# Dell™ Axim™ X30 Benutzerhandbuch

Modelle HC02U, HC02U-C, HC02U-B, HC02U-W, HD03U

www.dell.com | support.dell.com

### Anmerkungen, Hinweise und Vorsichtshinweise

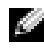

**ANMERKUNG:** Eine ANMERKUNG macht auf wichtige Informationen aufmerksam, die Ihnen die Arbeit mit dem Computer erleichtern.

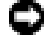

**C HINWEIS:** Ein HINWEIS warnt vor möglichen Beschädigungen der Hardware oder vor Datenverlust und erläutert, wie das vermieden werden kann.

VORSICHT: Durch VORSICHT werden Sie auf Gefahrenquellen hingewiesen, die materielle Schäden, Verletzungen oder sogar den Tod von Personen zur Folge haben können.

### Abkürzungen und Akronyme

\_\_\_\_\_\_\_\_\_\_\_\_\_\_\_\_\_\_\_\_

Eine vollständige Liste von Abkürzungen und Akronymen finden Sie im ["Glossar" auf Seite 139](#page-138-0).

**Die in diesem Dokument enthaltenen Informationen können sich ohne vorherige Ankündigung ändern. © 2004 Dell Inc. Alle Rechte vorbehalten.**

Die Vervielfältigung oder Wiedergabe in jeglicher Weise ist ohne schriftliche Genehmigung von Dell Inc. strengstens untersagt.

In diesem Text verwendete Markenzeichen: *Dell*, das *DELL*-Logo, *Axim*, *TrueMobile*, *Dimension*, *Inspiron*, *OptiPlex*, *Latitude*, *Dell Precision*, *PowerApp*, *PowerVault*, *PowerEdge*, *PowerConnect* und *DellNet* sind Marken von Dell Inc.; *Intel*, *Pentium*, *Intel XScale* und *Celeron* sind eingetragene Marken und *StrataFlash* ist eine Marke von Intel Corporation; *Microsoft, Windows, Windows Media,* und *ActiveSync* sind eingetragene Marken und *Windows Mobile* ist eine Marke von Microsoft Corporation; *Cisco* ist die eingetragene Marke von Cisco Systems Inc.; *Bluetooth* ist eine Marke im Besitz von Bluetooth SIG, Inc. und wird von Dell Inc. unter Lizenz verwendet.

Alle anderen in dieser Dokumentation genannten Markenzeichen und Handelsbezeichnungen beziehen sich auf die entsprechenden Firmen und Institutionen oder deren Produkte. Dell Inc. beansprucht kein Besitzrecht an Markenzeichen und Namen außer seinen eigenen.

Modelle HC02U, HC02U-C, HC02U-B, HC02U-W, HD03U

September 2004 P/N W7069 Rev. A00

# Inhalt

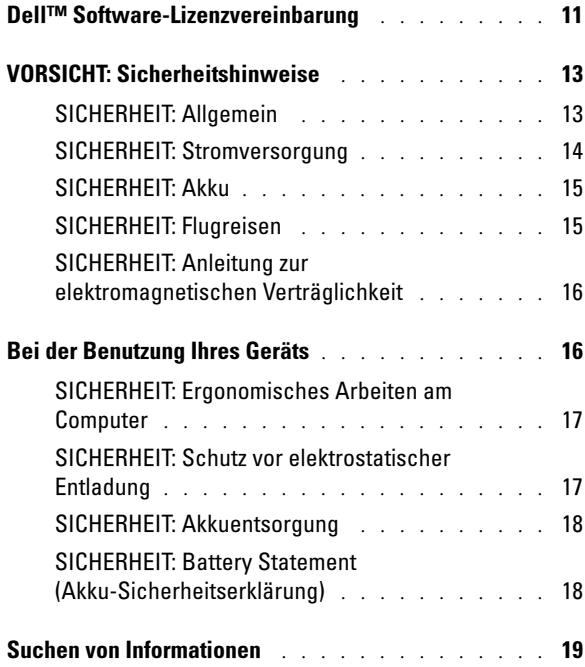

### 1 [Grundlagen](#page-20-0)

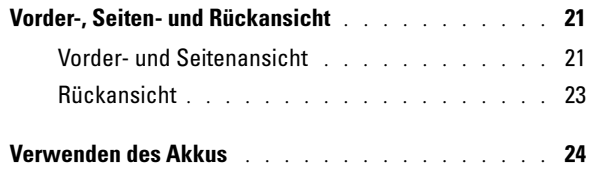

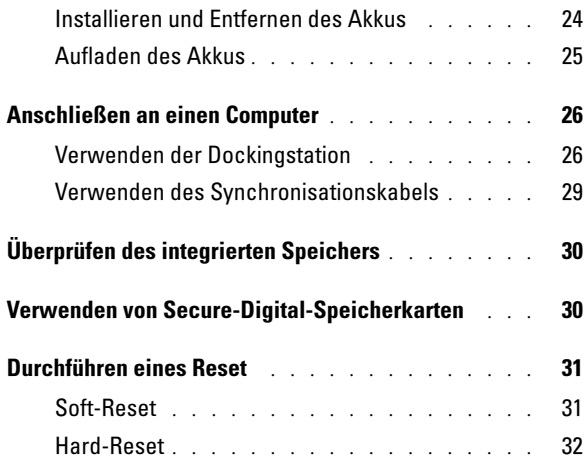

### 2 [Verwenden von Microsoft](#page-32-0)® Windows Mobile™ 2003 Second Edition

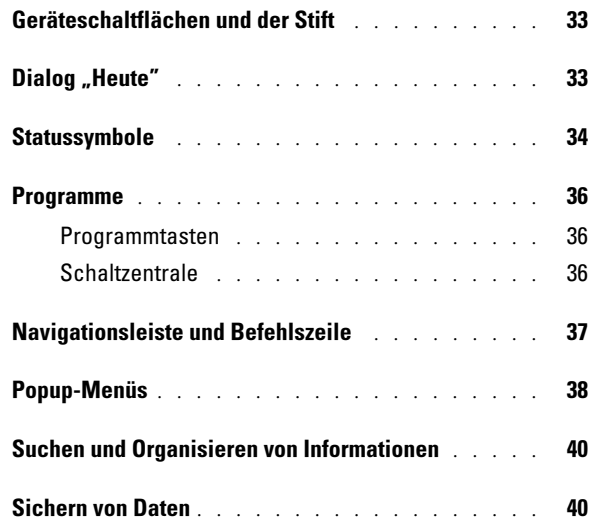

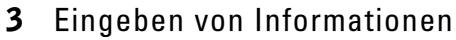

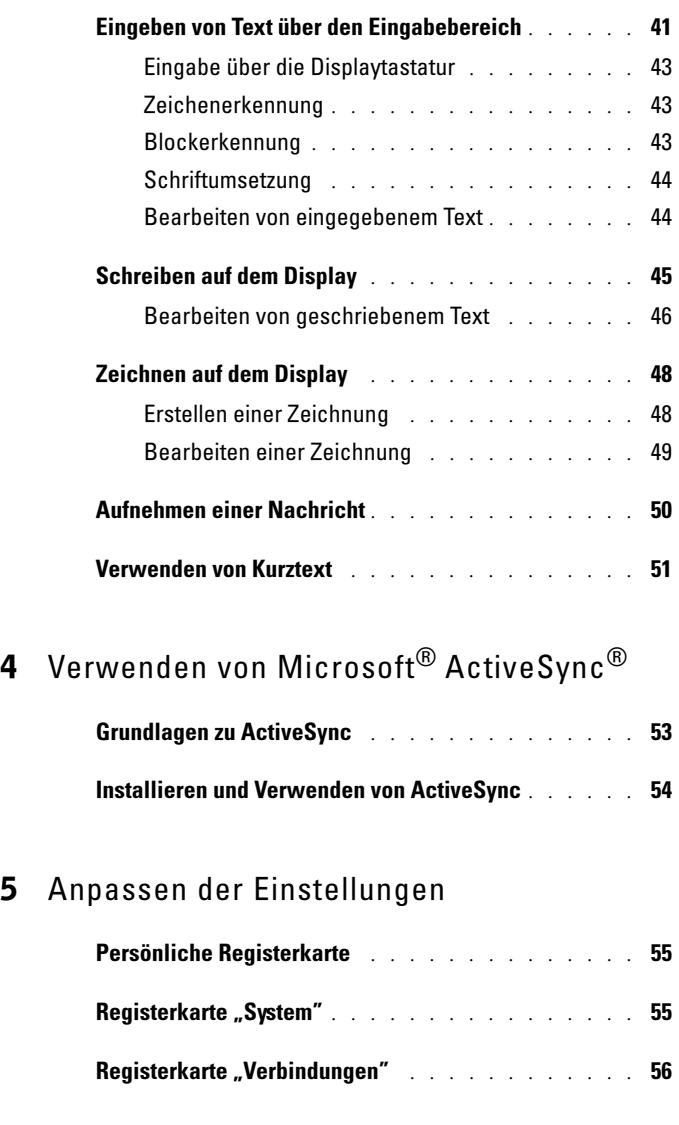

### 6 [Zeitplanung und Kommunikation](#page-56-0)

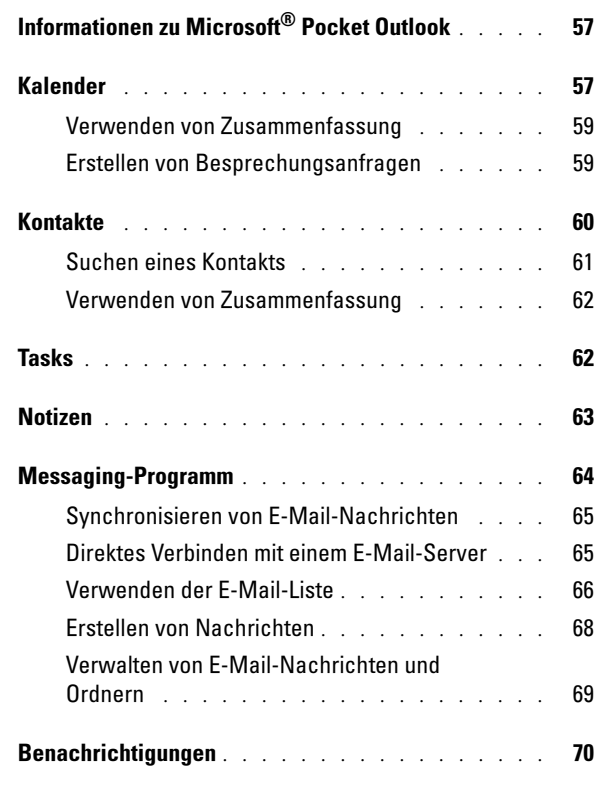

### 7 [Hinzufügen und Entfernen von](#page-70-0)  Programmen

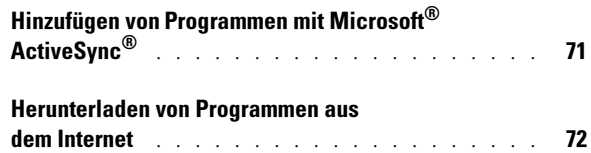

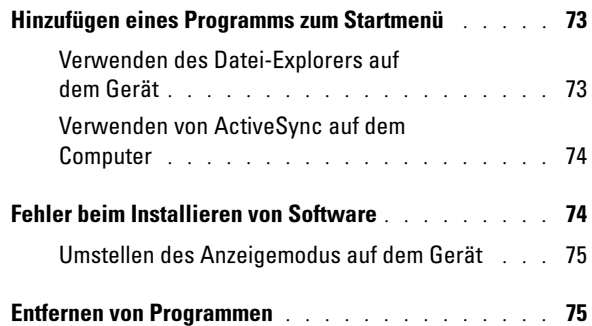

### 8 [Verwenden von Begleitprogrammen](#page-76-0)

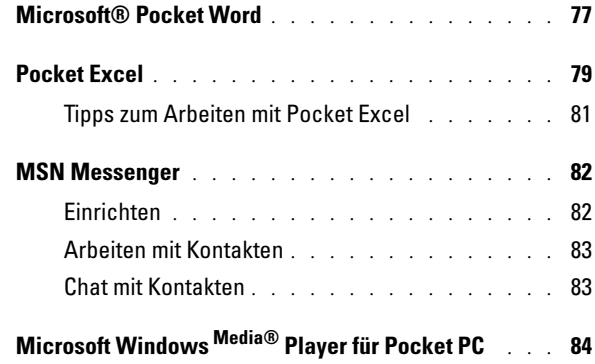

### 9 [Verwenden von Microsoft](#page-84-0)® Pocket Internet Explorer

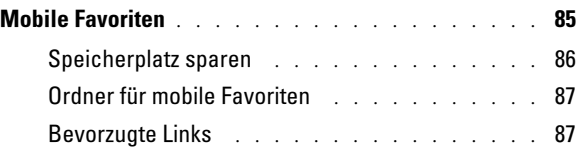

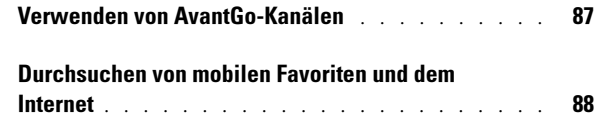

### 10 [Herstellen von Verbindungen](#page-90-0)

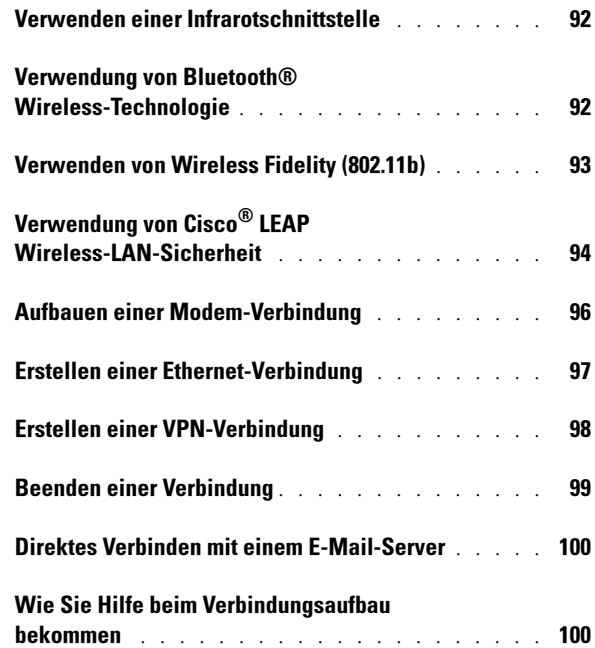

### 11 [Anhang](#page-100-0)

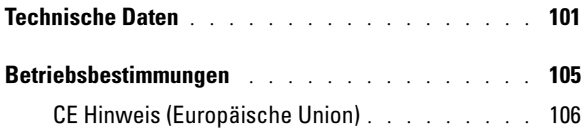

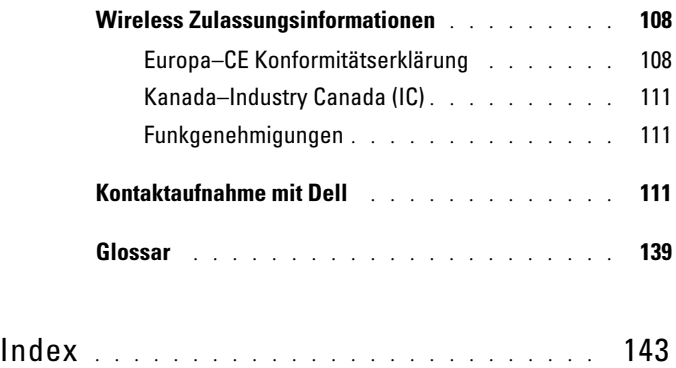

### <span id="page-10-0"></span>Dell™ Software-Lizenzvereinbarung

Dies ist ein rechtsgültiger Vertrag zwischen Ihnen, dem Benutzer, und Dell Products, L.P. ("Dell"). Dieser Vertrag erstreckt sich auf jede Software (zusammenfassend als "Software" bezeichnet), die mit dem Dell-Produkt geliefert wird und für die keine getrennte Lizenzvereinbarung zwischen Ihnen und dem Hersteller bzw. Eigentümer der Software besteht. Dieser Vertrag bezieht sich nicht auf den Verkauf von Software oder sonstigem geistigen Eigentum. Alle Ansprüche auf und Rechte an geistigem Eigentum an oder bezüglich Software sind Eigentum des Herstellers oder Eigentümer der Software. Alle nicht ausdrücklich in diesem Vertrag zugesicherten Rechte verbleiben beim Hersteller oder Eigentümer der Software. Durch Öffnen bzw. Aufbrechen des Siegels am bzw. an den Softwarepaket(en), Installieren oder Herunterladen der Software oder Verwenden der Software, die bereits im Produkt geladen oder in das Produkt integriert ist, erkennen Sie die Bestimmungen dieses Vertrages an. Wenn Sie diesen Bestimmungen nicht zustimmen, geben Sie bitte die gesamte Software inklusive Begleitmaterial (Disketten, CDs, gedrucktes Material und Verpackungen) unverzüglich zurück, und löschen Sie die bereits geladene oder integrierte Software.

Sie sind berechtigt, eine Kopie der Software auf einem einzigen Produkt zu installieren und zu verwenden. Wenn Sie über mehrere Lizenzen der Software verfügen, ist es Ihnen gestattet, jederzeit ebenso viele Kopien der Software zu verwenden, wie Sie Lizenzen haben. Die Software wird auf einem Produkt "verwendet", wenn sie in einen temporären Speicher geladen oder auf einem permanenten Speicher des Produkts installiert ist. Die Installation auf einem Netzwerk-Server nur zum Zweck der internen Verteilung stellt jedoch keine "Verwendung" dar, wenn (und nur wenn) Sie für jedes Produkt, an das die Software verteilt wird, über eine gesonderte Lizenz verfügen. Sie müssen sicherstellen, dass die Anzahl der Personen, die auf einem Netzwerk-Server installierte Software verwenden, nicht die Anzahl der vorhandenen Lizenzen übersteigt. Wenn mehr Personen die Software verwenden, die auf einem Netzwerk-Server installiert ist, als Lizenzen vorhanden sind, müssen Sie erst so viele zusätzliche Lizenzen erwerben, bis die Anzahl der Lizenzen der Anzahl der Benutzer entspricht, bevor Sie weiteren Benutzern die Verwendung der Software gestatten dürfen. Als gewerblicher Kunde oder als Dell-Tochtergesellschaft gewähren Sie hiermit Dell oder einem von Dell bestimmten Vertreter das Recht, während der normalen Geschäftszeiten ein Audit der Softwareverwendung durchzuführen; außerdem erklären Sie sich damit einverstanden, Dell bei einem solchen Audit zu unterstützen und Dell alle Aufzeichnungen zur Verfügung zu stellen, die billigerweise mit der Verwendung der Software in Beziehung stehen. Das Audit beschränkt sich auf die Überprüfung der Einhaltung dieser Vertragsbestimmungen.

Die Software ist durch US-amerikanische Urheberrechtsgesetze und Bestimmungen internationaler Verträge geschützt. Sie sind berechtigt, eine einzige Kopie der Software ausschließlich zu Sicherungs- oder Archivierungszwecken zu erstellen oder die Software auf eine einzige Festplatte zu übertragen, wenn Sie das Original ausschließlich zu Sicherungsund Archivierungszwecken aufbewahren. Sie sind nicht berechtigt, die Software zu vermieten oder zu verleasen; Sie sind jedoch berechtigt, als Bestandteil eines Verkaufs oder einer Abgabe des Dell Produktes die Software und die Begleitmaterialien dauerhaft abzugeben, vorausgesetzt, Sie behalten keine Kopien zurück, und die Empfängerin oder der Empfänger stimmt den Bestimmungen dieses Vertrags zu. Jede Übertragung muss das neueste Update und alle früheren Versionen enthalten. Sie sind nicht berechtigt, die Software zurückzuentwickeln, zu dekompilieren oder zu disassemblieren. Wenn das Paket, das

mit dem Produkt geliefert wird, CDs, 3,5-Zoll- und/oder 5,25-Zoll-Disketten enthält, dürfen Sie nur die Datenträger verwenden, die für Ihr Produkt geeignet sind. Sie sind nicht berechtigt, die Disketten auf einem anderen Produkt oder anderem Netzwerk zu verwenden oder sie zu verleihen, zu vermieten, zu verleasen oder an andere Benutzer zu übertragen, es sei denn, dieser Vertrag gewährt Ihnen dieses Recht.

#### Eingeschränkte Garantie

Dell garantiert, dass die Software für einen Zeitraum von neunzig (90) Tagen ab Erhalt bei normalem Gebrauch frei von Material- und Verarbeitungsfehlern sein wird. Diese Garantie ist auf Ihre Person beschränkt und nicht übertragbar. Jegliche konkludente Garantie ist ab dem Erhalt der Software auf neunzig (90) Tage beschränkt. Da einige Staaten oder Rechtsordnungen die Begrenzung der Gültigkeitsdauer von konkludenten Garantien nicht gestatten, gilt die vorstehende Einschränkung für Sie möglicherweise nicht. Die gesamte Haftung von Dell und deren Lieferanten und Ihr ausschließlicher Anspruch beschränkt sich auf (a) Rückerstattung des Kaufpreises der Software oder (b) den Ersatz von Datenträgern, die der vorstehenden Garantie nicht genügen, sofern diese unter Angabe einer Genehmigungsnummer an Dell geschickt werden, wobei Sie das Risiko und die Kosten tragen. Diese eingeschränkte Garantie gilt nicht, wenn Disketten durch einen Unfall, durch falsche oder unsachgemäße Anwendung beschädigt wurden oder an ihnen von anderen Parteien als Dell Reparaturen oder Veränderungen vorgenommen wurden. Der Garantiezeitraum für Ersatzdisketten ist auf die verbleibende ursprüngliche Garantiedauer oder dreißig (30) Tage beschränkt, je nachdem welcher der beiden Zeiträume länger ist.

Dell kann NICHT garantieren, dass die Software Ihren Anforderungen entspricht oder die Software ohne Unterbrechung bzw. fehlerfrei funktioniert. Sie übernehmen selbst die Verantwortung für die Auswahl der Software, um die von Ihnen gewünschten Ergebnisse zu erzielen, und für die Verwendung sowie die Ergebnisse, die durch den Gebrauch der Software erzielt werden.

DELL LEHNT IM EIGENEN NAMEN UND IM NAMEN SEINER LIEFERANTEN ALLE SONSTIGEN AUSDRÜCKLICHEN ODER STILLSCHWEIGENDEN GARANTIEN AB. DIES GILT AUCH FÜR JEGLICHE STILLSCHWEIGENDEN GARANTIEN FÜR MARKTGÄNGIGE QUALITÄT UND TAUGLICHKEIT FÜR EINEN BESTIMMTEN ZWECK DER SOFTWARE UND ALLER BEGLEITENDEN SCHRIFTLICHEN MATERIALIEN. Diese eingeschränkte Garantie verleiht Ihnen bestimmte Rechte; möglicherweise haben Sie weitere Rechte, die je nach Staat, Land oder Rechtsordnung unterschiedlich sein können.

DELL HAFTET NICHT FÜR DIREKTE ODER INDIREKTE SCHÄDEN (DIES GILT UNTER ANDEREM AUCH OHNE BESCHRÄNKUNG FÜR FOLGESCHÄDEN JEGLICHER ART, FÜR SCHÄDEN DURCH ENTGANGENE GEWINNE, BETRIEBS-UNTERBRECHUNGEN, VERLUST VON GESCHÄFTSDATEN ODER SONSTIGE PEKUNIÄRE VERLUSTE), DIE AUS DER VERWENDUNG ODER DER FEHLENDEN MÖGLICHKEIT, DIE SOFTWARE ZU VERWENDEN, ENTSTEHEN, AUCH WENN AUF DIE MÖGLICHKEIT DES ENTSTEHENS SOLCHER SCHÄDEN HINGEWIESEN WURDE. In einigen Staaten oder Gerichtsbarkeiten ist ein Ausschluss oder eine Beschränkung der Haftung für Folgeschäden oder beiläufig entstandener Schäden nicht zulässig, deshalb gilt die oben aufgeführte Beschränkung für Sie möglicherweise nicht.

#### Eingeschränkte Rechte der US-Amerikanischen Regierung

Die Software und Dokumentation sind "commercial items" (Handelswaren) gemäß Definition in 48 C.F.R.bestehend aus "Commercial Computer Software" und "Commercial Computer Software Documentation" entsprechend der Verwendung dieser Begriffe in 48 C.F.R. 12.212. In Übereinstimmung mit 48 C.F.R. 12.212 und 48 C.F.R. 227.7202-1 bis 227.7202-4 erwerben alle der US-Regierung angehörenden Endbenutzer die Software und Dokumentation ausschließlich mit den hier festgelegten Rechten. Vertragsnehmer bzw. Hersteller ist Dell Products, L.P., One Dell Way, Round Rock, Texas 78682.

#### Allgemein

Dieser Lizenzvertrag gilt bis zu seiner Kündigung. Er gilt gemäß oben genannter Bedingungen oder, wenn Sie gegen irgendeine der Bestimmungen verstoßen, als gekündigt. Im Fall der Vertragskündigung sind Sie verpflichtet, sämtliche Kopien der Software und das Begleitmaterial zu vernichten Dieser Vertrag unterliegt dem Recht des Staates Texas. Jede Bestimmung dieses Vertrages ist unabhängig von den anderen Bestimmungen gültig. Wenn es sich herausstellt, dass eine Bestimmung des vorliegenden Vertrages nicht durchsetzbar ist, so wird die Gültigkeit und Durchsetzbarkeit der übrigen Bestimmungen und Bedingungen davon nicht berührt. Dieser Vertrag ist für Rechtsnachfolger und Abtretungsempfänger bindend. Dell und Sie selbst erklären sich einverstanden, in dem höchstmöglichen rechtlich erlaubten Maße auf alle Rechte auf ein Gerichtsverfahren im Hinblick auf die Software und diesen Vertrag zu verzichten. Da in einigen Rechtsordnungen diese Verzichtserklärung nicht rechtsgültig ist, gilt die Verzichtserklärung für Sie möglicherweise nicht. Sie bestätigen hiermit, dass Sie diesen Vertrag gelesen und verstanden haben, dass Sie sich an die vorgenannten Bestimmungen halten und dass dieser Vertrag hinsichtlich der Software die vollständige und exklusive Vertragsvereinbarung zwischen Ihnen und Dell darstellt.

# <span id="page-12-2"></span><span id="page-12-0"></span>VORSICHT: Sicherheitshinweise

Die folgenden Sicherheitshinweise dienen der persönlichen Sicherheit des Benutzers und schützen den Computer und die Arbeitsumgebung vor möglichen Schäden.

### <span id="page-12-1"></span>SICHERHEIT: Allgemein

- Versuchen Sie nicht, das Gerät selbst zu warten, sofern Sie nicht entsprechend ausgebildet sind. Beachten Sie alle Installationsanweisungen stets genau.
- Wenn Sie den Netzadapter an ein Verlängerungskabel anschließen, darf der Nennwert der Stromstärke (in Ampère) für die an das Verlängerungskabel angeschlossenen Geräte den zulässigen Nennwert der Stromstärke für das Verlängerungskabel nicht überschreiten.
- Stecken Sie keine Gegenstände in Lüftungsschlitze oder andere Öffnungen des Geräts. Aufgrund eines Kurzschlusses der internen Komponenten kann dies zu einem Brand oder einem Stromschlag führen.
- Bewahren Sie das Gerät nicht in unmittelbarer Nähe von Heizkörpern und anderen Wärmequellen auf. Achten Sie darauf, die Belüftungsöffnungen nicht zu blockieren. Stellen Sie das Gerät nicht auf losem Papier, in Einbauschränken, auf einem Bett, Sofa oder einer Decke auf.
- Wenn Sie das Gerät benutzen oder den Akku aufladen, stellen Sie das Netzteil an einem belüfteten Ort auf, zum Beispiel auf einem Schreibtisch oder auf dem Boden. Achten Sie darauf, dass auf dem Netzteil weder Papier noch Gegenstände liegen, die die Kühlung beeinträchtigen. Verwenden Sie das Netzteil nicht in einer Tragetasche.
- Das Netzteil kann sich während des normalen Betriebs erhitzen. Berühren Sie den Netzadapter während oder unmittelbar nach dem Betrieb nur mit Vorsicht.
- Betreiben Sie das Gerät nicht in einer feuchten Umgebung, zum Beispiel neben einer Badewanne, einem Spülbecken, einem Schwimmbecken oder in feuchten Kellerräumen.
- Wenn Ihr Gerät mit einem integrierten oder optionalen (PC-Karten-)Modem ausgestattet ist, ziehen Sie das Modemkabel bei Herannahen eines Gewitters ab, um der Gefahr eines Blitzeinschlages über die Telefonleitung zu entgehen.
- Um Stromschläge zu vermeiden, entfernen Sie bei Gewitter keine Kabel, schließen Sie keine Kabel an das Gerät an, und führen Sie keine Wartungs- oder Konfigurationsarbeiten durch. Verwenden Sie das Gerät während eines Gewitters nur dann, wenn keine Kabel angeschlossen sind und das Gerät über den Akku betrieben wird.
- Falls das Gerät mit einem Modem ausgestattet ist, muss das verwendete Modemkabel einen Mindestdurchmesser von ca. 0,4 mm aufweisen und mit einem FCC-kompatiblen RJ-11-Stecker versehen sein.
- PC-Karten können während des normalen Betriebs sehr warm werden. Seien Sie vorsichtig, wenn Sie PC Cards nach längerem Betrieb entfernen.
- Trennen Sie das Gerät vor dem Reinigen vom Stromnetz. Reinigen Sie das Gerät mit einem weichen, angefeuchteten Tuch. Verwenden Sie keine flüssigen Reinigungsmittel oder Sprühreiniger, die eventuell entflammbare Stoffe enthalten.

#### <span id="page-13-0"></span>SICHERHEIT: Stromversorgung

- Betreiben Sie das Gerät nur mit dem dafür vorgesehenen Dell-Netzadapter. Andernfalls besteht Brand- oder Explosionsgefahr.
- Prüfen Sie, ob die Spannungsangabe des Netzteils mit Spannung und Frequenz des Stromnetzes übereinstimmt, bevor Sie das Gerät an das Stromnetz anschließen.
- Um das Gerät von sämtlichen Stromquellen zu trennen, schalten Sie es aus, ziehen den Stecker des Netzadapters aus der Steckdose und entfernen den Akku aus dem Akkufach.
- Um Stromschläge zu vermeiden, schließen Sie die Netzkabel von Netzteil und Peripheriegeräten immer an eine ordnungsgemäß geerdete Stromversorgung an. Die Kabel sollten mit Schutzkontaktsteckern ausgestattet sein, um eine einwandfreie

Erdung zu gewährleisten. Verwenden Sie keine Adapterstecker. Entfernen Sie den Massekontakt des Netzkabels nicht. Verwenden Sie, falls erforderlich, nur geeignete Verlängerungskabel mit Schutzkontaktsteckern, die zum Netzteilkabel passen.

- Stellen Sie keine Gegenstände auf das Anschlusskabel des Netzadapters, und achten Sie darauf, dass niemand darauf treten oder darüber stolpern kann.
- Gehen Sie beim Anschließen des Netzadapterkabels an eine Steckerleiste vorsichtig vor. In einige Steckerleisten können Stecker auch falsch eingesteckt werden. Wenn der Netzstecker nicht ordnungsgemäß angeschlossen wird, kann dies zu einer Beschädigung des Geräts oder zu einem Stromschlag oder Brand führen. Achten Sie darauf, dass die Erdung des Netzsteckers mit der entsprechenden Erdung der Mehrfachsteckdose verbunden ist.

#### <span id="page-14-0"></span>SICHERHEIT: Akku

- Verwenden Sie ausschließlich Dell™-Akkus und -Batterien, die für dieses Gerät zugelassen sind. Bei Verwendung anderer Akkus besteht Brand- oder Explosionsgefahr.
- Transportieren Sie den Akku nicht in einer Tasche, Aktentasche oder einem anderen Behälter, da dort befindliche Gegenstände aus Metall (beispielsweise Autoschlüssel oder Büroklammern) die Klemmen des Akkus kurzschließen könnten. Der starke Stromfluss kann äußerst hohe Temperaturen und somit Beschädigungen am Akku oder sogar einen Brand verursachen.
- Bei unsachgemäßer Handhabung des Akkus besteht Brandgefahr. Nehmen Sie den Akku nicht auseinander. Behandeln Sie beschädigte oder auslaufende Akkus mit äußerster Vorsicht. Ist der Akku beschädigt, kann Elektrolyt aus den Zellen austreten und zu Verletzungen führen.
- Bewahren Sie den Akku außerhalb der Reichweite von Kindern auf.
- Bewahren Sie das Gerät sowie Akku und Batterie nicht in unmittelbarer Nähe von Wärmequellen wie Heizkörpern, offenen Kaminen, Öfen, elektrischen Heizaggregaten oder sonstigen wärmeerzeugenden Geräten auf und setzen Sie es nicht ander-weitig Temperaturen von über 60°C aus. Bei übermäßiger Erhitzung besteht Explosions- und Brandgefahr.
- Entsorgen Sie den Akku des Geräts nicht durch Verbrennen oder im Haushaltsmüll. Akkus können explodieren. Entsorgen Sie verbrauchte Akkus gemäß den Herstelleranweisungen oder wenden Sie sich an eine für die Abfallentsorgung zuständige Stelle in Ihrer Nähe. Entsorgen Sie verbrauchte oder beschädigte Akkus umgehend.

#### <span id="page-14-1"></span>SICHERHEIT: Flugreisen

• Der Betrieb Ihres Dell-Geräts an Bord eines Flugzeuges kann verschiedenen Beschränkungen durch Behörden oder Fluggesellschaften unterliegen. Gemäß solchen Richtlinien ist die Verwendung eines elektronischen Gerätes, das Funkwellen oder andere elektromagnetische Signale aussenden kann, unter Umständen in einem Flugzeug verboten.

- Falls Ihr Dell-Gerät mit TrueMobile™ oder einer anderen Einrichtung zur drahtlosen Kommunikation ausgestattet ist, schalten Sie es bitte aus, bevor Sie sich an Bord des Flugzeugs begeben und befolgen Sie die entsprechenden Anweisungen des Bordpersonals.
- Die Verwendung elektronischer Geräte kann außerdem während bestimmter kritischer Flugphasen wie Start und Landung untersagt sein. Einige Fluglinien definieren den Begriff "kritische Flugphase" noch strenger, und zwar als jeden Zeitpunkt, zu dem sich das Flugzeug in einer Höhe unter 3050 Metern befindet. Bitte befolgen Sie die jeweiligen Anweisungen der Fluggesellschaft hinsichtlich der Zulässigkeit der Verwendung von elektronischen Geräten.

#### <span id="page-15-0"></span>SICHERHEIT: Anleitung zur elektromagnetischen Verträglichkeit

Verwenden Sie abgeschirmte Signalkabel, um sicherzustellen, dass die entsprechende EMV-Klassifikation für die vorgesehene Einsatzumgebung eingehalten wird. Ein Kabel für Paralleldrucker erhalten Sie bei Dell. Sie können ein solches Kabel auch über die globale Website von Dell unter www.dell.com bestellen.

Elektrostatische Entladung kann die elektronischen Bauteile in Ihrem Gerät beschädigen. Um Schäden durch elektrostatische Entladung zu vermeiden, sollten Sie elektrostatische Ladung aus Ihrem Körper ableiten, bevor Sie elektronische Bauteile des Geräts wie zum Beispiel Speichermodule berühren. Berühren Sie dazu beispielsweise eine unlackierte Stelle an einem geerdeten metallischen Gegenstand.

**WARNUNG:** Bei der Handhabung des Kabels dieses Produkts oder von Kabeln des zu diesem Produkt erhältlichen Zubehörs kommen Sie in Kontakt mit Blei. Blei ist ein Stoff, der Informationen des Bundesstaates Kalifornien zufolge zu Geburtsschäden oder sonstigen Fortpflanzungsproblemen führen kann. **Waschen Sie sich nach Handhabung der Kabel die Hände**.

## <span id="page-15-1"></span>Bei der Benutzung Ihres Geräts

Beachten Sie die folgenden Hinweise zum Umgang mit dem Gerät, um Beschädigungen zu vermeiden:

- Stellen Sie das Gerät bei Inbetriebnahme auf eine ebene Fläche.
- Geben Sie das Gerät nicht als Gepäckstück auf. Sie können das Gerät einem Röntgenapparat aussetzen, aber niemals einem Metalldetektor. Falls das Gerät manuell geprüft wird, sollten Sie immer einen aufgeladenen Akku bereithalten, um das Gerät gegebenenfalls einschalten zu können.
- Legen Sie das Gerät während der Reise nicht in ein Gepäckfach über dem Sitz, wo es umherrutschen könnte. Lassen Sie das Gerät nicht fallen, und setzen Sie es keinen anderen mechanischen Erschütterungen aus.
- Schützen Sie Gerät, Akku, Batterie und Festplattenlaufwerk vor schädlichen Umwelteinflüssen wie Schmutz, Staub, Nahrungsmittelresten, Flüssigkeiten, extremen Temperaturen und starker Sonneneinstrahlung.

• Wenn Sie sich mit dem Gerät in Räume mit stark abweichender Temperatur oder Luftfeuchtigkeit begeben, kann sich im Gerät Kondensationsfeuchtigkeit bilden. Warten Sie, bis die Feuchtigkeit verdunstet ist, bevor Sie das Gerät in Betrieb nehmen, um es nicht zu beschädigen.

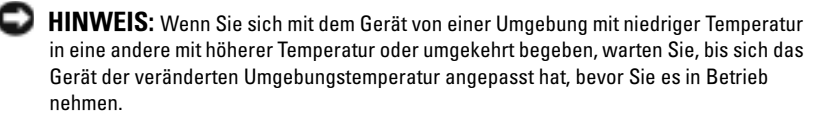

- Ziehen Sie beim Trennen des Geräts nur am Stecker oder an der Zugentlastung und nicht am Kabel selbst. Verdrehen Sie den Stecker beim Herausziehen nicht, damit die Kontaktstifte nicht verbogen werden. Vor dem Anschließen eines Kabels sollten Sie sicherstellen, dass die Stecker korrekt ausgerichtet sind und nicht verkanntet aufgesetzt werden.
- Behandeln Sie die Komponenten vorsichtig. Halten Sie Komponenten wie Speichermodule an den Kanten und nicht an den Kontaktstiften.
- Reinigen Sie das Display mit einem weichen, sauberen Tuch und Wasser. Feuchten Sie das Tuch mit Wasser an und wischen Sie gleichmäßig in einer Richtung von oben nach unten über den Bildschirm. Entfernen Sie zügig noch feuchte Stellen auf dem Bildschirm und halten Sie ihn trocken. Feuchtigkeit kann den Bildschirm langfristig beschädigen. Verwenden Sie keinen handelsüblichen Fensterreiniger zum Reinigen der Anzeige.

### <span id="page-16-0"></span>SICHERHEIT: Ergonomisches Arbeiten am Computer

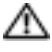

 $\Lambda$  VORSICHT: Falsches oder länger andauerndes Arbeiten mit der Tastatur kann gesundheitsschädlich sein.

**VORSICHT:** Lang anhaltendes Arbeiten am integrierten oder externen Bildschirm kann dazu führen, dass die Augen überanstrengt werden.

#### <span id="page-16-1"></span>SICHERHEIT: Schutz vor elektrostatischer Entladung

Elektrostatische Entladung kann die elektronischen Bauteile in Ihrem Gerät beschädigen. Um Schäden durch elektrostatische Entladung zu vermeiden, sollten Sie elektrostatische Ladung aus Ihrem Körper ableiten, bevor Sie elektronische Bauteile des Geräts wie zum Beispiel Speichermodule berühren. Berühren Sie dazu beispielsweise eine unlackierte Stelle an einem geerdeten metallischen Gegenstand.

Beachten Sie auch folgende Hinweise, um Beschädigungen durch elektrostatische Entladung (ESE) zu vermeiden:

• Entfernen Sie beim Auspacken einer statikempfindlichen Komponente aus dem Versandkarton erst dann ihre antistatische Verpackung, wenn Sie die Komponente installieren möchten. Vergewissern Sie sich, dass die statische Elektrizität aus Ihrem Körper abgeleitet wurde, bevor Sie die antistatische Verpackung der Komponente öffnen.

- Verwenden Sie für den Transport einer elektrostatisch empfindlichen Komponente einen antistatischen Behälter oder eine antistatische Verpackung.
- Arbeiten Sie mit allen empfindlichen Komponenten in einer statikfreien Umgebung. Verwenden Sie nach Möglichkeit antistatische Fußbodenunterlagen und Werkbankunterlagen.

#### <span id="page-17-0"></span>SICHERHEIT: Akkuentsorgung

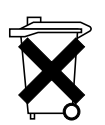

Das Gerät enthält einen Lithium-Ionen-Akku und einen wiederaufladbaren NiMH-Akku. Anweisungen zum Austauschen der Akkus in Ihrem Gerät finden Sie unter ["Verwenden des Akkus" auf Seite 24.](#page-23-2)

Entsorgen Sie den Akku nicht im Hausmüll. Die Adresse der nächstgelegenen Annahmestelle für verbrauchte Batterien und Akkus erhalten Sie bei Ihrem örtlichen Abfallentsorgungsbetrieb.

### <span id="page-17-1"></span>SICHERHEIT: Battery Statement (Akku-Sicherheitserklärung)

## <span id="page-18-0"></span>Suchen von Informationen

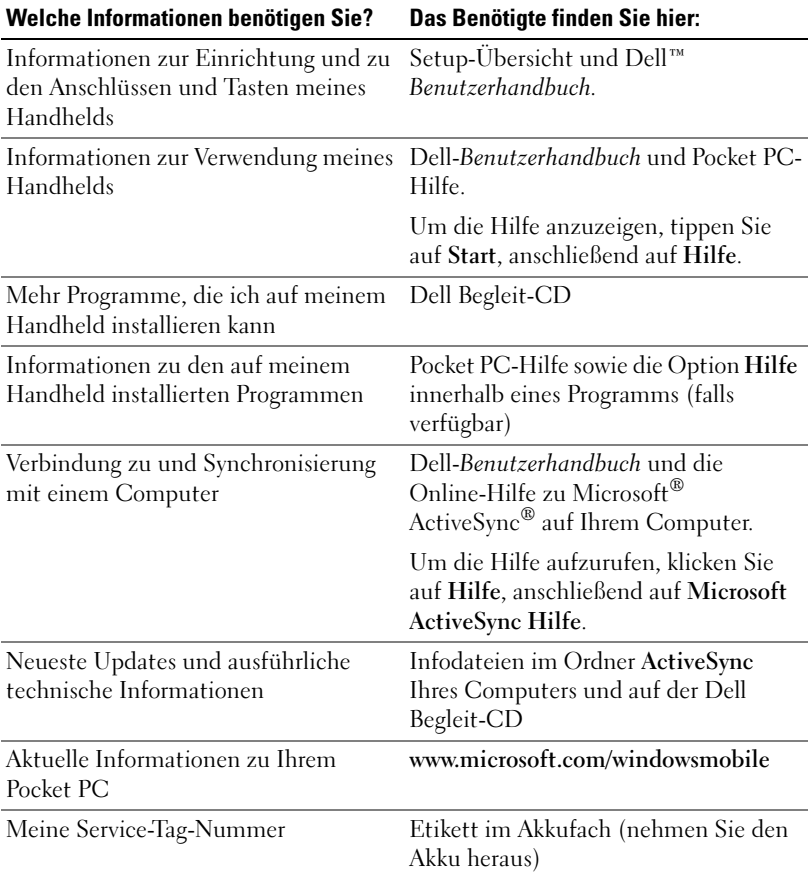

# <span id="page-20-0"></span>Grundlagen

### <span id="page-20-1"></span>Vorder-, Seiten- und Rückansicht

VORSICHT: Bevor Sie die in diesem Abschnitt beschriebenen Arbeiten ausführen, befolgen Sie zunächst die Sicherheitshinweise auf [Seite 13](#page-12-2).

#### <span id="page-20-2"></span>Vorder- und Seitenansicht

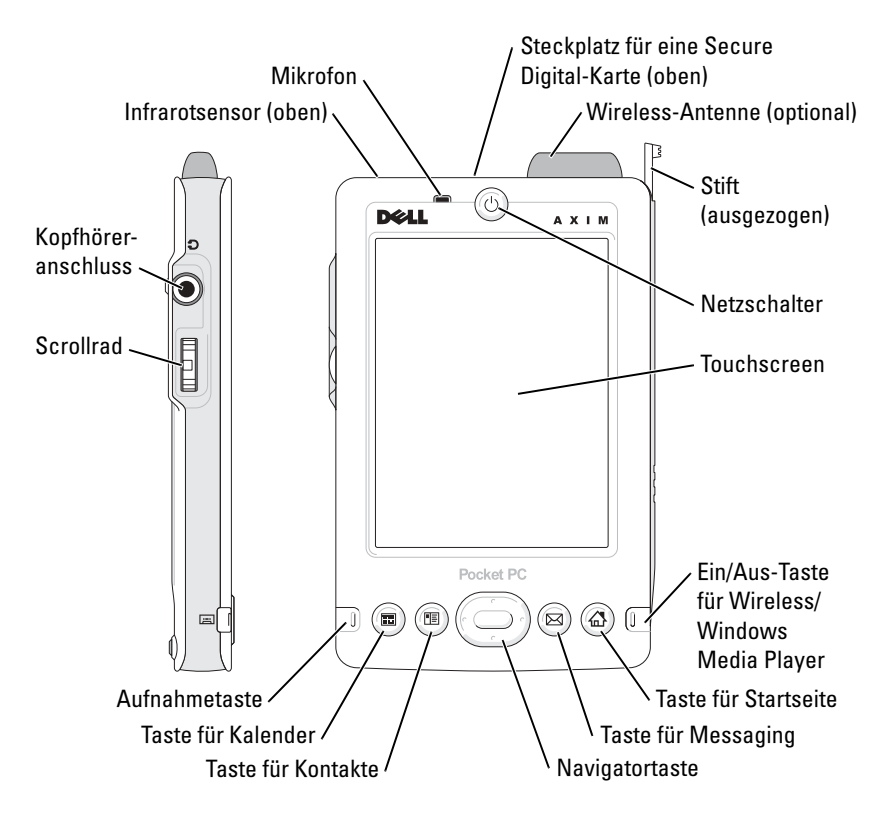

MIKROFON—Ermöglicht Tonaufzeichnung.

SECURE-DIGITAL-KARTENSTECKPLATZ—Informationen zum Verwenden von Secure-Digital-Speicherkarten finden Sie unter ["Verwenden von Secure-Digital-](#page-29-1)[Speicherkarten" auf Seite 30](#page-29-1).

WIRELESS-ANTENNE—Lässt Sie Daten übermitteln (optional).

- Wenn Bluetooth *®* in Betrieb ist, leuchtet die Antenne blau auf.
- Beim Einsatz von WiFi leuchtet die Antenne grün.

STIFT—Mit dem Stift können Sie auf dem Display schreiben oder zeichnen. Zum Entfernen des Stifts ziehen Sie ihn gerade aus dem Halter heraus. Bewahren Sie den Stift bei Nichtbenutzung stets im Halter auf, um ihn nicht zu verlieren. Achten Sie beim Hineinstecken auf die richtige Richtung.

BETRIEBSSCHALTER—Drücken Sie den Betriebsschalter, um das Gerät ein- oder auszuschalten. Drücken und halten Sie den Betriebsschalter, um das Display dunkler zu regeln. Wiederholen Sie diesen Vorgang, um das Display heller zu regeln.

- <span id="page-21-0"></span>• Wenn das Gerät mit einer externen Stromquelle verbunden ist und der Hauptakku voll aufgeladen ist, leuchtet die Betriebsanzeige stetig grün.
- Wenn der Hauptakku fast leer ist, blinkt die Betriebsanzeige gelb.
- Wenn der Akku aufgeladen wird, leuchtet die Betriebsanzeige stetig gelb.
- Wenn das Gerät eine Nachricht übermittelt, blinkt die Netztaste schnell grün .

TOUCHSCREEN—Mit dem berührungsempfindlichen Touchscreen und dem Stift können Sie Informationen in das Gerät eingeben. Siehe "Eingeben von [Informationen" auf Seite 41.](#page-40-2)

EIN/AUS-TASTE FÜR WIRELESS ODER MICROSOFT<sup>®</sup> Windows <sup>®</sup> Medienwiedergabe (Media PLAYER)—Bei Wireless-Geräten schaltet die Taste das Funkmodul ein und aus. Schalten Sie das Modul aus, um Energie zu sparen. Bei Nicht-Wireless-Geräten wird mit diesen Tasten die Windows Medienwiedergabe ein- und ausgeschaltet.

TASTE FÜR STARTSEITE—Drücken Sie diese Taste, um die Startseite aufzurufen oder das Gerät einzuschalten.

TASTE FÜR MESSAGING—Drücken Sie diese Taste, um Messaging aufzurufen oder das Gerät einzuschalten.

NAVIGATIONSTASTE—Drücken Sie rechts, links, oben oder unten auf die Navigationstaste, um den Cursor auf dem Display zu bewegen. Drücken Sie auf die Mitte, um eine Auswahl vorzunehmen.

TASTE FÜR KONTAKTE—Drücken Sie diese Taste, um die Kontakte aufzurufen oder das Gerät einzuschalten.

TASTE FÜR KALENDER—Drücken Sie diese Taste, um den Kalender aufzurufen oder das Gerät einzuschalten.

AUFNAHMETASTE—Informationen zur Verwendung der Aufnahmetaste finden Sie unter ["Aufnehmen einer Nachricht" auf Seite 50.](#page-49-1)

#### **SCROLLRAD**

- Durch Drücken des Scrollrades werden Aktionen ausgelöst, die denen ähnlich sind, wenn Sie die Eingabetaste auf einer Tastatur drücken.
- Das Drehen des Scrollrads entspricht dem Drücken der Nach-Oben- und der Nach-Unten-Taste auf einer Tastatur.

Informationen zur Funktion des Scrollrads in Programmen erhalten Sie in der auf Ihrem Gerät installierten Online-Hilfe zu Pocket PC.

KOPFHÖRERANSCHLUSS—Schließen Sie Kopfhörer an.

#### <span id="page-22-0"></span>Rückansicht

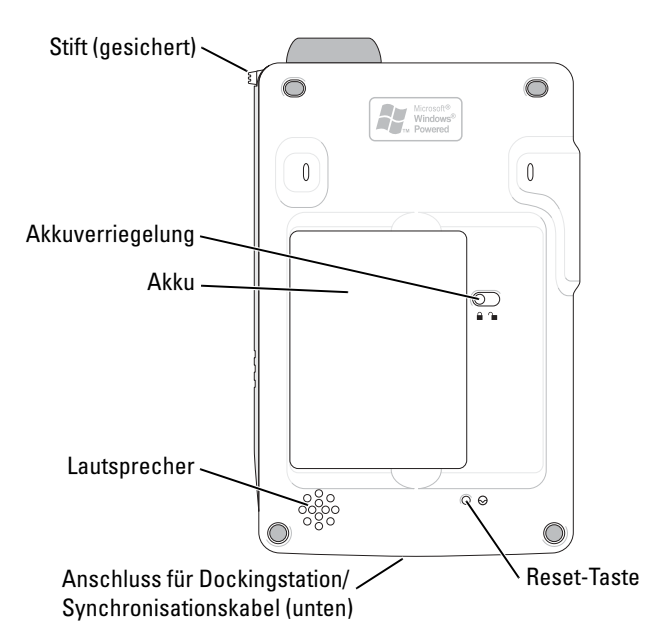

AKKUVERRIEGELUNG—Hiermit können Sie den Hauptakku entriegeln und entfernen. Siehe ["Installieren und Entfernen des Akkus" auf Seite 24.](#page-23-1) **AKKU—I**nformationen zum Hauptakku finden Sie unter "Verwenden des Akkus" [auf Seite 24](#page-23-0).

LAUTSPRECHER-Tippen Sie zum Regeln der Lautstärke auf das Lautsprechersymbol.

ANSCHLUSS FÜR DOCKINGSTATION/SYNCHRONISATIONSKABEL—Zum Anschluss einer Dockingstation oder eines Synchronisationskabels. Siehe "Anschließen an einen [Computer" auf Seite 26.](#page-25-0)

RESET-TASTE-Informationen zur Verwendung der Reset-Taste finden Sie unter ["Durchführen eines Reset" auf Seite 31](#page-30-0).

### <span id="page-23-2"></span><span id="page-23-0"></span>Verwenden des Akkus

HINWEIS: Verwenden Sie das Gerät erst dann, wenn der Hauptakku bei der ersten Ladung mindestens 8 Stunden lang aufgeladen wurde.

Vor dem ersten Verwenden des Geräts müssen Sie den Hauptakku einlegen und aufladen. Nach dem Aufladen des Akkus können Sie den Ladestand mit den Eigenschaften der Energieverwaltung kontrollieren. Weitere Informationen erhalten Sie in der Online-Hilfe zu Pocket PC im Gerät.

#### <span id="page-23-1"></span>Installieren und Entfernen des Akkus

So installieren Sie den Akku:

- 1 Schalten Sie das Gerät aus.
- 2 Legen Sie die linke Seite des Akkus schräg in den Akkuschlitz ein und drücken Sie die rechte Seite in den Schlitz, bis er einrastet.

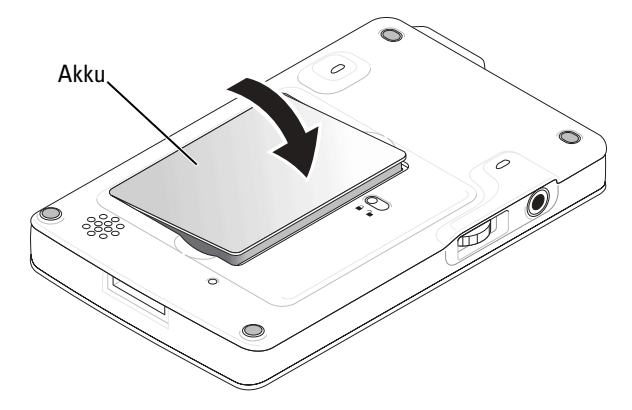

So entfernen Sie den Akku:

- 1 Führen Sie die Stiftspitze in die Verriegelung des Akkus.
- 2 Schieben Sie den Riegel zur Seite und halten Sie ihn in dieser Position.
- 3 Heben Sie den Akku aus dem Akkufach heraus.

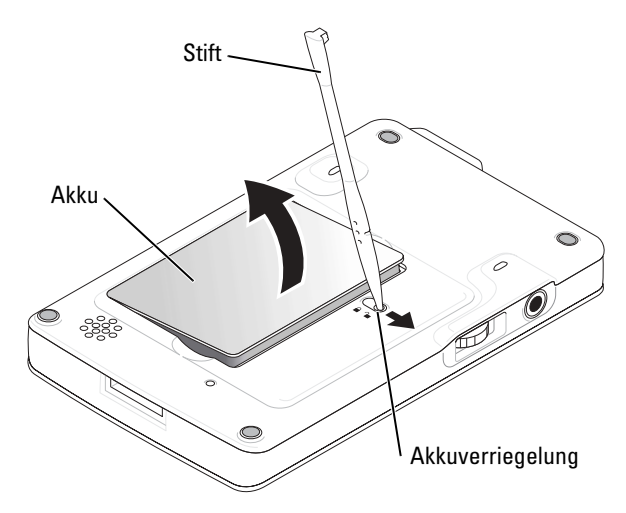

**ANMERKUNG:** Die Service-Tag-Nummer Ihres Geräts befindet sich unter dem Akku. Sie benötigen sie, wenn Sie unter support.dell.com auf die Dell-Support-Website zugreifen oder sich an den Kundendienst bzw. den Technischen Support von Dell wenden.

#### <span id="page-24-0"></span>Aufladen des Akkus

Der Hauptakku lässt sich auf zwei Weisen aufladen:

- Schließen Sie den Netzadapter direkt an den Ladeadapter und dann an das Gerät sowie an eine Steckdose an.
- Schließen Sie den Netzadapter direkt an das Synchronisationskabel und dann an das Gerät sowie an eine Steckdose an.
- Verbinden Sie das Netzteil mit der Dockingstation und legen Sie das Gerät in die Dockingstation. Weitere Informationen finden Sie unter ["Verwenden der Dockingstation" auf Seite 26](#page-25-1).

Das vollständige Aufladen des völlig entleerten Hauptakkus und des internen Sicherungsakkus dauert beim ersten Mal 8 Stunden, danach 4 Stunden. Dabei spielt es keine Rolle, ob das Gerät ein- oder ausgeschaltet ist.

Wenn die Ladung des Hauptakkus einen kritischen Tiefstand erreicht, wechselt das Gerät in den "Tiefschlafmodus" und schaltet sich ab.

Bei kritisch tiefem Akkuladezustand:

- 1 Stecken Sie den Netzadapter ein oder ersetzen Sie den Hauptakku durch einen nicht-leeren- Akku.
- 2 Drücken Sie den Netzschalter, um das Gerät einzuschalten.

Wenn Sie den Hauptakku entfernen, kann der interne Sicherungsakku den Tiefschlafmodus 30 Minuten lang aufrecht erhalten. Entfernen Sie den Hauptakku nicht, wenn auch der Sicherungsakku nur schwach geladen ist.

Im Normalbetrieb schaltet sich das Gerät ab, wenn es innerhalb einer vom Benutzer festgelegten Zeitspanne nicht verwendet wird. Weitere Informationen darüber, wie Sie die Zeitspanne für den Leerlauf des Geräts vor dem Ausschalten einstellen, finden Sie im Abschnitt "Registerkarte "System"" [auf Seite 55](#page-54-3) unter Energie.

## <span id="page-25-0"></span>Anschließen an einen Computer

Das Gerät lässt sich mit einem Computer entweder über die Dockingstation oder direkt mit einem Synchronisationskabel verbinden. Dies kann aus folgenden Gründen geschehen:

- Zum Hinzufügen von Programmen für das Gerät. Weitere Informa-tionen finden Sie unter "Hinzufügen von [Programmen mit Microsoft](#page-70-1)® ActiveSync ®[" auf Seite 71.](#page-70-1)
- Zum Synchronisieren von Daten auf dem Gerät mit dem Computer.

Informationen zum Synchronisieren von Daten erhalten Sie hier:

- "[Verwenden von Microsoft](#page-52-2)<sup>®</sup> ActiveSync®" auf [Seite 53](#page-52-2)
- Online-Hilfe zu ActiveSync auf dem Computer
- Online-Hilfe zu ActiveSync im Gerät

### <span id="page-25-1"></span>Verwenden der Dockingstation

**ANMERKUNG:** Je nach Geräteausstattung ist die Dockingstation optional.

Sie können damit folgende Aufgaben ausführen:

- Zum Synchronisieren von Daten zwischen dem Gerät und einem Computer.
- Betrieb des Geräts mit Netzstrom, um den Akku zu entlasten.
- Aufladen des Hauptakkus. Nähere Hinweise finden Sie unter "[Verwenden des Akkus"](#page-23-0) auf [Seite 24.](#page-23-0)
- Aufladen einer Reservebatterie.

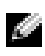

**ANMERKUNG:** Vor dem ersten Verbinden des Geräts mit einem Computer müssen Sie auf dem Computer das Programm ActiveSync von der Dell Companion-CD installieren.

So verbinden Sie das Gerät mit der Dockingstation:

- 1 Stellen Sie die Dockingstation auf eine ebene Fläche in der Nähe des Computers.
- 2 Schließen Sie Kabel der Dockingstation an den USB-Anschluss Ihres Computers an.

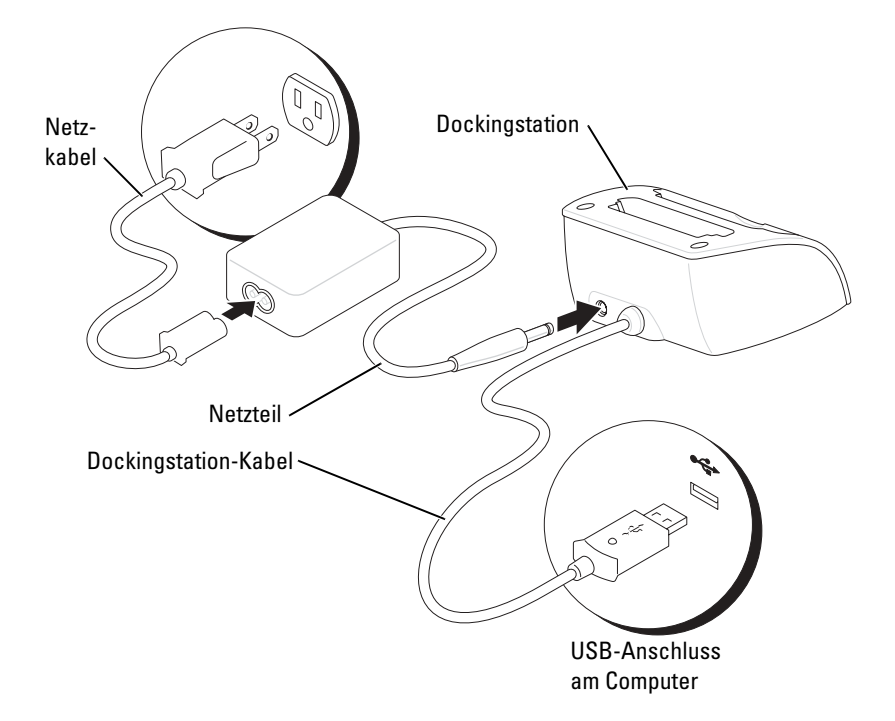

Steckdose an.

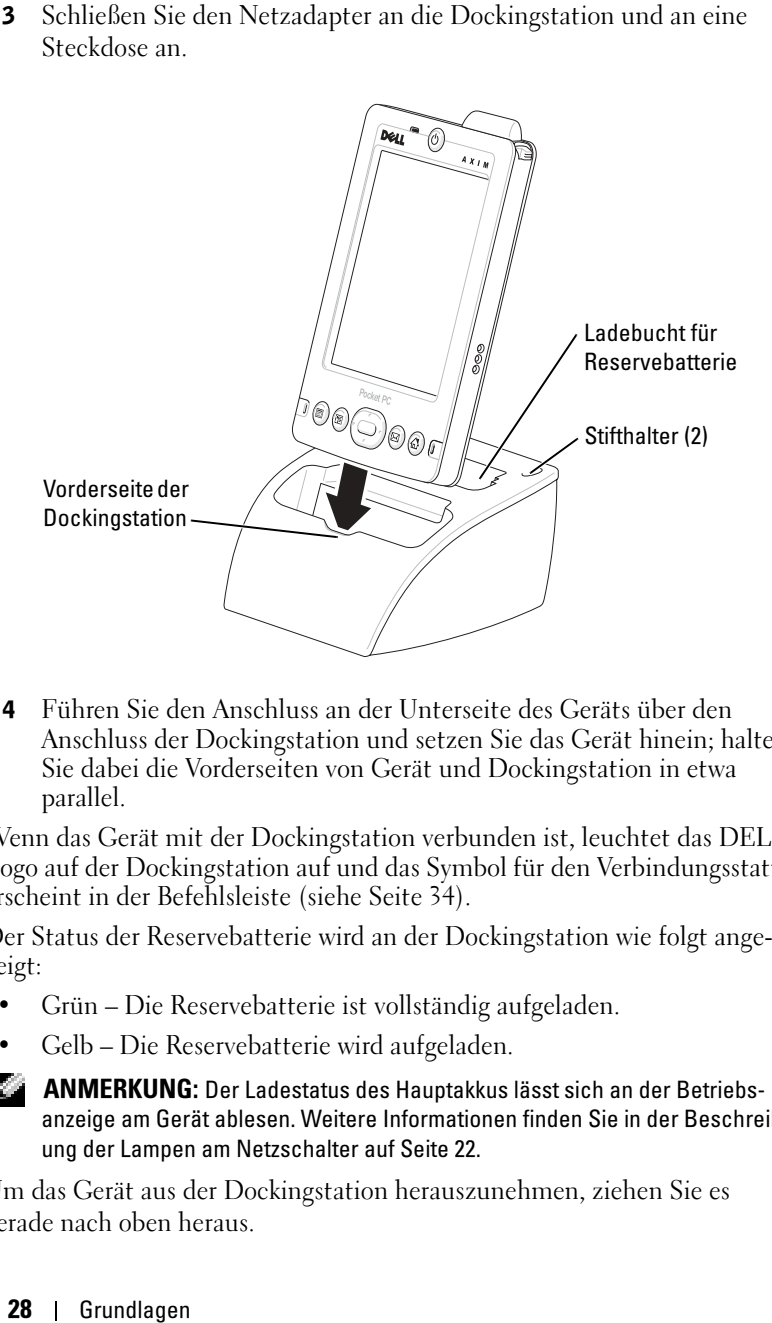

4 Führen Sie den Anschluss an der Unterseite des Geräts über den Anschluss der Dockingstation und setzen Sie das Gerät hinein; halten Sie dabei die Vorderseiten von Gerät und Dockingstation in etwa parallel.

Wenn das Gerät mit der Dockingstation verbunden ist, leuchtet das DELL-Logo auf der Dockingstation auf und das Symbol für den Verbindungsstatus erscheint in der Befehlsleiste (siehe [Seite 34\)](#page-33-1).

Der Status der Reservebatterie wird an der Dockingstation wie folgt angezeigt:

- Grün Die Reservebatterie ist vollständig aufgeladen.
- Gelb Die Reservebatterie wird aufgeladen.

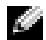

**ANMERKUNG:** Der Ladestatus des Hauptakkus lässt sich an der Betriebsanzeige am Gerät ablesen. Weitere Informationen finden Sie in der Beschreibung der Lampen am Netzschalter auf [Seite 22](#page-21-0).

Um das Gerät aus der Dockingstation herauszunehmen, ziehen Sie es gerade nach oben heraus.

### <span id="page-28-0"></span>Verwenden des Synchronisationskabels

Mit dem Synchronisationskabel können Sie das Gerät direkt mit einem Computer verbinden, ohne die Dockingstation zu benötigen.

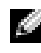

**ANMERKUNG:** Je nach der Konfiguration des Geräts ist das Synchronisationskabel optional .

So schließen Sie das Synchronisationskabel an:

- 1 Schließen Sie ein Ende des Kabels an den USB-Anschluss Ihres Computers an.
- 2 Verbinden Sie das andere Ende mit dem Gerät.

**HINWEIS:** Vermeiden Sie Beschädigungen des Anschlusses, indem Sie durch Drücken der beiden seitlichen Tasten am Anschluss den Rastmechanismus freigeben, bevor Sie den Anschluss aus dem Gerät herausziehen.

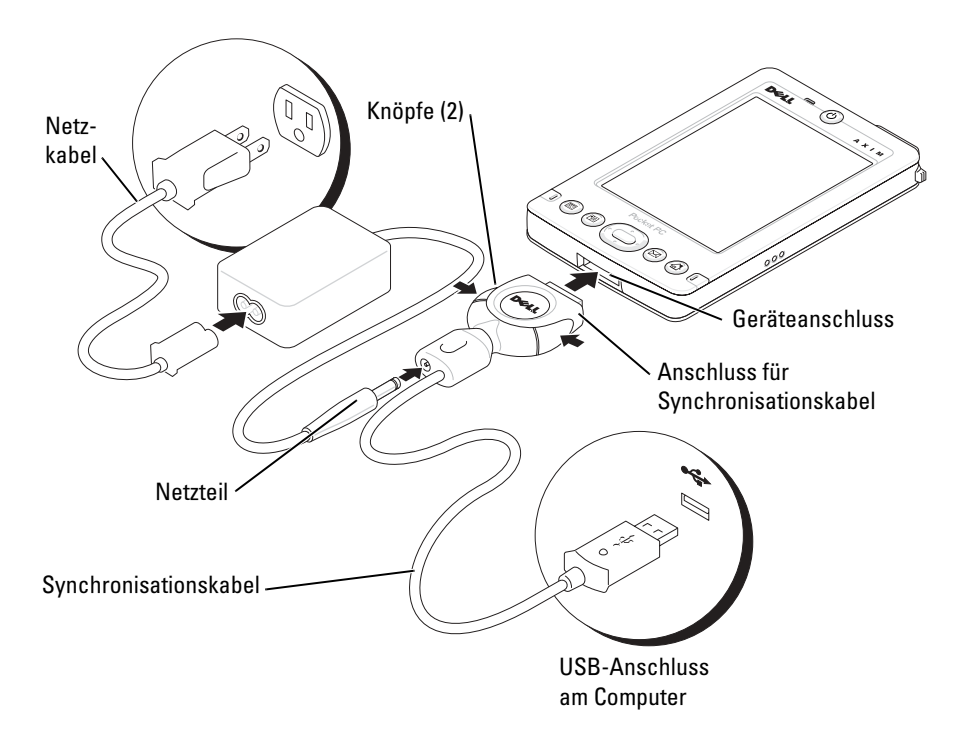

# <span id="page-29-0"></span>Überprüfen des integrierten Speichers

Die Kapazität des im Gerät integrierten Flash-Speichers hängt von der Gerätekonfiguration und der Bildgröße des Betriebssystems ab. Der Speicher ist nicht flüchtig, so dass hier gespeicherte Daten auch dann nicht verloren gehen, wenn das Gerät völlig ohne Energie ist.

So prüfen Sie die auf Ihrem Gerät verfügbare Kapazität des nichtflüchtigen Speichers:

- 1 Tippen Sie auf Start und anschließend auf Einstellungen.
- 2 Tippen Sie auf die Registerkarte System, anschließend auf Speicher.
- 3 Tippen Sie auf die Registerkarte Speicherkarte. Wählen Sie anschließend aus dem Drop-down-Menü Integrierter Speicher, um sich die verfügbare Kapazität anzeigen zu lassen.

## <span id="page-29-1"></span>Verwenden von Secure-Digital-Speicherkarten

Mit Secure-Digital-Speicherkarten können Sie Daten speichern oder sichern.

So installieren Sie eine Secure-Digital-Speicherkarte:

1 Wenn bereits eine Karte installiert ist, drücken Sie auf die Karte, um sie freizugeben; danach lässt sie sich herausnehmen.

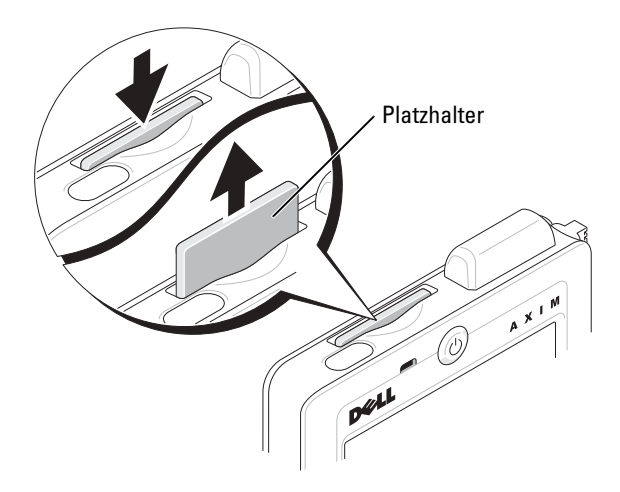

2 Achten Sie auf die richtige Orientierung der Karte und schieben Sie sie bis zum Einrasten in den Steckplatz.

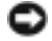

HINWEIS: Wenden Sie keine Gewalt an. Wenn Sie Widerstand spüren, ziehen Sie die Karte heraus, kontrollieren Sie die Orientierung und setzen Sie sie erneut ein.

Informationen zur Verwendung der Karte finden Sie in der jeweils mitgelieferten Dokumentation.

## <span id="page-30-0"></span>Durchführen eines Reset

### <span id="page-30-1"></span>Soft-Reset

Wenn Sie einen Soft-Reset durchführen, gehen alle nicht gespeicherten Daten verloren, die gespeicherten Daten bleiben jedoch erhalten. Versuchen Sie einen Warmstart, wenn das Gerät nicht reagiert, wenn Sie die Anzeige antippen oder eine Taste drücken.

Drücken Sie zum Durchführen eines Soft-Resets mit dem Stift auf die Reset-Taste.

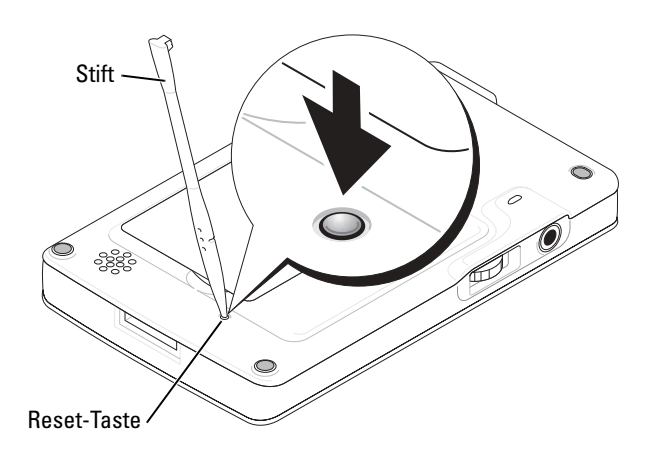

### <span id="page-31-0"></span>Hard-Reset

HINWEIS: Bei Durchführung eines Hard-Resets gehen sämtliche gespeicherten Daten sowie alle Programme verloren, die Sie auf Ihrem Gerät installiert haben.

Führen Sie einen Hard-Reset in folgenden Fällen durch:

- Sie möchten alle auf dem Gerät gespeicherten Daten löschen.
- Sie haben Ihr Kennwort vergessen und müssen es löschen.
- Das Gerät zeigt ernste Funktionsstörungen, die sich durch einen Soft-Reset nicht beheben lassen.
- HINWEIS: Es wird dringend empfohlen, vor einem Hard-Reset alle Daten zu sichern. Weitere Informationen erhalten Sie in der Online-Hilfe zu ActiveSync auf Ihrem Computer.

So lösen Sie einen Hard-Reset aus:

- 1 Drücken und halten Sie den Betriebsschalter.
- 2 Drücken Sie die Reset-Taste mit dem Stift für ungefähr 2 Sekunden.
- 3 Befolgen Sie die Anweisungen auf dem Bildschirm.

# <span id="page-32-0"></span>Verwenden von Microsoft® Windows Mobile<sup>™</sup> 2003 Second Edition

## <span id="page-32-1"></span>Geräteschaltflächen und der Stift

Das Gerät ist mit Tasten ausgestattet, mit denen Sie Aktionen und Bildlauffunktionen steuern können und verfügt über einen Stift zur Elementauswahl und Dateneingabe.

Bei dem Gerät ersetzt der Stift die herkömmliche Maus wie folgt:

- Antippen Berühren Sie den Bildschirm einmal mit dem Stift, um Elemente zu öffnen und Optionen auszuwählen.
- Ziehen Halten Sie den Stift und ziehen Sie ihn über das Display, um Text oder Bilder auszuwählen. In Listen können Sie durch Ziehen mehrere Elemente auswählen.
- Tippen und halten Tippen Sie mit dem Stift auf ein Element und halten Sie ihn gedrückt, um eine Liste mit Aktionen für dieses Element anzuzeigen. Tippen Sie in dem angezeigten Popup-Menü auf die Aktion, die Sie ausführen möchten.

Weitere Informationen hierzu finden Sie unter ["Eingeben von Informationen"](#page-40-2) auf [Seite 41.](#page-40-2)

# <span id="page-32-2"></span>Dialog "Heute"

Wenn Sie das Gerät an einem Tag das erste Mal einschalten (oder nach 4 Stunden Leerlauf), wird der Dialog Heute angezeigt. Sie können diesen Dialog auch anzeigen, indem Sie auf die Schaltfläche Start tippen und danach auf Heute. Im Dialog Heute werden das Datum und Informationen über den Gerätebesitzer angezeigt, des Weiteren der aktuelle Kalender und wichtige Aufgaben. So richten Sie den Dialog Heute individuell ein:

- 1 Tippen Sie auf Start und anschließend auf Einstellungen.
- 2 Tippen Sie auf die Registerkarte Privat und dann auf Heute.

Mit der Registerkarte Darstellung können Sie den Hintergrund des Dialogs Heute ändern.

Auf der Registerkarte Elemente legen Sie fest, welche Elemente im Dialog Heute erscheinen.

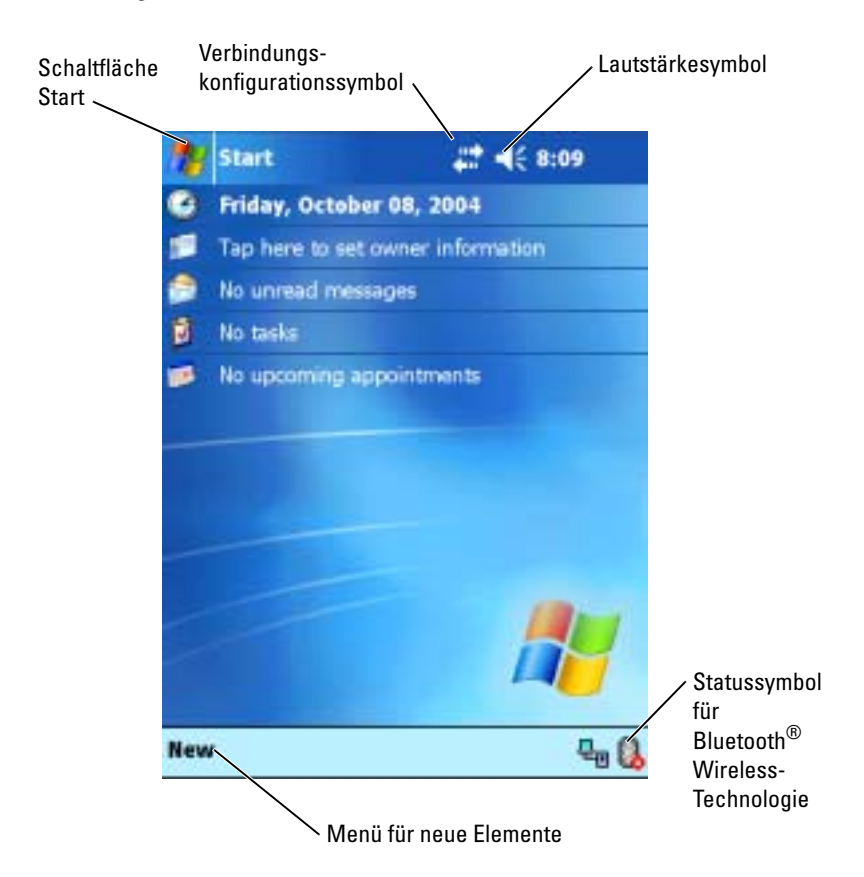

### <span id="page-33-1"></span><span id="page-33-0"></span>**Statussymbole**

**ANMERKUNG:** Wenn nicht mehr genügend Platz zum Anzeigen aller Benachrichtigungssymbole vorhanden ist, wird das Benachrichtigungssymbol

angezeigt. Tippen Sie auf dieses Symbol, um alle Benachrichtigungen anzuzeigen.

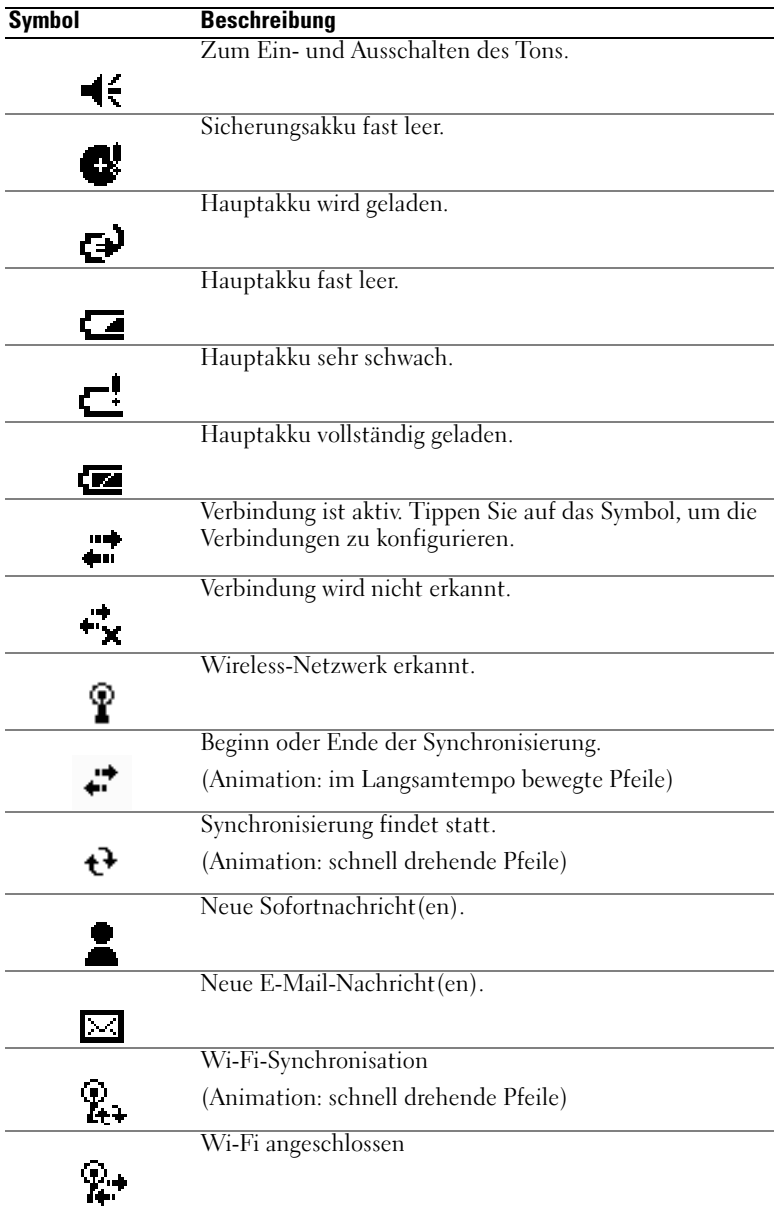

### <span id="page-35-0"></span>Programme

Sie können zwischen Programmen wechseln, indem Sie ein Programm aus dem Menü Start auswählen. Zum Aufrufen von Programmen, die nicht im Menü Start aufgeführt sind, tippen Sie auf die Schaltfläche Start, dann auf Programme und tippen Sie dann auf den Programmnamen.

**ANMERKUNG:** Bei manchen Programmen sind die Beschriftungen für Kontrollkästchen und Drop-down-Menüs abgekürzt. Um den vollständigen Text anzuzeigen, tippen Sie auf die Beschriftung und halten Sie den Stift gedrückt. Ziehen Sie den Stift von der Beschriftung weg, so dass der Befehl nicht ausgeführt wird.

### <span id="page-35-1"></span>Programmtasten

Manche Programme können Sie auch durch Drücken einer Programmtaste aufrufen. Das Gerät ist auf der Vorderseite mit vier Programmtasten ausgestattet. Die Symbole auf den Tasten entsprechen den zugehörigen Programmen. Standardmäßig sind die Tasten mit der Startseite, dem Posteingang, den Kontakten und dem Kalender verknüpft.

### <span id="page-35-2"></span>**Schaltzentrale**

Sie können auch mit der Schaltzentrale zwischen Programmen wechseln und geöffnete Programme schließen. So aktivieren Sie die Schaltzentrale:

- 1 Tippen Sie auf Start und anschließend auf Einstellungen.
- 2 Tippen Sie auf die Registerkarte System und dann auf Schaltzentrale. Das Symbol der Schaltzentrale  $\boxed{\downarrow\uparrow}$  erscheint in der Navigationsleiste.

Tippen Sie auf **J<sub>T</sub>**, um eine Liste aller geöffneten Programme anzuzeigen. Gehen Sie im Schaltzentralenmenü wie folgt vor:

- Tippen Sie auf Helligkeit oder Energie, um die entsprechenden Einstellungen vorzunehmen.
- Tippen Sie auf einen Programmnamen, um zu diesem Programm zu wechseln.
- Tippen Sie auf Aktuelles Programm beenden, um das aktuelle Programm zu schließen.
- Tippen Sie auf Alle Programme beenden, um alle geöffneten Programme zu schließen.
- Tippen Sie auf Schaltzentrale beenden, um das Menü zu schließen.
Die nachfolgende Tabelle enthält auszugsweise eine Liste der Programme, die auf dem Gerät installiert sind. Weitere Programme für das Gerät finden Sie auf der Dell Companion-CD.

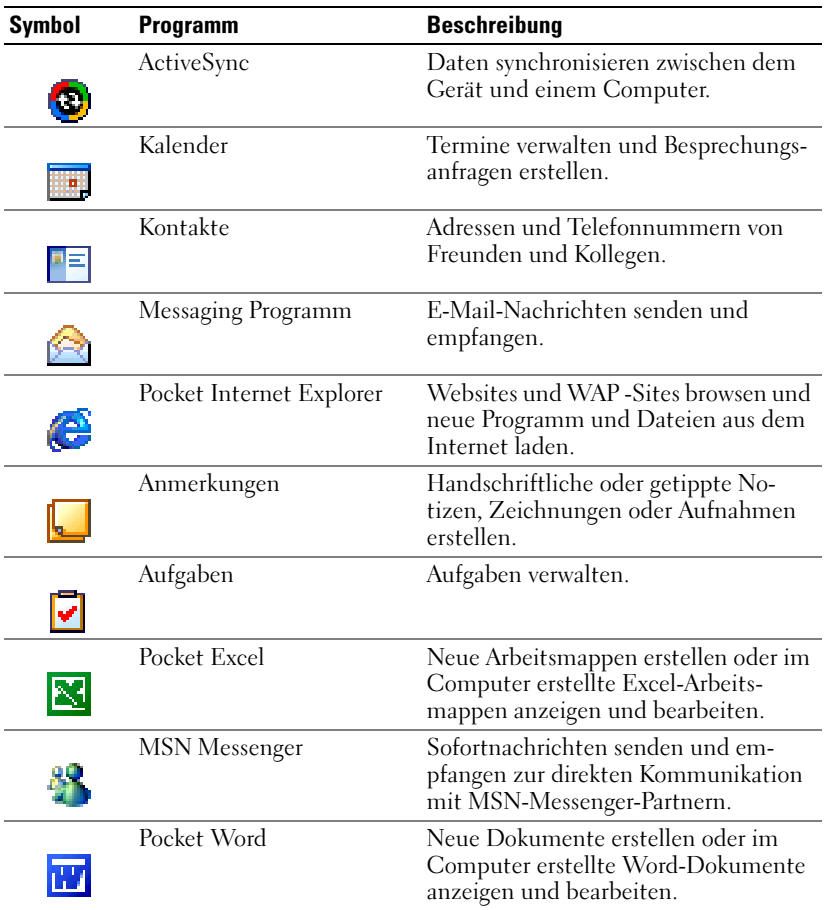

### Navigationsleiste und Befehlszeile

Die Navigationsleiste befindet sich am oberen Rand des Displays. Darin werden das aktive Programm und die Uhrzeit angezeigt; außerdem können Sie zu anderen Programmen umschalten und Dialoge schließen.

Mit der Befehlszeile am unteren Rand des Displays lassen sich Aufgaben in Programmen durchführen. Die Befehlszeile enthält Menünamen, das Eingabefenstersymbol und andere Symbole. Tippen Sie zum Erstellen eines neuen Elements im aktuellen Programm auf Neu. Um die Bezeichnung eines Symbols anzuzeigen, tippen Sie auf das Symbol und halten Sie den Stift gedrückt. Ziehen Sie den Stift von dem Symbol weg, so dass der Befehl nicht ausgeführt wird.

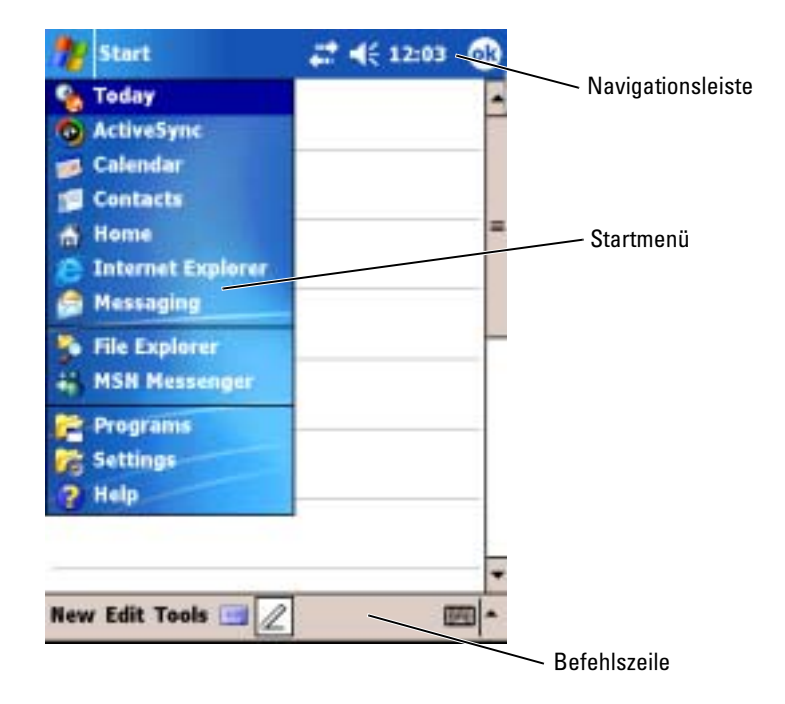

### Popup-Menüs

Mit Popup-Menüs können Sie schnell Funktionen für Elemente auswählen. Beispielsweise können Sie in der Kontaktliste mit dem Popup-Menü einen Kontakt löschen, kopieren oder an diesen Kontakt eine E-Mail senden. Welche Funktionen in Popup-Menüs verfügbar sind, hängt vom jeweiligen Programm ab. Um ein Popup-Menü anzuzeigen, tippen Sie auf einen

Elementnamen und halten Sie den Stift gedrückt. Wenn das Menü erscheint, heben Sie den Stift an und tippen Sie auf die gewünschte Funktion. Um das Menü zu schließen, ohne eine Aktion auszuführen, tippen Sie auf eine beliebige Stelle außerhalb des Menüs.

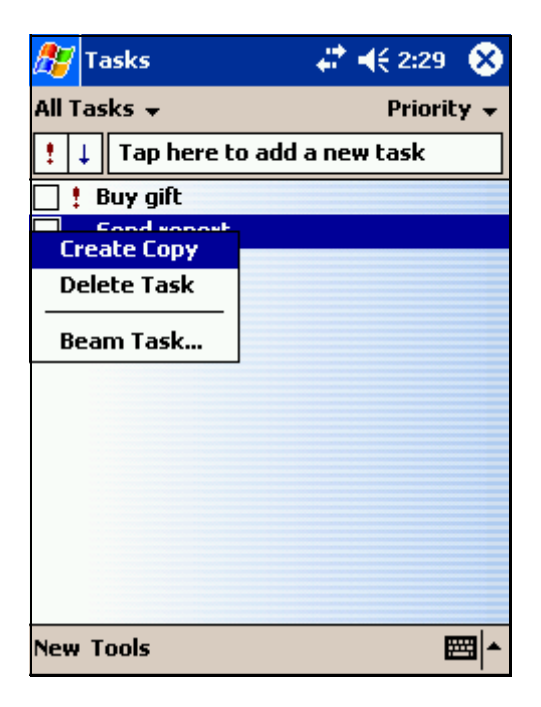

### Suchen und Organisieren von Informationen

Mit der Suchfunktion des Geräts lassen sich Informationen schnell auffinden.

Tippen Sie im Menü Start auf Suchen. Geben Sie das zu suchende Element ein, wählen Sie einen Datentyp aus dem Dropdownmenü und tippen Sie dann zum Starten der Suche auf Los .

Sie können auch den File Explorer zum Auffinden von Dateien auf Ihrem Gerät und zur Organisation Ihrer Dateien in Ordner verwenden. Tippen Sie im Menü Start auf Programme und tippen Sie dann auf Datei Explorer.

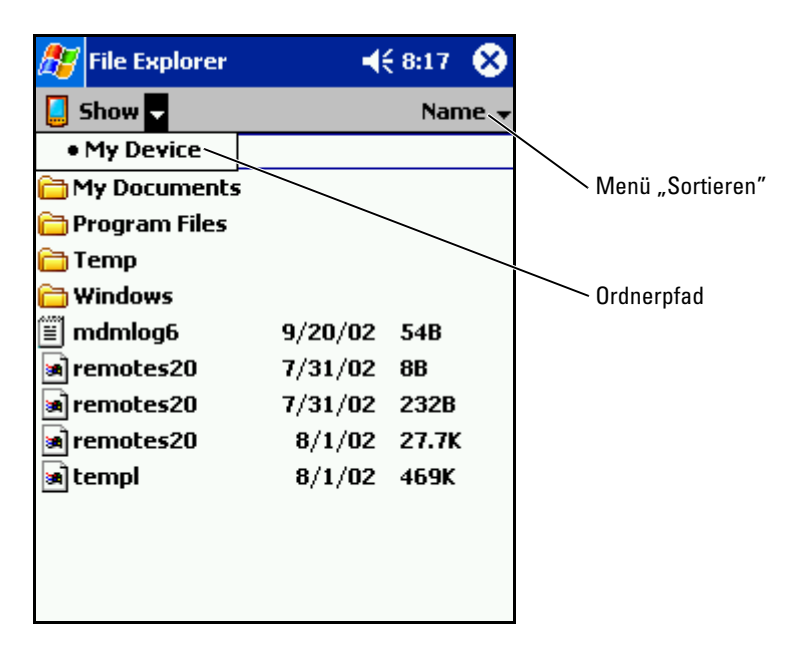

#### Sichern von Daten

Um Datenverlust zu verhindern oder zu minimieren, sollten Sie die Informationen auf dem Gerät regelmäßig sichern. Verwenden Sie ActiveSync, um die Dateien auf Ihrem Gerät mit den Dateien auf Ihrem Computer zu synchronisieren. Sie können auch Windows Explorer verwenden, um Dateien von Ihrem Gerät auf den PC zu ziehen und abzulegen. Weitere Informationen erhalten Sie in der Hilfe zu ActiveSync auf Ihrem Computer.

## <span id="page-40-0"></span>Eingeben von Informationen

Für die Informationseingabe haben Sie verschiedene Möglichkeiten:

- Sie können Text mit der Displaytastatur oder einer anderen Eingabemethode im Eingabebereich eingeben.
- Sie können mit dem Stift direkt auf dem Display schreiben.
- Sie können mit dem Stift auf dem Display zeichnen.
- Mit dem Gerätemikrofon lassen sich Sprachnachrichten aufzeichnen.

Mit Microsoft® ActiveSync® lassen sich Informationen von und zu einem Computer kopieren bzw. die Datenbestände von Gerät und Computer synchronisieren. Weitere Informationen zu ActiveSync finden Sie in der Hilfe zu ActiveSync auf dem Computer.

### Eingeben von Text über den Eingabebereich

Im Eingabebereich können Sie in jedem Programm des Geräts Informationen eingeben. Zur Texteingabe lassen sich die Displaytastatur, die Zeichenerkennung, die Blockerkennung und die Schriftumsetzung verwenden. Die Zeichen werden auf dem Bildschirm in Druckschrift dargestellt.

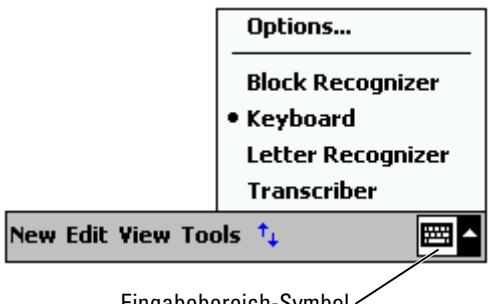

Eingabebereich-Symbol

Um den Eingabebereich ein- oder auszublenden, tippen Sie auf das Eingabebereichssymbol. Tippen Sie auf den Pfeil neben dem Eingabebereichssymbol, um eine andere Eingabemethode auszuwählen.

Wenn Sie mit dem Eingabebereich arbeiten, versucht das Gerät schon im Voraus zu erkennen, welches Wort Sie eintippen oder schreiben wollen, und zeigt den Vorschlag über dem Eingabebereich an. Wenn Sie auf das angezeigte Wort tippen, wird es an der Einfügemarke eingefügt. Je öfter Sie das Gerät nutzen, desto mehr Wörter werden erkannt.

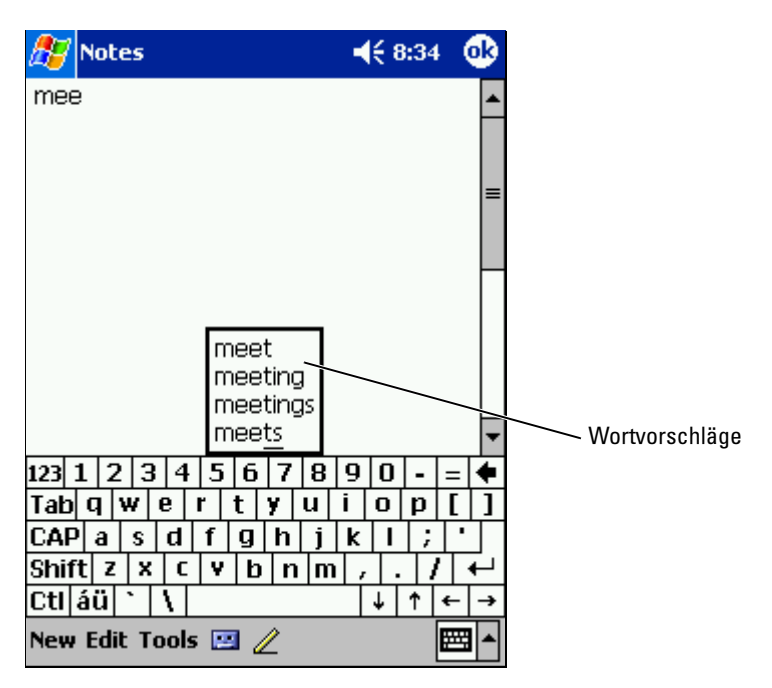

So ändern Sie die Wortvorschlagsoptionen, etwa die Zahl der vorgeschlagenen Wörter:

- 1 Tippen Sie auf Start und anschließend auf Einstellungen.
- 2 Tippen Sie auf die Registerkarte Personal (persönlich), dann auf Input (Eingabe) und anschließend auf die Registerkarte Word Completion (automatische Vervollständigung).
- 3 Nehmen Sie die gewünschten Einstellungen vor und tippen Sie auf OK .

#### Eingabe über die Displaytastatur

- 1 Tippen Sie auf den Pfeil neben dem Eingabebereichssymbol und wählen Sie Tastatur.
- 2 Tippen Sie die Tasten auf der Displaytastatur mit dem Stift an.

#### Zeichenerkennung

Bei der Zeichenerkennung können Sie mit dem Stift Zeichen auf dem Display schreiben, wie Sie es auf Papier machen würden.

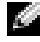

**ANMERKUNG:** Die Zeichenerkennung ist im englischen, französischen, deutschen, italienischen, und spanischen Betriebssystem inbegriffen. Andere Versionen unterstützen Zeichenerkennung nicht .

- 1 Tippen Sie auf den Pfeil neben dem Eingabebereichssymbol und wählen Sie Zeichenerkennung.
- 2 Schreiben Sie mit dem Stift einen Buchstaben zwischen die Linien am unteren Displayrand.

Die Buchstaben werden erkannt und als Text auf dem Display angezeigt. Spezielle Hinweise zum Verwenden der Zeichenerkennung erhalten Sie, wenn Sie das Fragezeichen neben dem Schreibbereich antippen.

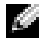

**ANMERKUNG:** Tippen Sie auf Demo, um mehr über die Zeichenstriche zu erfahren, die erkannt werden.

#### Blockerkennung

Mit der Blockerkennung können Sie Zeichenstriche verwenden, die denen bei anderen Handheldgeräten ähnlich sind.

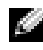

**ANMERKUNG:** Die Zeichenerkennung ist im englischen, französischen, deutschen, italienischen, und spanischen Betriebssystem inbegriffen. Andere Versionen unterstützen Blockerkennung nicht .

- 1 Tippen Sie auf den Pfeil neben dem Eingabebereichssymbol und wählen Sie Blockerkennung.
- 2 Schreiben Sie mit dem Stift den jeweiligen Zeichenstrich in das Feld im unteren Displaybereich.

Die Zeichenstriche werden erkannt und als Text auf dem Display angezeigt. Spezielle Hinweise zum Verwenden der Blockerkennung erhalten Sie, wenn Sie das Fragezeichen neben dem Schreibbereich antippen.

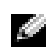

**ANMERKUNG:** Tippen Sie auf Demo, um mehr über die Zeichenstriche zu erfahren, die erkannt werden.

#### Schriftumsetzung

Bei der Schriftumsetzung schreiben Sie mit dem Stift an beliebige Stellen auf dem Display, ähnlich wie auf Papier. Im Gegensatz zur Zeichen- und Blockerkennung können Sie dabei einen ganzen Satz oder mehr schreiben; zwischendurch setzen Sie ab, damit die Schriftumsetzung die geschriebenen Zeichen erkennen und anzeigen kann.

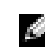

**ANMERKUNG:** Die Schriftumsetzung ist im Lieferumfang der englischen, französischen und deutschen Sprachversionen des Betriebssystems enthalten. Andere Sprachversionen unterstützen die Schriftumsetzung nicht.

- 1 Tippen Sie auf den Pfeil neben dem Eingabebereichssymbol und wählen Sie Schriftumsetzung .
- 2 Schreiben Sie mit dem Stift an einer beliebigen Stelle auf dem Display.

In den Schreibpausen werden die geschriebenen Zeichen in Displaytext umgewandelt. Spezielle Hinweise zum Verwenden der Schriftumsetzung erhalten Sie, wenn Sie auf das Fragezeichen in der rechten unteren Ecke des Displays tippen.

#### Bearbeiten von eingegebenem Text

Um auf dem Display angezeigten Text zu bearbeiten oder zu formatieren, müssen Sie ihn erst auswählen:

- 1 Ziehen Sie den Stift über den Text, den Sie auswählen möchten.
- 2 Tippen Sie auf den ausgewählten Text und halten Sie den Stift gedrückt.
- 3 Tippen Sie auf die entsprechende Bearbeitungsfunktion im Popup-Menü.

Zum Auswählen einer Bearbeitungsfunktion können Sie auch auf Edit (Bearbeiten) am unteren Rand des Displays tippen.

### Schreiben auf dem Display

In jedem Programm mit Handschrifterkennung kann mit dem Stift direkt auf dem Display geschrieben werden, etwa im Notizen-Programm oder auf der Notizen-Registerkarte verschiedener Programme. Sie können Ihre handschriftlichen Eingaben bearbeiten, formatieren und zu einem späteren Zeitpunkt in Text umwandeln.

**ANMERKUNG:** Manche Programme mit Handschrifterkennung verfügen eventuell nicht über das Stift-Symbol In der Dokumentation für das jeweilige Programm erfahren Sie, wie Sie in den Schreibmodus wechseln.

Um den Schreibmodus aufzurufen und so auf dem Display schreiben zu können, tippen Sie auf das Stift-Symbol. Daraufhin werden auf dem Display Hilfslinien zum Schreiben angezeigt.

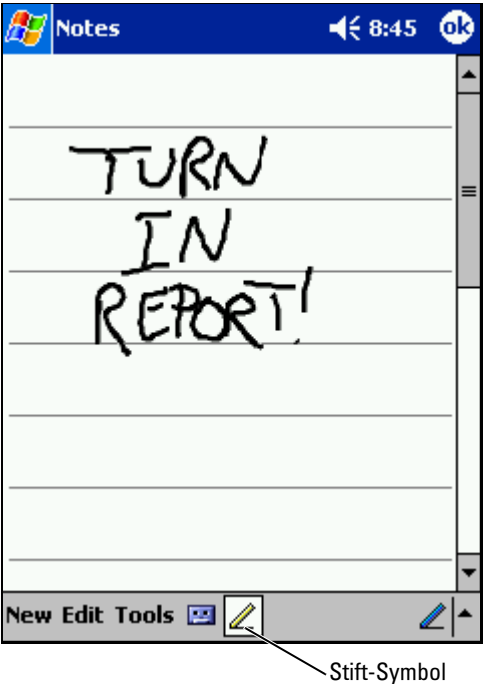

#### Bearbeiten von geschriebenem Text

Um geschriebenen Text zu bearbeiten oder zu formatieren, müssen Sie ihn zunächst auswählen:

- 1 Deaktivieren Sie das Stift-Symbol, indem Sie darauf tippen.
- 2 Ziehen Sie den Stift über den Text, den Sie auswählen möchten.
- 3 Tippen Sie auf den ausgewählten Text und halten Sie den Stift gedrückt.
- 4 Tippen Sie auf die entsprechende Bearbeitungsfunktion im Popup-Menü.

Zum Auswählen einer Bearbeitungsfunktion können Sie auch auf Edit (Bearbeiten) am unteren Rand des Displays tippen.

5 Tippen Sie auf das Stift-Symbol, um zum Schreibmodus zurückzukehren.

Um handschriftlichen Text in Displaytext umzuwandeln, tippen Sie auf Extras und dann auf Erkennen .

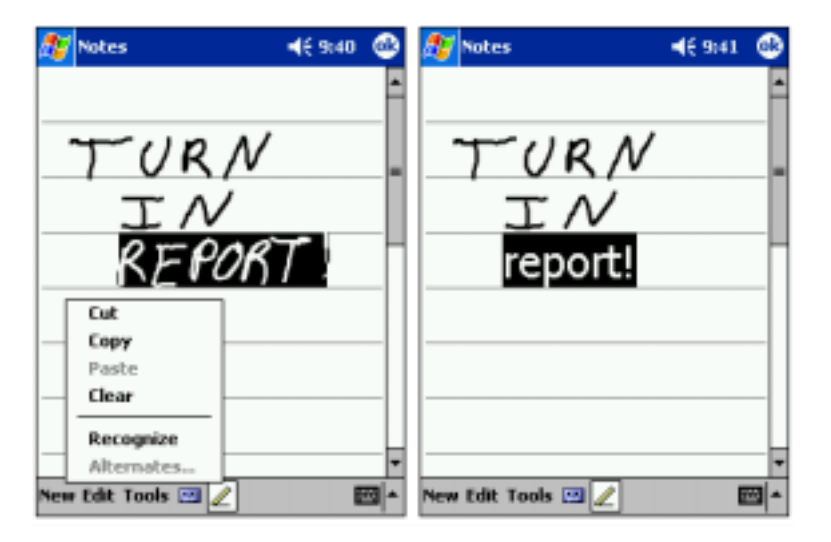

Sollen nur bestimmte Wörter umgewandelt werden, wählen Sie diese aus, bevor Sie auf Erkennen tippen (oder tippen Sie auf die ausgewählten Wörter, halten Sie den Stift gedrückt und wählen Sie dann im Popup-Menü Erkennen). Wenn ein Wort nicht erkannt wird, wird es nicht in Drucktext umgewandelt.

Wenn ein Wort nicht korrekt erkannt wird, können Sie aus einer Liste von alternativen Wortvorschlägen wählen oder zum ursprünglichen handschriftlichen Text zurückkehren:

- 1 Tippen Sie auf das nicht korrekt erkannte Wort und halten Sie den Stift gedrückt.
- 2 Tippen Sie im Popup-Menü auf die Option Alternativen. Eine Liste mit Alternativvorschlägen wird angezeigt.
- 3 Tippen Sie auf das korrekte Wort oder wählen Sie im oberen Teil des Menüs die Option, zum ursprünglichen handschriftlichen Text zurückzukehren.

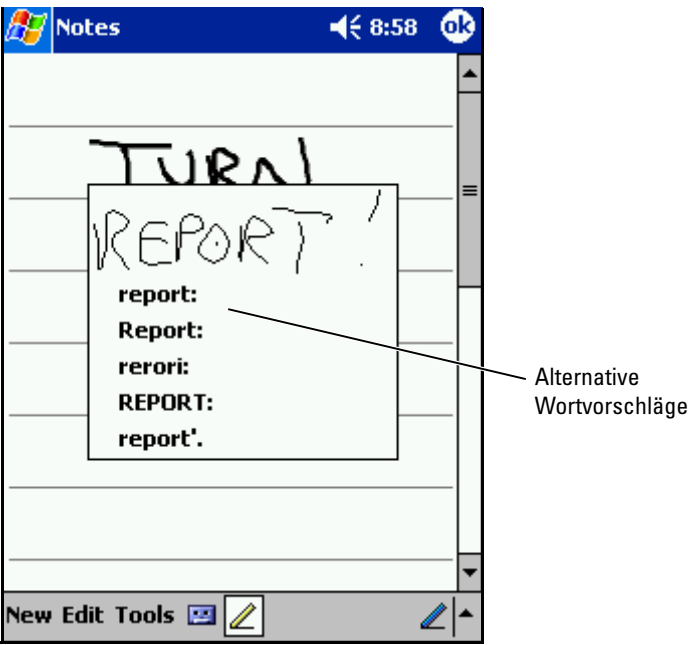

Tipps für erfolgreiche Texterkennung:

- Schreiben Sie ordentlich.
- Schreiben Sie auf den Linien und zeichnen Sie Unterlängen (etwa beim "p") bis unter die jeweilige Linie. Schreiben Sie den Querstrich im "t" und das Apostroph unter die obere Linie, so dass sie nicht mit dem Wort darüber verwechselt werden. Schreiben Sie Punkte und Kommata über die Linie.
- Eine bessere Erkennung erreichen Sie möglicherweise auch, wenn Sie im Menü Extras die Zoomgröße auf 300 Prozent einstellen.
- Schreiben Sie die Buchstaben innerhalb eines Worts eng zusammen und lassen Sie zwischen den Wörtern viel Platz, so dass das Gerät die Wörter gut auseinander halten kann.
- Nicht umgewandelt werden Wörter mit Bindestrichen, fremdsprachliche Wörter mit Sonderzeichen, etwa mit Akzent, und bestimmte Satzzeichen.
- Sie können einem Wort keinen schriftlichen Text hinzufügen, um es zu ändern, nachdem das Wort erkannt wurde . In diesem Fall müssen Sie das geschriebene Wort löschen und dann das neue Wort eingeben.

### Zeichnen auf dem Display

Sie können auf dem Display auf die gleiche Weise zeichnen wie Sie darauf schreiben. Das Auswählen und Bearbeiten von Zeichnungen funktioniert jedoch anders als bei Text. Beispielsweise lassen sich ausgewählte Zeichnungen in der Größe ändern, was bei handgeschriebenem Text nicht möglich ist.

#### Erstellen einer Zeichnung

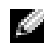

**ANMERKUNG:** Um eine Zeichnung vergrößert oder verkleinert darzustellen, tippen Sie auf Extras und wählen Sie eine Zoomgröße.

Der erste Zeichenstrich muss drei Hilfslinien durchqueren. Daraufhin wird ein Zeichenbereich angezeigt. Nachfolgende Striche, die sich innerhalb des Zeichenbereichs befinden oder diesen berühren, werden Teil der Zeichnung. Eine Zeichnung muss sich über drei Hilfslinien erstrecken, andernfalls wird sie als handgeschriebener Text aufgefasst.

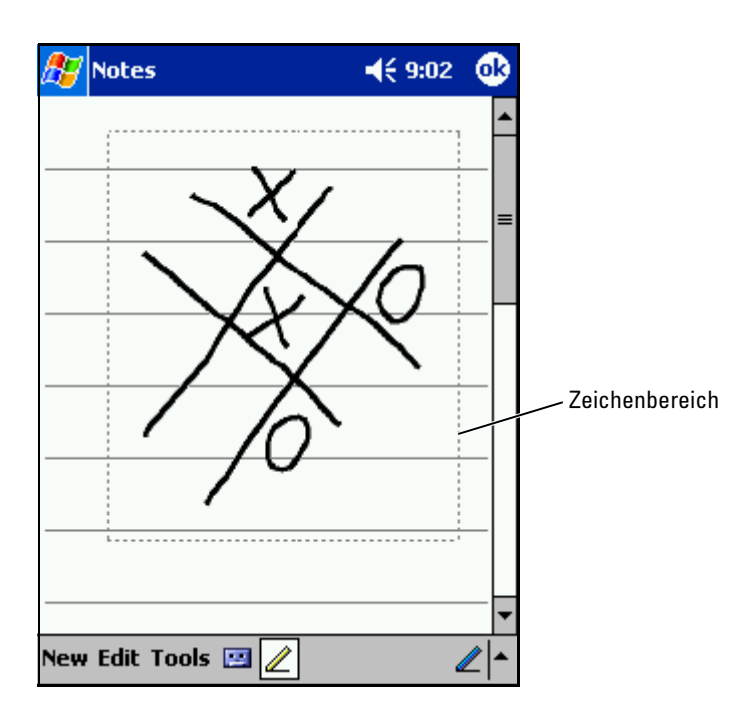

#### Bearbeiten einer Zeichnung

Um eine Zeichnung zu bearbeiten oder zu formatieren, muss sie zunächst ausgewählt werden:

1 Tippen Sie auf die Zeichnung und halten Sie den Stift gedrückt, bis die Auswahlmarkierung erscheint.

Um mehrere Zeichnungen auszuwählen, deaktivieren Sie das Stift-Symbol und ziehen Sie den Stift über die auszuwählenden Zeichnungen.

- 2 Tippen Sie auf die ausgewählte Zeichnung, halten Sie den Stift gedrückt und wählen Sie aus dem Popup-Menü eine Bearbeitungsfunktion.
- 3 Sie können Zeichnungen ausschneiden, kopieren und einfügen, indem Sie die ausgewählte Zeichnung antippen, halten und aus dem Popup-Menü eine Bearbeitungsfunktion wählen.

Zum Auswählen einer Bearbeitungsfunktion können Sie auch auf Bearbeiten am unteren Rand des Displays tippen.

Um die Größe einer Zeichnung zu ändern, muss das Stift-Symbol deaktiviert sein; ziehen Sie dann eine Auswahlmarkierung in die gewünschte Richtung.

### Aufnehmen einer Nachricht

In allen Programmen, bei denen Sie auf dem Display schreiben und zeichnen können, lässt sich auch Sprache aufzeichnen, etwa um Gedanken festzuhalten oder um sich Telefonnummern schnell zu notieren. In den Programmen Kalender, Aufgaben und Kontakte lässt sich auf der Registerkarte Notizen Sprache aufzeichnen. Im Notizen-Programm können Sie entweder eigenständige Aufnahmen erstellen oder Aufnahmen in Schreibnotizen einfügen. Wenn Sie einer Schreibnotiz eine Sprachaufzeichnung hinzufügen wollen, müssen Sie die Notiz zunächst öffnen. Im Messaging-Programm können Sie E-Mail-Nachrichten Sprachaufzeichnungen hinzufügen.

So zeichnen Sie eine Nachricht auf:

- 1 Halten Sie das Mikrofon nahe an den Mund oder an eine andere Schallquelle.
- 2 Drücken und halten Sie die seitlich an Ihrem Gerät angebrachte Aufzeichnungstaste, bis Sie einen Signalton hören.
- 3 Sprechen Sie nun ins Mikrofon, wobei Sie die Aufzeichnungstaste gedrückt lassen.
- 4 Um die Tonaufzeichnung zu beenden, lassen Sie die Aufzeichnungstaste los.

Das Gerät gibt zwei Signaltöne von sich. Die neue Aufzeichnung erscheint in der Notizliste als eingebettetes Symbol.

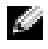

**ANMERKUNG:** Tonaufzeichnungen können Sie auch vornehmen, indem Sie in der Rekorderleiste auf das Aufzeichnungssymbol tippen.

Um eine Aufzeichnung abzuspielen, tippen Sie in der Liste auf den Namen der Aufzeichnung oder tippen Sie in der Notiz auf das Lautsprechersymbol.

### Verwenden von Kurztext

Wenn Sie mit dem Messaging-Programm oder mit dem MSN Messenger arbeiten, können Sie voreingestellte oder häufig verwendete Kurztextnachrichten einfügen. Um eine Nachricht einzufügen, tippen Sie auf Kurztext und wählen Sie eine Nachricht aus.

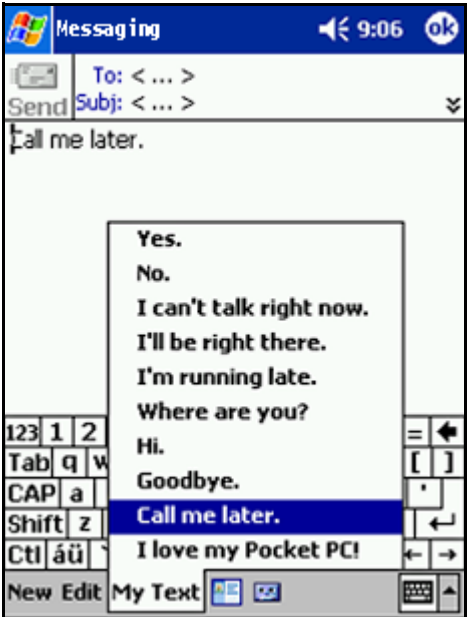

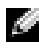

**ANMERKUNG:** Sie können nach dem Einfügen einer Kurztextnachricht diese bearbeiten und ergänzen.

So bearbeiten Sie eine Kurztextnachricht:

- 1 Tippen Sie im Messaging-Programm oder im MSN Messenger auf Extras.
- 2 Tippen Sie auf Kurztextnachrichten bearbeiten.
- 3 Nehmen Sie die Änderungen vor und tippen Sie auf OK.

## <span id="page-52-0"></span>Verwenden von Microsoft® ActiveSync®

### Grundlagen zu ActiveSync

Mit ActiveSync können Sie die Informationen auf Ihrem Computer mit den Informationen im Gerät synchronisieren. Bei der Synchronisierung werden die Daten im Gerät mit denen im Computer verglichen und beide Systeme werden mit den jeweils neuesten Informationen aktualisiert. Zum Beispiel:

- Halten Sie die Daten von Microsoft Pocket Outlook auf dem aktuellen Stand, indem Sie das Gerät mit Microsoft Outlook auf Ihrem Computer synchronisieren.
- Synchronisieren Sie Dateien von Microsoft Word und Microsoft Excel zwischen dem Gerät und dem Computer. Die Dateien werden dabei automatisch in das richtige Format umgewandelt.

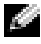

**ANMERKUNG:** Standardmäßig werden von ActiveSync nicht alle Datentypen automatisch synchronisiert. Sie können die ActiveSync-Optionen ändern, um spezifische Informationsarten zu synchronisieren .

Auch Folgendes ist mit ActiveSync möglich:

- Sichern und Wiederherstellen der im Gerät gespeicherten Informationen.
- Kopieren (anstatt Synchronisieren) von Dateien zwischen Ihrem Gerät und Ihrem Computer.
- Wählen Sie einen Synchronisierungsmodus aus, um den Zeitpunkt der Synchronisierung festzulegen. Sie können beispielsweise entweder permanent synchronisieren oder aber nur dann, wenn Sie den Befehl manuell auswählen.
- Legen Sie die zu synchronisierenden Informationstypen und den Umfang der Synchronisierung fest. Sie können beispielsweise bestimmen, wie viele Wochen vergangener Termine synchronisiert werden sollen.

Um Ihre Daten synchronisieren zu können, benötigen Sie sowohl die Microsoft Windows ®- als auch die Pocket PC-Version von ActiveSync. Die Windows-Version von Active Sync müssen Sie von der Dell Companion-CD auf Ihrem Computer installieren. Die Pocket PC-Version ist bereits auf Ihrem Handheld installiert.

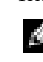

**ANMERKUNG:** Vor dem ersten Verbinden des Geräts mit einem Computer müssen Sie auf dem Computer das Programm ActiveSync von der Dell Companion-CD installieren.

#### Installieren und Verwenden von ActiveSync

So installieren Sie ActiveSync:

- 1 Legen Sie die Dell Companion-CD ein.
- 2 Klicken Sie auf Zum Einstieg, um das Hauptmenü zu öffnen.
- 3 Klicken Sie auf Start.
- 4 Klicken Sie auf ActiveSync installieren und folgen Sie den Anweisungen auf dem Display.

Nach der Installation werden Sie vom Setup-Assistenten von ActiveSync dabei unterstützt, das Gerät mit dem Computer zu verbinden, eine Partnerschaft zwischen beiden Systemen einzurichten und Ihre Synchronisierungseinstellungen anzupassen. Der erste Synchronisierungsvorgang beginnt automatisch, sobald der Assistent beendet ist.

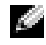

#### **ANMERKUNG:** Das Gerät muss eingeschaltet werden, damit der Synchronisierungsprozess ablaufen kann .

Bei der ersten Synchronisierung werden die Outlook-Daten auf dem Computer in die Module Kalender, Kontakte und Aufgaben im Gerät kopiert.

Nach dem Einrichten von ActiveSync und dem Abschluss der ersten Synchronisierung können Sie die Synchronisierung vom Gerät aus einleiten. Um ActiveSync im Gerät aufzurufen, tippen Sie auf die Schaltfläche Start und dann auf ActiveSync. Wenn Sie über eine Funknetzkarte verfügen, lässt sich das Gerät drahtlos synchronisieren.

Informationen zur Verwendung von ActiveSync im Gerät erhalten Sie, wenn Sie zunächst ActiveSync im Gerät aufrufen, dann auf die Schaltfläche Start tippen und Hilfe wählen.

Informationen zur Verwendung von ActiveSync auf dem Computer erhalten Sie, wenn Sie zunächst ActiveSync auf dem Computer aufrufen und dann auf Hilfe→ Microsoft ActiveSync-Hilfe klicken.

5

## Anpassen der Einstellungen

Die Einstellungen des Geräts lassen sich Ihrer individuellen Arbeitsweise anpassen. Um die verfügbaren Optionen anzuzeigen, tippen Sie auf die Schaltfläche Start und dann auf Einstellungen.

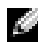

**ANMERKUNG:** Abhängig vom Gerät sind eventuell noch weitere Registerkarten und Einstellmöglichkeiten vorhanden.

Weitere Informationen zum Ändern von Einstellungen finden Sie in der Online-Hilfe zu Pocket PC im Gerät (tippen Sie auf die Schaltfläche Start und wählen Sie Hilfe).

### Persönliche Registerkarte

- Schaltflächen Zum Zuordnen von Programmen, die aufgerufen werden, wenn man die Hardware-Tasten drückt .
- Eingabe Einstellungen für die Eingabemethode, die Wortvervollständigung und andere Optionen.
- Menüs Zum Hinzufügen oder Entfernen von Elementen im Menü Start.
- Benutzerinformationen Zur Eingabe Ihrer persönlichen Angaben.
- Kennwort Zum Festlegen eines Kennworts zum Schutz der im Gerät gespeicherten Daten.
- Sounds und Benachrichtigungen Zum Regeln der Lautstärke und Einstellen von Benachrichtigungen. Weitere Informationen hierzu finden Sie unter ["Benachrichtigungen](#page-69-0)" auf [Seite 70.](#page-69-0)
- Heute Zum Festlegen des Erscheinungsbilds und der Art der angezeigten Informationen im Dialog "Heute".

### Registerkarte "System"

- Wissenswertes über Microsoft<sup>®</sup> Windows Mobile™ 2003 Second Edition und Ihr Gerät.
- Helligkeit Zum Regeln der Displayhelligkeit, um Akkustrom zu sparen.
- Zertifikate Zum Anzeigen oder Löschen der auf Ihrem Gerät gespeicherten Zertifikate. Zertifikate dienen zur Feststellung der Identität Ihres und anderer Computer, um nicht autorisierte Benutzer am Zugriff auf Ihre Daten zu hindern.
- Uhr & Alarm Zum Einstellen der Uhrzeit und Einstellen des Alarms.
- Speicher Zum Zuweisen von Speicherkapazität zum Speichern von Daten und Programmen. Anzeige des freien und belegten Speichers, der Speicherkarten-Kapazität und Ausführen von Programmen.
- Mikrofon Zum Einstellen der Mikrofonverstärkung.
- Energie Zur Kontrolle von Akku und Ladezustand. Auf der Registerkarte Erweitert stellen Sie die Zeitspanne ein, die das Gerät im Leerlauf bleiben kann, bevor es sich ausschaltet.
- Ländereinstellungen Länderspezifische Formatierungseinstellungen, etwa für Währung, Uhrzeit und Datum.
- Programme entfernen Zum Entfernen von Programmen von Ihrem Gerät. Weitere Informationen hierzu finden Sie unter "Hinzufügen [und Entfernen von Programmen](#page-70-0)" auf [Seite 71](#page-70-0).
- Bildschirm Zum Justieren des Bildschirms, wenn Ihr Gerät nicht richtig auf Berührung reagiert. Ferner wählen Sie hier die gewünschte Bildschirmausrichtung aus.
- Schaltzentrale Einstellungen für die Schaltzentrale.
- Systeminformationen Technische Informationen zum Gerät.

### Registerkarte "Verbindungen"

- Übertragen Zum Herstellen einer Infrarotverbindung zu anderen Geräten.
- Bluetooth Ein- und Ausschalten der Funkübertragung mit Bluetooth® Wireless-Technologie und Erstellen und Bearbeiten von verknüpften Geräten. Die Bluetooth-Funkübertragung ist standardmäßig deaktiviert.
- Verbindungen Zum Hinzufügen und Konfigurieren von Modemoder Serververbindungen.
- Dell WLAN-Dienstprogramm Nur bei Geräten mit WiFi (Wireless Fidelity) verfügbar.
- Netzwerkkarten Zur Konfiguration der Einstellungen für den Netzwerkadapter.
- Odyssey Client– Zur Konfiguration von Cisco<sup>®</sup> LEAP.

# Zeitplanung und Kommunikation

## Informationen zu Microsoft® Pocket Outlook

Pocket Outlook umfasst die Module Kalender, Kontakte, Aufgaben, Messaging und Notizen. Sie können die Module einzeln oder kombiniert einsetzen. So lassen sich beispielsweise aus den unter Kontakte gespeicherten E-Mail-Adressen heraus E-Mail-Nachrichten erstellen und über das Messaging-Programm versenden.

Über Microsoft ActiveSync® können Sie die auf Ihrem PC vorhandenen Microsoft-Outlook- oder Microsoft-Exchange-Daten mit Ihrem Handheld synchronisieren. Auch die direkte Synchronisation dieser Daten mit einem Exchange-Server ist möglich. Bei jedem Synchronisationsvorgang gleicht ActiveSync die Daten auf Änderungen ab, die Sie im Handheld oder am PC vorgenommen haben. Anschließend werden die Daten auf beiden Systemen auf den neuesten Stand gebracht. Weitere Informationen zur Verwendung von ActiveSync entnehmen Sie der Online-Hilfe zu ActiveSync auf Ihrem Computer.

Alle nachfolgend aufgeführten Programme sind über das Menü Start jederzeit direkt zugänglich.

### Kalender

Der Kalender dient zur Planung von Terminen, wie z.B. Besprechungen oder Veranstaltungen. Zur Überprüfung Ihrer Termine stehen eine Reihe verschiedener Anzeigen zur Verfügung (Agenda-, Tages-, Wochen-, Monats- und Jahresansicht). Über das Menü Ansicht können Sie jederzeit bequem zwischen diesen Ansichten umschalten. Tippen Sie auf das Symbol Heute, um das aktuelle Datum anzuzeigen.

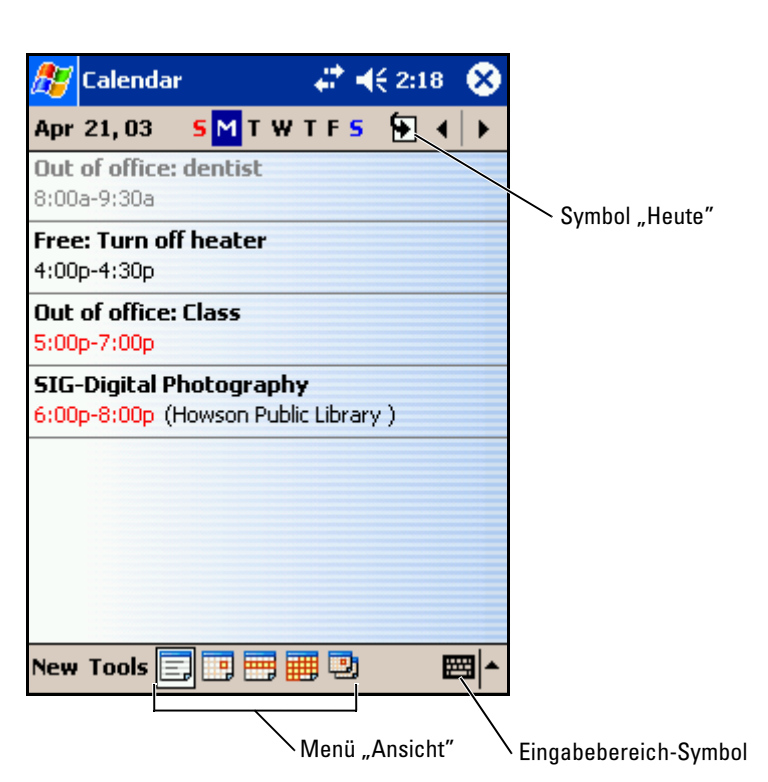

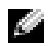

**ANMERKUNG:** Um den Kalender anzupassen, z. B. um einen anderen Tag als Wochenbeginn festzulegen, tippen Sie auf Extras und anschließend auf Optionen.

So erstellen Sie einen Termin:

- 1 Tippen Sie in der Tages- oder Wochenansicht auf das gewünschte Datum und die gewünschte Uhrzeit für den Termin.
- 2 Tippen Sie auf Neu.
- 3 Tippen Sie auf ein Feld, um es auszuwählen und geben Sie über den Eingabebereich eine Beschreibung und einen Standort ein.
- 4 Tippen Sie erforderlichenfalls auf Datum und Uhrzeit, um diese zu ändern.
- 5 Um alle verfügbaren Felder anzuzeigen, verbergen Sie den Eingabebereich, indem Sie darauf tippen. Geben Sie die verbleibenden Informationen ein, soweit erforderlich.
- 6 Wenn Sie Notizen hinzufügen möchten, tippen Sie auf die Registerkarte Notizen.

Hier können Sie nach Bedarf Texte und Zeichnungen hinzufügen oder Aufzeichnungen erstellen. Weitere Informationen zum Erstellen von Notizen finden Sie unter ["Notizen](#page-62-0)" auf [Seite 63.](#page-62-0)

7 Nachdem Sie alle Informationen eingegeben haben, tippen Sie auf OK, um zum Kalender zurückzukehren.

Um eine Benachrichtigung für einen Termin zu erhalten, aktivieren Sie in den Einstellungen für den Termin die Option Erinnerung. Über das Symbol Sounds & Benachrichtigungen können Sie die Benachrichtigungen konfigurieren. Weitere Informationen hierzu finden Sie unter ["Benachrichtigungen](#page-69-1)" auf [Seite 70.](#page-69-1)

#### Verwenden von Zusammenfassung

Wenn Sie auf einen Termin im Kalender tippen, erscheint eine Zusammenfassung. Um den Termin zu ändern, tippen Sie auf Bearbeiten.

#### Erstellen von Besprechungsanfragen

Über den Kalender können Sie Besprechungen mit anderen Benutzern von Outlook oder Pocket Outlook festlegen. Die Besprechungsanfrage wird beim Synchronisieren von Messaging oder beim Zugriff auf den E-Mail-Server automatisch erstellt. Um die Einstellungen für Besprechungsanfragen vorzunehmen, tippen Sie auf Extras und anschließend auf Optionen. Falls Sie E-Mails über ActiveSync versenden und empfangen, wählen Sie die Option ActiveSync.

So planen Sie eine Besprechung:

- 1 Erstellen Sie einen Termin.
- 2 Tippen Sie auf der Registerkarte Appointment (Termin) auf das Input-Feld, um es zu verstecken, und tippen Sie anschließend auf Attendees (Teilnehmer).

Im Feld Attendees (Teilnehmer) sind die unter Kontakte eingegebenen E-Mail-Adressen aufgeführt.

Die Besprechungsanfrage wird automatisch erstellt und im Ordner Outbox (Postausgang) abgelegt.

Um weitere Informationen zum Versenden und Empfangen von Besprechungsanfragen anzuzeigen, tippen Sie auf Start, dann auf Hilfe und anschließend auf Kalender oder Messaging .

### Kontakte

Das Kontakte-Modul dient zur Verwaltung einer Liste mit Kontaktinformationen Ihrer Bekannten und Kollegen. Über den Infrarotanschluss können Sie diese Informationen schnell an andere Handheld-Benutzer weitergeben.

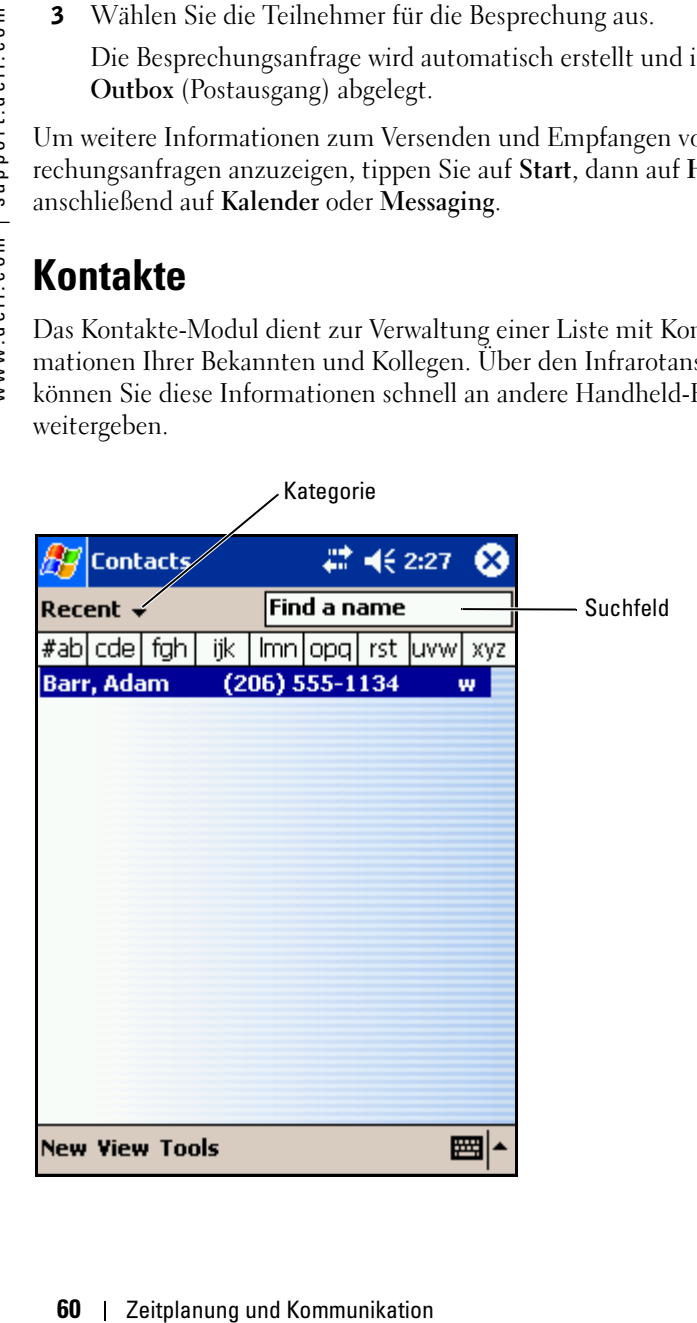

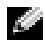

**ANMERKUNG:** Um die Art und Weise, wie die Informationen in der Liste angezeigt werden, zu ändern, tippen Sie auf Tools und dann auf Options (Optionen).

So erstellen Sie einen Kontakt:

- 1 Tippen Sie auf Start und anschließend auf Kontakte.
- 2 Tippen Sie auf Neu.
- 3 Geben Sie über den Eingabebereich den Namen und weitere Kontaktinformationen ein. Blättern Sie nach unten, um alle verfügbaren Felder anzuzeigen.
- 4 Um den Kontakt einer Kategorie zuzuordnen, tippen Sie auf Kategorien und wählen Sie die gewünschte Kategorie aus der Liste aus.

In der Kontaktliste können Sie Ihre Kontakte auf Wunsch nach Kategorien geordnet anzeigen.

- 5 Wenn Sie Notizen hinzufügen möchten, tippen Sie auf die Registerkarte Notizen. Sie können Text eingeben, zeichnen oder eine Aufnahme erstellen . Weitere Informationen zum Erstellen von Notizen finden Sie unter ["Notizen"](#page-62-0) auf [Seite 63](#page-62-0).
- 6 Nachdem Sie alle Informationen eingegeben haben, tippen Sie auf OK, um zum Kalender zurückzukehren.

#### Suchen eines Kontakts

Bei der Suche nach einem Kontakt haben Sie die Wahl zwischen folgenden Vorgehensweisen:

- Geben Sie im Kontakte-Modul den Namen des gesuchten Kontakts in das Feld unterhalb der Navigationsleiste ein. Um alle Kontakte anzuzeigen, lassen Sie das Feld leer bzw. tippen Sie auf den Pfeil rechts neben dem Feld.
- Tippen Sie im Kontakte-Modul auf die Kategorienliste (Standardüberschrift Alle Kontakte) und wählen Sie eine Kategorie. Um wieder alle Kontakte anzuzeigen, tippen Sie auf Alle Kontakte. Um einen Kontakt anzuzeigen, der keiner Kategorie zugeordnet ist, klicken Sie auf Keine.
- Um die Namen der Unternehmen anzuzeigen, bei denen Ihre Kontakte tätig sind, tippen Sie in der Kontaktliste auf Kontakte anzeigen und anschließend auf Nach Firma. Die Anzahl der zu dieser Firma gehörigen Kontakte wird rechts vom Firmennamen angezeigt.

• Tippen Sie auf Start und anschließend auf Suchen und geben Sie den Namen des gesuchten Kontakts ein. Tippen Sie im Drop-down-Menü Typ auf Kontakte und anschließend auf Los.

#### Verwenden von Zusammenfassung

Wenn Sie in der Kontaktliste auf einen Kontakt tippen, wird eine Zusammenfassung angezeigt. Um die Kontaktinformationen zu ändern, tippen Sie auf Bearbeiten .

### **Tasks**

**ANMERKUNG:** Um die Art und Weise, wie die Informationen in der Liste angezeigt werden, zu ändern, tippen Sie auf Tools und dann auf Options (Optionen).

Das Aufgaben-Modul dient zur Verwaltung einer Liste der Aufgaben, die Sie zu erledigen haben.

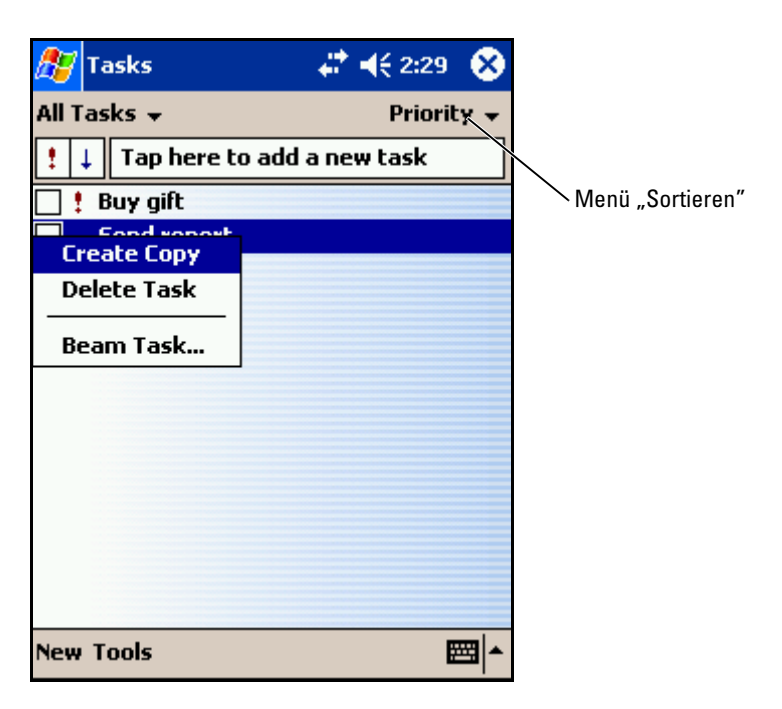

So erstellen Sie eine Aufgabe:

- 1 Tippen Sie auf Start und anschließend auf Aufgaben.
- 2 Tippen Sie auf Neu.
- 3 Geben Sie über den Eingabebereich eine Beschreibung der Aufgabe ein.
- 4 Geben Sie, falls erforderlich, ein Anfangs- und Enddatum oder weitere Informationen ein. Tippen Sie dafür zunächst auf das entsprechende Feld. Um alle verfügbaren Felder anzuzeigen, verbergen Sie den Eingabebereich, indem Sie darauf tippen.
- 5 Um die Aufgabe einer Kategorie zuzuordnen, tippen Sie auf Kategorien und wählen Sie die gewünschte Kategorie aus der Liste aus. In der Aufgabenliste können Sie Ihre Aufgaben auf Wunsch nach Kategorien geordnet anzeigen.
- 6 Wenn Sie Notizen hinzufügen möchten, tippen Sie auf die Registerkarte Notizen. Sie können Text eingeben, zeichnen oder eine Aufnahme erstellen. Weitere Informationen zum Erstellen von Notizen finden Sie unter ["Notizen"](#page-62-0) auf [Seite 63](#page-62-0).
- 7 Nachdem Sie alle Informationen eingegeben haben, tippen Sie auf OK, um zum Kalender zurückzukehren.

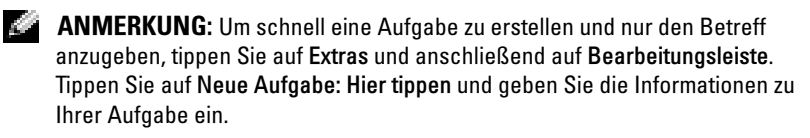

### <span id="page-62-0"></span>Notizen

Das Notizen-Modul dient zum schnellen Erfassen von Gedanken, Erinnerungshilfen, Ideen, Zeichnungen und Telefonnummern. Sie können Notizen schriftlich oder per Sprachaufzeichnung erfassen. Darüber hinaus können Sie gesprochene Notizen durch Anfügen von Sprachaufzeichnungen erweitern. Ist während der Aufzeichnung eine Notiz geöffnet, so wird die Aufzeichnung als Symbol in die Notiz übernommen. Ist keine Notiz geöffnet, wird die Aufzeichnung eigenständig gespeichert.

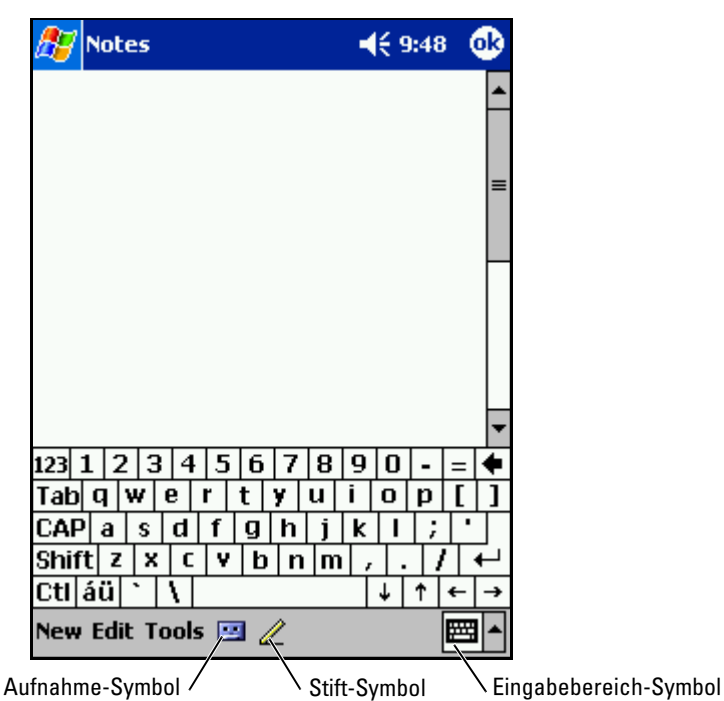

So erstellen Sie eine Notiz:

- 1 Tippen Sie im Menü Start auf Programme, danach auf Notizen.
- 2 Tippen Sie auf Neu.
- 3 Erstellen Sie Ihre Notiz durch Tippen im Eingabebereich, durch direkte Schrifteingabe, als Zeichnung oder Tonaufnahme. Weitere Informationen zur Verwendung des Eingabebereichs, zum Schreiben und Zeichnen auf dem Bildschirm sowie zur Tonaufnahme finden Sie unter "[Eingeben von Informationen](#page-40-0)" auf [Seite 41.](#page-40-0)

### Messaging-Programm

Mit dem Messaging-Programm können Sie E-Mails versenden und empfangen.

• Mit Exchange oder Outlook können Sie E-Mail-Nachrichten auf Ihrem Computer synchronisieren.

• Versand und Empfang von E-Mails erfolgen durch direkte Verbindung zu einem E-Mail-Server entweder über einen Internet-Dienstanbieter oder über Netzwerk.

#### Synchronisieren von E-Mail-Nachrichten

Wenn Sie unter ActiveSync die Synchronisierung von Messaging aktivieren, können Sie Ihre E-Mails und sonstigen Daten synchronisieren. Informationen zur Synchronisierung von Messaging finden Sie in der Online-Hilfe zu ActiveSync auf Ihrem Computer.

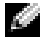

**ANMERKUNG:** Die Synchronisierung des E-Mail-Bestands mit Ihrem Computer kann auch von einem entfernten Standort aus durchgeführt werden. Weitere Informationen hierzu finden Sie unter "[Herstellen von Verbindungen"](#page-90-0) auf [Seite 91](#page-90-0).

Während der Synchronisierung geschieht Folgendes:

- Die E-Mails aus den Ordnern des auf Ihrem Computer installierten Exchange oder Outlook werden in den Ordner ActiveSync im Messaging-Programm Ihres Handhelds kopiert. Mit den Vorgabeeinstellungen werden folgende E-Mails heruntergeladen:
	- Die E-Mails der letzten 3 Tage
	- Die ersten 100 Zeilen jeder E-Mail
	- Dateianlagen von bis zu 100 kB Umfang
- E-Mails im Ordner Outbox (Postausgang) Ihres Handheld werden an das auf Ihrem Computer installierte Exchange bzw. Outlook übertragen und anschließend aus dem betreffenden Programm heraus gesendet.
- In Unterordnern befindliche E-Mails müssen in ActiveSync ausgewählt sein, um übertragen zu werden.

#### Direktes Verbinden mit einem E-Mail-Server

Der Versand und Empfang von E-Mails ist nicht nur über die Synchronisierung mit dem Computer, sondern auch durch direkte Verbindung mit einem E-Mail- Server möglich. Hierzu muss Ihr Handheld entweder mit einem Modem oder mit einer Netzwerkkarte ausgestattet sein. Zudem müssen Sie eine externe Verbindung zu einem Netzwerk oder einem

Internetdienstanbieter sowie eine Verbindung zu Ihrem E-Mail-Server einrichten. Weitere Informationen hierzu finden Sie unter "Herstellen von [Verbindungen"](#page-90-0) auf [Seite 91.](#page-90-0)

Nach dem Aufbau der Verbindung zum E-Mail-Server geschieht Folgendes:

- Neue E-Mails werden in den Posteingang des Handhelds heruntergeladen.
- E-Mails im Postausgang des Handhelds werden gesendet.
- Auf dem E-Mail-Server gelöschte E-Mails werden aus dem Posteingang des Handhelds entfernt.

Direkt von einem E-Mail-Server empfangene E-Mails sind nicht mit Ihrem Computer, sondern mit Ihrem E-Mail-Server verknüpft. Eine E-Mail, die Sie auf Ihrem Handheld löschen, wird bei der nächsten Verbindung zu Ihrem E-Mail-Server auch auf diesem gelöscht. Dabei wird nach den unter Active-Sync vorgenommenen Einstellungen verfahren.

Wenn Sie online arbeiten, lesen und antworten Sie auf E-Mails, während eine Verbindung zum E-Mail-Server besteht. Die E-Mails werden sofort versandt, wenn Sie auf Senden tippen. Dies spart Speicherplatz im Handheld.

Sie können auf Wunsch nur die Header bzw. nur Teile neuer E-Mails herunterladen und anschließend die Verbindung zum E-Mail-Server beenden um zu entscheiden, welche E-Mails Sie komplett herunterladen möchten. Bei der nächsten Verbindung lädt das Messaging Programm nur die zum Abruf markierten E-Mails herunter und sendet die E-Mails, die Sie erstellt haben.

#### Verwenden der E-Mail-Liste

Eingegangene E-Mails werden in der E-Mail-Liste angezeigt. In der Vorgabeeinstellung werden die zuletzt erhaltenen E-Mails am Anfang der Liste aufgeführt.

Um eine eingegangene E-Mail zu öffnen, tippen Sie sie an. Ungelesene Nachrichten werden in Fettdruck angezeigt.

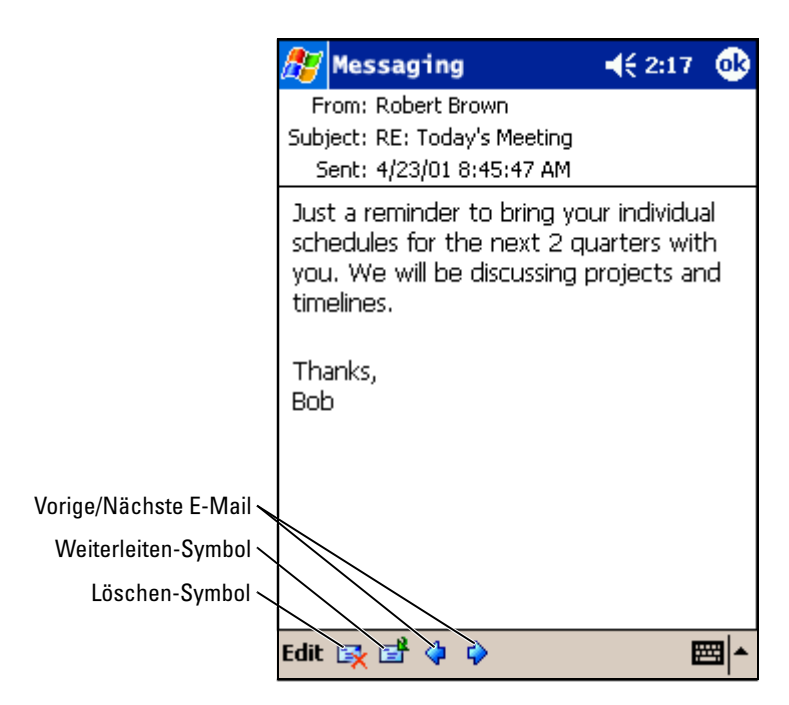

Beim Aufbau einer Verbindung zu Ihrem E-Mail-Server oder beim Synchronisieren mit Ihrem Computer gelten folgende Voreinstellungen für den Empfang von E-Mails:

- Die Nachrichten der letzten 5 Tage
- Die ersten 100 Zeilen jeder neuen Nachricht
- Dateianlagen von bis zu 100 kB Umfang

Die Original-E-Mails auf dem E-Mail-Server bzw. Ihrem Computer bleiben erhalten. Nachrichten, die Sie bei der nächsten Synchronisierung bzw. Verbindung zum E-Mail-Server vollständig herunterladen möchten, können Sie zum Abruf markieren. Tippen Sie in der E-Mail-Liste auf die E-Mail, die Sie abrufen möchten. Tippen Sie im Popup-Menü auf die Option Zum Downloaden markieren. Die Symbole in der E-Mail-Liste des Posteingangs zeigen den Status der betreffenden E-Mail an.

Beim Einrichten des Dienstes bzw. bei der Auswahl der Synchronisierungsoptionen geben Sie Ihre Präferenzen für das Herunterladen von Dateien an. Diese Einstellungen können Sie jederzeit ändern.

- Ändern Sie die Optionen für die Synchronisierung des Messaging-Programms über die ActiveSync-Optionen. Weitere Informationen hierzu finden Sie in der Online-Hilfe zu ActiveSync auf dem Computer.
	- Die Optionen für Direktverbindungen zum E-Mail-Server ändern Sie unter Messaging in Ihrem Handheld. Tippen Sie auf Extras und anschließend auf Optionen. Tippen Sie auf der Registerkarte Konto auf den Dienst, dessen Einstellungen Sie ändern möchten. Um einen Dienst zu entfernen, tippen Sie ihn an, halten den Stift gedrückt und wählen Löschen aus.

#### Erstellen von Nachrichten

So verfassen Sie eine Nachricht:

- 1 Tippen Sie auf Start und anschließend auf Messaging.
- 2 Tippen Sie auf Neu.

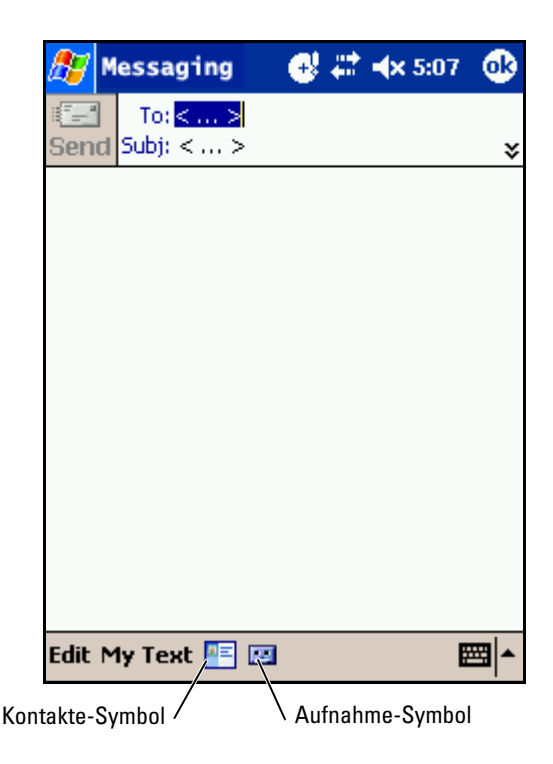

3 Geben Sie im Feld An: die E-Mail-Adresse(n) eines bzw. mehrerer durch Semikolon getrennter Empfänger ein. Sie können statt dessen auch auf das Kontakte-Symbol tippen, um Namen aus der Kontaktliste auszuwählen.

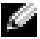

**ANMERKUNG:** Das Adressbuch zeigt alle E-Mail-Adressen an, die im Kontakte-Modul in den E-Mail-Feldern eingegeben wurden.

- 4 Verfassen Sie Ihre E-Mail. Um Vorlagen oder häufig benötigte Nachrichten zu verwenden, tippen Sie auf Kurztext und wählen Sie einen Text.
- 5 Nachdem Sie die E-Mail fertig gestellt haben, tippen Sie auf Senden.

Wenn Sie offline arbeiten, wird die E-Mail in den Postausgang verschoben und bei der nächsten Verbindung zum E-Mail-Server gesendet.

#### Verwalten von E-Mail-Nachrichten und Ordnern

Standardmäßig werden für jeden von Ihnen eingerichteten Dienst fünf E-Mail-Ordner erstellt: Posteingang, Gelöschte Elemente, Entwürfe, Postausgang und Gesendete Objekte. Der Ordner Gelöschte Elemente enthält E-Mails, die auf dem Handheld gelöscht wurden. Das Verhalten der Ordner Gelöschte Elemente und Gesendete Objekte wird durch die Voreinstellungen bestimmt. Um die Voreinstellungen zu ändern, tippen Sie in der E-Mail-Liste auf Extras und anschließend auf Optionen. Nehmen Sie auf der Registerkarte E-Mail die gewünschten Einstellungen vor.

Um einen neuen Ordner zu erstellen, tippen Sie auf Extras und anschließend auf Ordner verwalten. Um eine Nachricht in einen anderen Ordner zu verschieben, halten Sie den Stift auf dem E-Mail-Element gedrückt und tippen Sie im Popup-Menü auf Verschieben nach.

#### Verhalten der Ordner bei einer bestehenden Direktverbindung zum E-Mail-Server

Das Verhalten der von Ihnen erstellten Ordner hängt davon ab, ob Sie ActiveSync, POP3 oder IMAP4 verwenden.

• Bei Verwendung von ActiveSync werden im Posteingang von Outlook befindliche E-Mails automatisch mit Ihrem Handheld synchronisiert. Sie können auf Wunsch weitere Ordner für die Synchronisierung über ActiveSync auswählen. In diesem Fall werden die von Ihnen erstellten Ordner und von Ihnen verschobenen E-Mails auf dem Server gespiegelt. Wenn Sie also beispielsweise Nachrichten aus dem Ordner Posteingang in einen Ordner namens Familie verschieben und der

Ordner Familie in die Synchronisierung einbezogen wurde, erstellt der Server eine Kopie des Ordners Familie und kopiert die E-Mails in diesen Ordner. So können Sie die E-Mails lesen, ohne am Computer zu sitzen.

- Bei Verwendung des POP3-Protokolls und selbst erstellter E-Mail-Ordner wird durch das Verschieben in die selbst erstellten Ordner die Verknüpfung der E-Mails zu ihren Kopien auf dem E-Mail-Server aufgehoben. Bei der nächsten Verbindung stellt der E-Mail-Server fest, dass sich die Nachrichten nicht mehr im Posteingang befinden. Daraufhin werden sie auf dem Server gelöscht. So wird verhindert, dass Sie die Nachricht mehrmals erhalten. Beachten Sie jedoch, dass E-Mails, die Sie in selbst angelegte Ordner verschieben, ausschließlich auf dem Handheld zugänglich sind.
- Bei Verwendung des IMAP4-Protokolls werden von Ihnen angelegte Ordner und die E-Mails, die in diese Ordner verschoben wurden, auf dem Server gespiegelt. Daher sind die E-Mails bei jedem Zugriff auf den E-Mail-Server ob von Ihrem Computer oder vom Handheld aus verfügbar. Die Ordnersynchronisation erfolgt, sobald Sie eine Verbindung zum Server aufbauen oder bei einer bestehenden Verbindung zum Server neue Ordner anlegen oder umbenennen bzw. löschen.

### <span id="page-69-1"></span><span id="page-69-0"></span>Benachrichtigungen

Auf Wunsch können Sie sich von Ihrem Handheld an bevorstehende Termine erinnern lassen. Zur Erinnerung an einen Termin im Kalender, an eine fällige Aufgabe im Aufgaben-Modul oder einen Alarm haben Sie die Wahl zwischen folgenden Möglichkeiten:

- Eine Textmeldung wird auf dem Display angezeigt.
- Ein von ihnen gewählter Sound erklingt.
- Ein Licht an Ihrem Handheld blinkt.

So richten Sie die Benachrichtigungen und Sounds für Ihren Handheld ein:

- 1 Tippen Sie auf Start und anschließend auf Einstellungen.
- 2 Tippen Sie auf der Registerkarte Privat auf Sounds & Benachrichtigungen.
	- Registerkarte Sounds Zum Aktivieren der Sounds und Einstellen der Lautstärke.
	- Registerkarte Benachrichtigungen Zum Einstellen automatischer Benachrichtigungen für bestimmte Ereignisse.

## <span id="page-70-0"></span>Hinzufügen und Entfernen von Programmen

Programme, die bei Erwerb des Geräts bereits installiert waren, sind im ROM-Speicher abgelegt. Die Programme im ROM-Speicher können von Ihnen nicht entfernt werden. Inhalte und Daten im ROM-Speicher sind vor versehentlichem Löschen geschützt. Die Aktualisierung der Programme im ROM ist mittels spezieller Installationsprogramme mit der Erweiterung \*.xip möglich. Ihre Arbeitsdaten können Sie wahlweise im ROM- oder im RAM-Speicher ablegen.

Sie können auf Ihrem Handheld beliebige geeignete Programme installieren. Anzahl und Umfang sind lediglich durch den verfügbaren Gerätespeicher begrenzt. Wenn Sie Software für Ihr Gerät suchen, empfehlen wir Ihnen die Website Microsoft<sup>®</sup> Windows Mobile™ 2003 Second Edition: www.microsoft.com/windowsmobile.

### Hinzufügen von Programmen mit Microsoft® ActiveSync®

Bevor Sie Programme auf Ihrem Handheld installieren können, müssen Sie zunächst die für den Installationsvorgang erforderliche Software auf Ihrem Computer installieren. Weitere Informationen hierzu finden Sie unter ["Verwenden von Microsoft](#page-52-0)® ActiveSync®" auf [Seite 53](#page-52-0).

- 1 Informieren Sie sich über Ihren Handheld- und Prozessortyp, damit Sie die passende Softwareversion für Ihr Gerät installieren.
	- a Tippen Sie auf Start und anschließend auf Einstellungen.
	- b Tippen Sie auf der Registerkarte System auf Info.
	- c Notieren Sie die Prozessordaten auf der Registerkarte Version.
- 2 Laden Sie die Software auf Ihren Computer herunter bzw. legen Sie die CD/Diskette mit der Software in Ihren Computer ein. Je nach Programm besteht das Installationspaket aus einer einzelnen \*.xip-, \*.exe- bzw. \*.zip-Datei, einer Datei namens Setup.exe oder mehreren

Dateiversionen für verschiedene Geräte- und Prozessortypen. Achten Sie darauf, die für Pocket PC und den Prozessortyp Ihres Handhelds geeignete Programmversion auszuwählen.

- 3 Lesen Sie alle Installationshinweise, die Infodateien oder die Programmdokumentation . Viele Programme stellen spezielle Installationsanweisungen bereit .
- 4 Verbinden Sie Ihren Handheld mit dem Computer.
- 5 Doppelklicken Sie auf die \*.exe-Datei.

Falls es sich um eine Installationsdatei handelt, wird der Installations-Assistent aufgerufen. Folgen Sie den Anweisungen auf dem Bildschirm. Sobald die Software auf Ihrem Computer installiert ist, überträgt das Installationsprogramm die Software automatisch an Ihr Handheld.

Falls es sich nicht um eine Installationsdatei handelt, wird eine Fehlermeldung angezeigt, die darauf hinweist, dass das Programm für einen anderen Computertyp bestimmt ist. In diesem Fall müssen Sie die Datei auf Ihren Handheld verschieben. Falls keine zum Programm gehörige Dokumentation oder Infodatei vorliegt, kopieren Sie die Programmdatei mit dem ActiveSync-Explorer in den Ordner Programme Ihres Handhelds. Weitere Informationen zum Kopieren von Dateien mit ActiveSync finden Sie in der Online-Hilfe der auf Ihrem Computer installierten ActiveSync-Version.

Um ein Programm nach abgeschlossener Installation aufzurufen, tippen Sie auf Start, anschließend auf Programme und dann auf das Symbol des Programms.

#### Herunterladen von Programmen aus dem Internet

- 1 Informieren Sie sich über Ihren Handheld- und Prozessortyp, damit Sie die passende Softwareversion für Ihr Gerät installieren.
	- a Tippen Sie auf Start und anschließend auf Einstellungen.
	- b Tippen Sie auf der Registerkarte System auf Info.
	- c Notieren Sie die Prozessordaten auf der Registerkarte Version.
- 2 Laden Sie das Programm mit dem Pocket Internet Explorer auf Ihren Handheld herunter. Je nach Programm besteht das Installationspaket aus einer einzelnen \*.xip-, \*.exe- bzw. \*.zip-Datei, einer Datei namens Setup.exe oder mehreren Dateiversionen für verschiedene Geräte- und Prozessortypen. Achten Sie darauf, die für Pocket PC und den Prozessortyp Ihres Handhelds geeignete Programmversion auszuwählen.
- 3 Lesen Sie alle Installationshinweise, die Infodateien oder die Programmdokumentation. Viele Programme verfügen über spezielle Installationsanweisungen.
- 4 Tippen Sie auf die Installationsdatei (Sie erkennen sie z. B. an der Endung \*.xip oder \*.exe).

Daraufhin wird der Installations-Assistent aufgerufen. Folgen Sie den Anweisungen auf dem Bildschirm.

## Hinzufügen eines Programms zum Startmenü

- 1 Tippen Sie auf Start und anschließend auf Einstellungen.
- 2 Tippen Sie auf Menüs, anschließend auf Startmenü und dann auf das Kontrollkästchen des Programms.

Falls das Programm nicht aufgeführt ist, können Sie es entweder über den Datei-Explorer in den Ordner Startmenü verschieben oder mit ActiveSync eine Verknüpfung erstellen und diese im Ordner Startmenü ablegen.

#### Verwenden des Datei-Explorers auf dem Gerät

- 1 Tippen Sie auf Start, anschließend auf Programme und dann auf Datei-Explorer.
- 2 Verzweigen Sie zum gewünschten Programm. Tippen Sie auf die Ordnerliste (standardgemäß mit der Bezeichnung My Documents (Eigene Dokumente) ) und dann auf My Device (Mein Gerät), um eine Liste aller Ordner auf dem Handheld zu sehen.
- 3 Halten Sie den Stift auf dem Programmnamen gedrückt und tippen Sie im Popup-Menü auf Ausschneiden.
- 4 Öffnen Sie den Unterordner Startmenü des Windows<sup>®</sup>-Ordners.
- www.dell.com | support.dell.com www.dell.com | support.dell.com
- tippen Sie dann aufPaste (Einfügen) im Popup-Menü.

Das Programm wird nun im Menü Start angezeigt. Weitere Informationen zum Verwenden des Datei-Explorers finden Sie unter "Suchen und [Organisieren von Informationen](#page-39-0)" auf [Seite 40.](#page-39-0)

#### Verwenden von ActiveSync auf dem Computer

Mit dem Explorer in ActiveSync können Sie die Programmdateien für Ihren Handheld erkunden und Programme auffinden. Klicken Sie mit der rechten Maustaste auf das Programm und wählen Sie die Option Verknüpfung erstellen. Verschieben Sie die Verknüpfung in den Unterordner Startmenü des Windows-Ordners. Die Verknüpfung wird nun im Menü Start angezeigt. Weitere Informationen hierzu finden Sie in der Online-Hilfe zu ActiveSync auf dem Computer.

## Fehler beim Installieren von Software

5 Tippen und bleiben Sie auf einem leeren Bereich des Fensters und<br>
tippen Sie dann auffrats (Einfügen) im Popup-Menü.<br>
24 Srogramm wird nun im Menü Statt angezeigt, Weitere Information<br>
my Verwenden des Datei-Explorers fi Beim Installieren von Software auf Ihrem Dell Axim™ X30 können Sie die folgende Meldung erhalten: The program you have installed may not display properly because it was designed for a previous version of Microsoft® Windows Mobile™ Software (Das von Ihnen installierte Programm erscheint möglicherweise nicht richtig auf dem Bildschirm, da es für eine ältere Version der Microsoft ® Windows Mobile™ Software konzipiert ist). Wenn Sie diese Meldung erhalten, gehen Sie folgendermaßen vor:

- 1 Tippen Sie auf OK, um die Softwareinstallation fortzusetzen.
- **2** Führen Sie die Software im Hochformat aus. Siehe "Andern des Anzeigemodus".
- 

**ANMERKUNG:** Die meisten Handheld-Programme funktionieren mit dem Windows Mobile 2003 Second Edition Betriebssystem im Hochformat (Portrait)- Modus. Dell garantiert nicht, dass Programme, die nicht für Windows Mobile 2003 Second Edition programmiert wurden, einwandfrei funktionieren.

ANMERKUNG: Auf dem Dell Axim X30 ist Windows Mobile 2003, Zweite Ausgabe installiert. Die meisten Handheld-Softwarepakete wurden für ältere Versionen des Windows Mobile Betriebssystems konzipiert. Wenden Sie sich an den Softwarehersteller, wenn Sie technische Unter-stützung für die

Software benötigen, die Sie installieren möchten. Dell bietet keinen Support für elektronische Geräte und Zubehör von Fremdherstellern an. Weitere Informationen zur Dell™Electronics and Accessories Technical Support Policy (Richtlinien zum technischen Support von elektronischen Geräten und Zubehör von Dell) erhalten Sie, wenn Sie das Dell Knowledge Base nach dem Dokument mit der Nummer RA1062902 unter support.dell.com durchsuchen.

#### Umstellen des Anzeigemodus auf dem Gerät

So stellen Sie die Anzeige von Quer- auf Hochformat um:

- 1 Tippen Sie auf Start.
- 2 Tippen Sie auf Einstellungen. Das Fenster Einstellungen wird angezeigt.
- 3 Tippen Sie auf die Registerkarte System.
- 4 Tippen Sie auf Bildschirm. Das Fenster Bildschirm wird angezeigt.
- 5 Tippen Sie auf Hochformat, um Hochformat (Portrait) auszuwählen.
- 6 Tippen Sie auf OK und schließen Sie das Fenster.

**ANMERKUNG:** Sie können die Anzeige von Hochformat auf Querformat zurücksetzen, indem Sie diese Schritte in umgekehrter Reihenfolge ausführen.

#### Entfernen von Programmen

- 1 Tippen Sie auf Start und anschließend auf Einstellungen.
- 2 Tippen Sie auf die Registerkarte System und anschließend auf Programme entfernen.

Falls das Programm nicht in der Liste der installierten Programme aufgeführt wird, suchen Sie es mithilfe des Datei-Explorers.

3 Tippen und bleiben Sie auf dem Namen des Programms und tippen Sie dann auf Delete (Löschen) im Popup-Menü.

## Verwenden von Begleitprogrammen

Die Begleitprogramme umfassen Microsoft Pocket Word, Microsoft Pocket Excel, Microsoft Money, Windows Media Player für Pocket PC und Microsoft Reader .

Um ein Begleitprogramm aufzurufen, tippen Sie auf Start, anschließend auf Programme und dann auf den Namen des Programms.

## Microsoft® Pocket Word

Pocket Word ermöglicht gemeinsam mit Microsoft Word den Austausch von Textdokumenten zwischen Ihrem Computer und Ihrem Handheld. Sie können neue Dokumente auf Ihrem Handheld erstellen oder Dokumente von Ihrem Computer auf den Handheld kopieren. Durch Dokument-Synchronisierung zwischen Computer und Handheld stellen Sie sicher, dass auf beiden Geräten jederzeit die aktuellsten Dokumentversionen verfügbar sind.

Mit Pocket Word können Sie Dokumente erstellen, z. B. Briefe, Besprechungsnotizen und Reiseberichte. So erstellen Sie eine neue Datei:

- 1 Tippen Sie auf Start→ Programme→ Pocket Word
- 2 Tippen Sie auf Neu.

Daraufhin wird ein leeres Dokument angezeigt. Sie können statt dessen auch über das Dialogfeld Optionen eine Vorlage für neue Dokumente auswählen, in der Textelemente und Formatierung für den gewünschten Zweck bereits vorgegeben sind.

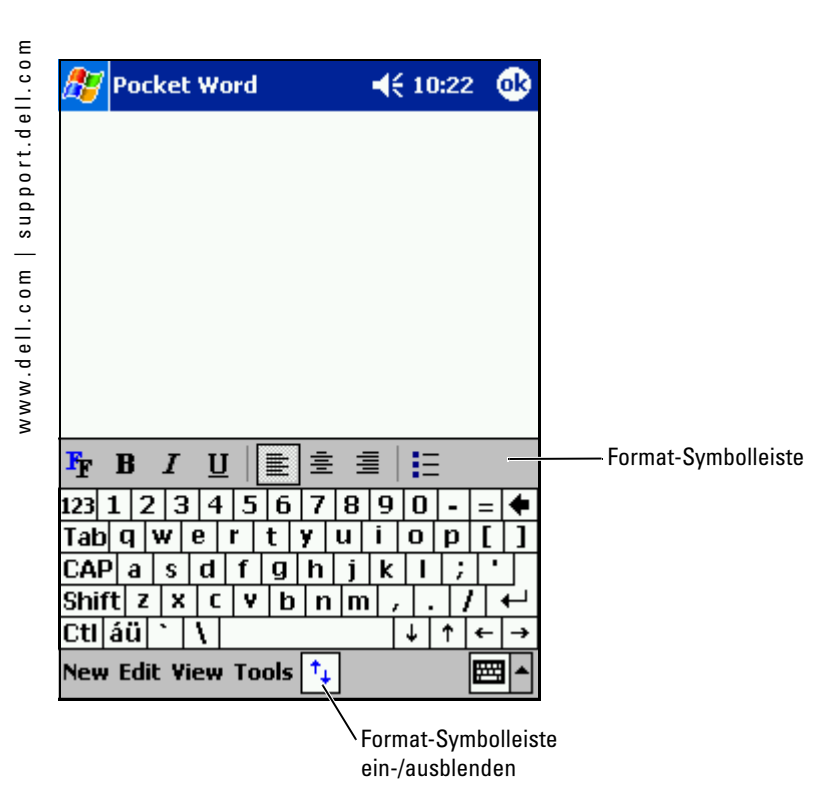

Es kann jeweils nur ein Dokument zu einem Zeitpunkt geöffnet sein. Beim Öffnen eines weiteren Dokuments werden Sie zum Speichern des zuvor geöffneten aufgefordert. Sie können Dokumente in zahlreichen Formaten erstellen, speichern und bearbeiten, z. B. als Word- (.doc), Pocket Word- (.psw), RTF- (.rtf) oder Text-Dokument (.txt).

Pocket Word enthält eine Liste der auf Ihrem Handheld gespeicherten Dateien. Um eine Datei in der Liste zu öffnen, tippen Sie darauf. Um eine Datei in der Liste zu löschen, zu kopieren oder zu senden, halten Sie den Stift auf der betreffenden Datei gedrückt und wählen Sie die gewünschte Aktion im Popup-Menü.

In Pocket Word können Sie Daten auf vier unterschiedliche Weisen eingeben: durch Tippen, Schreiben, Zeichnen oder Aufnehmen. Diese Modi werden im Menü Ansicht angezeigt. Für jeden Modus ist eine eigene Symbolleiste vorhanden, die Sie durch Antippen des Symbols Symbolleiste anzeigen/ausblenden auf der Befehlszeile anzeigen bzw. ausblenden können.

Um den Vergrößerungsmaßstab zu ändern, tippen Sie erst auf Ansicht, dann auf Zoom und wählen Sie den gewünschten Prozentwert. Zum Eingeben von Text empfiehlt sich die Wahl eines hohen, zur Übersicht des Gesamtdokuments die Wahl eines niedrigen Prozentwerts.

Wenn Sie ein auf einem Computer erstelltes Word-Dokument öffnen, wählen Sie im Menü Ansicht den Befehl Zeilen auf Fensterbreite umbrechen, um das Dokument vollständig anzuzeigen.

## Pocket Excel

Pocket Excel ermöglicht gemeinsam mit Microsoft Excel den Austausch von Arbeitsmappen zwischen Ihrem Computer und Ihrem Handheld. Sie können neue Arbeitsmappen auf Ihrem Handheld erstellen oder Arbeitsmappen von Ihrem Computer auf den Handheld kopieren. Durch Arbeitsmappen-Synchronisierung zwischen Computer und Handheld stellen Sie sicher, dass auf beiden Geräten jederzeit die aktuellsten Dokumentversionen verfügbar sind.

Mit Pocket Excel können Sie Arbeitsmappen wie z. B. Spesenabrechnungen und Fahrtenbücher erstellen. So erstellen Sie eine neue Datei:

- 1 Tippen Sie auf Start→ Programme→ Pocket Excel.
- 2 Tippen Sie auf Neu.

Daraufhin wird eine leere Arbeitsmappe angezeigt. Sie können statt dessen auch über das Dialogfeld Optionen eine Vorlage für neue Arbeitsmappen wählen, in der Datenelemente und Formatierung für den gewünschten Zweck bereits vorgegeben sind.

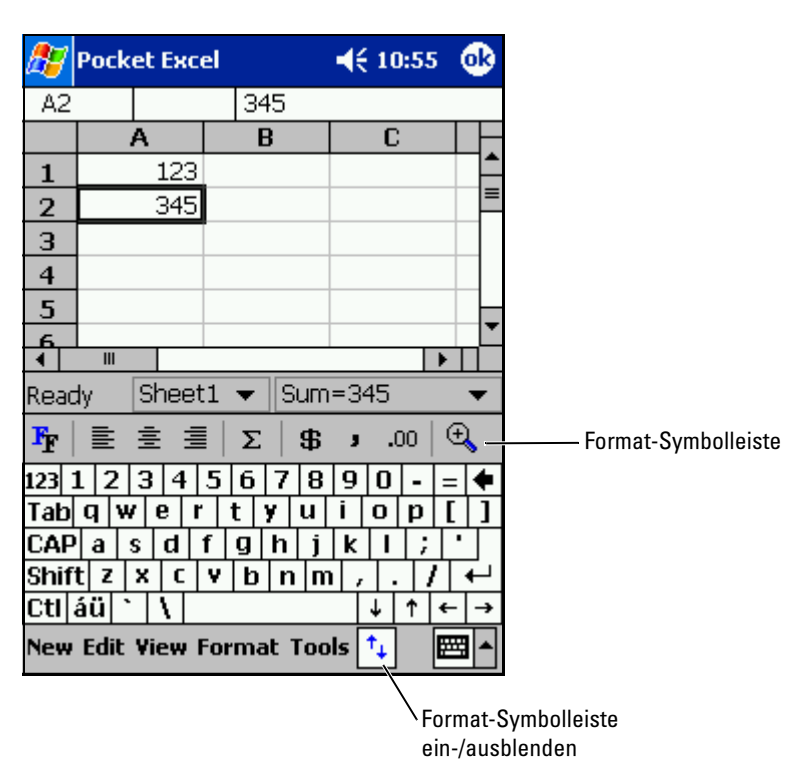

Es kann jeweils nur eine Arbeitsmappe zu einem Zeitpunkt geöffnet sein. Beim Öffnen einer weiteren Arbeitsmappe werden Sie zum Speichern der zuvor geöffneten aufgefordert. Sie können Arbeitsmappen in zahlreichen Formaten erstellen, speichern und bearbeiten, z. B. Pocket Excel (.pxl) und Excel (xls).

Pocket Excel enthält eine Liste der auf Ihrem Handheld gespeicherten Dateien. Um eine Datei in der Liste zu öffnen, tippen Sie darauf. Um eine Datei in der Liste zu löschen, zu kopieren oder zu senden, halten Sie den Stift auf der betreffenden Datei gedrückt und wählen Sie die gewünschte Aktion im Popup-Menü.

Pocket Excel verfügt über elementare Kalkulationswerkzeuge wie Formeln, Funktionen, Sortier- und Filterwerkzeuge. Zur Anzeige der Symbolleiste tippen Sie auf Ansicht und auch Symbolleiste.

Wenn Ihre Arbeitsmappe vertrauliche Daten enthält, können Sie sie mit einem Kennwort schützen. Um ein Kennwort einzurichten, öffnen Sie die Arbeitsmappe und tippen Sie auf Bearbeiten und anschließend auf Kennwort. Da Sie das Kennwort bei jedem Öffnen der Arbeitsmappe eingeben müssen, sollten Sie es so wählen, dass es für Sie selbst leicht zu merken, für andere jedoch schwer zu erraten ist.

#### Tipps zum Arbeiten mit Pocket Excel

Die folgenden Tipps erleichtern Ihnen die Arbeit mit großen Tabellenblättern in Pocket Excel:

- Tippen Sie auf Ansicht und anschließend auf Ganzer Bildschirm, um einen möglichst großen Bereich Ihres Tabellenblatts anzuzeigen. Um die Vollbildschirm-Darstellung wieder zu verlassen, tippen Sie auf Wiederherstellen.
- Nutzen Sie die Möglichkeit, Fensterelemente ein- und auszublenden. Tippen Sie auf Ansicht und anschließend auf die Elemente, die Sie ein- bzw. ausblenden möchten.
- Fixieren Sie Fenster auf Ihrem Tabellenblatt. Wählen Sie zunächst die Zelle, an der Sie die Fenster fixieren möchten. Tippen Sie auf Ansicht und anschließend auf Fenster fixieren. Oft empfiehlt es sich, den obersten und den ganz linken Fensterbereich zu fixieren, damit die Zeilen- und Spaltenüberschriften beim Blättern durch ein Tabellenblatt erhalten bleiben.
- Durch das Teilen von Fenstern können Sie mehrere Bereiche eines großen Tabellenblatts gleichzeitig anzeigen. Tippen Sie auf Ansicht und anschließend auf Teilen. Ziehen Sie den Fensterteiler an die gewünschte Position. Um die Teilung aufzuheben, tippen Sie auf Ansicht und anschließend auf Teilung entfernen.
- Nutzen Sie die Möglichkeit, Zeilen und Spalten anzuzeigen und auszublenden. Um eine Zeile oder Spalte auszublenden, markieren Sie eine Zelle in der betreffenden Zeile bzw. Spalte. Tippen Sie auf Format, anschließend auf Zeile oder Spalte und dann auf Ausblenden. Um eine ausgeblendete Zeile bzw. Spalte anzuzeigen, tippen Sie auf Extras, anschließend auf Gehe zu und geben Sie als Referenz eine Zelle in der ausgeblendeten Zeile/Spalte an. Tippen Sie nun auf Format, anschließend auf Zeile oder Spalte und dann auf Einblenden.

Um weitere Informationen zu Pocket Excel zu erhalten, tippen Sie auf Start und anschließend auf Hilfe.

## <span id="page-81-0"></span>MSN Messenger

Mit dem Instant-Messaging-Programm MSN Messenger haben Sie folgende Möglichkeiten:

- Sie können herausfinden, welche Ihrer Freunde und Kollegen online sind.
- Sie können Sofortnachrichten verschicken und empfangen.
- Sie können mit Kontaktgruppen per Sofortnachrichten kommunizieren.

Sie benötigen ein Microsoft Passport-Konto oder ein E-Mail-Konto bei Microsoft Exchange, um MSN Messenger verwenden zu können. Für die Verwendung des MSN Messenger-Dienstes müssen Sie über einen Passport verfügen. Falls Sie ein E-Mail-Konto bei Hotmail oder MSN besitzen, haben Sie bereits einen Passport. Sobald Sie entweder ein Microsoft-Passport- oder ein Microsoft-Exchange-Konto besitzen, können Sie Ihr MSN Messenger-Konto einrichten.

**ANMERKUNG:** Unter www.passport.com können Sie sich für ein Microsoft Passport-Konto anmelden. Eine kostenlose E-Mail-Adresse bei Microsoft Hotmail erhalten Sie unter www.hotmail.com .

Um den MSN Messenger aufzurufen, tippen Sie auf Start→ Programme→ MSN Messenger .

#### Einrichten

Bevor Sie eine Verbindung aufbauen können, müssen Sie Passport oder Exchange Kontoinformationen eingeben.

So richten Sie Ihr Konto ein und melden sich an:

- 1 Tippen Sie auf Start→ Programme→ MSN Messenger.
- 2 Tippen Sie auf Extras und anschließend auf Optionen.
- 3 Geben Sie unter der Registerkarte Konten Ihre Passport oder Exchange Kontoinformationenein.
- 4 Tippen Sie, um sich anzumelden, auf den Anmeldebildschirm und geben Sie Ihre E-Mail-Adresse und Ihr Kennwort ein.

#### Arbeiten mit Kontakten

Im MSN-Messenger-Fenster werden alle Ihre Messenger-Kontakte auf einen Blick angezeigt, unterteilt in die Kategorien Online und Nicht Online. Aus dieser Ansicht heraus können Sie während einer bestehenden Verbindung chatten, E-Mails versenden, einen Benutzer für den Chat blockieren oder Kontakte über das Popup-Menü aus der Liste löschen.

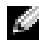

**ANMERKUNG:** Wenn Sie den MSN Messenger bereits auf Ihrem Computer verwenden, werden Ihre Kontakte auf dem Handheld angezeigt, ohne dass Sie sie eigens hinzufügen müssen.

Um zu sehen, wer online ist, ohne selbst wahrgenommen zu werden, tippen Sie auf Extras→ Mein Status→ Als offline anzeigen.

Wenn Sie einen Kontakt blockieren, werden Sie dem betreffenden Benutzer als offline angezeigt, bleiben jedoch auf seiner Liste. Um die Blockierung eines Kontakts aufzuheben, halten Sie den Stift auf dem betreffenden Kontakt gedrückt und tippen Sie dann im Popup-Menü auf Freigeben.

#### Chat mit Kontakten

- Tippen Sie auf den Namen eines Kontakts, um ein Chatfenster aufzurufen. Geben Sie Ihre Nachricht im Texteingabebereich am unteren Bildschirmrand ein oder tippen Sie auf Kurztext, um einen fertigen Kurztext abzurufen. Tippen Sie anschließend auf Senden.
- Um einen anderen Kontakt zu einem Chat mit mehreren Teilnehmern einzuladen, tippen Sie auf Extras, anschließend auf Einladen und dann auf den Kontakt, den Sie einladen möchten.
- Um zum Hauptfenster zurückzukehren ohne den Chat zu beenden, tippen Sie auf das Kontakte-Symbol. Um zu Ihrem Chatfenster zurückzukehren, tippen Sie auf Chats und wählen Sie die Person, mit der Sie chatten möchten.
- Um zu erfahren, ob der Kontakt, mit dem Sie chatten möchten, antwortet, achten Sie auf die Nachricht unterhalb des Texteingabebereichs.

Um weitere Informationen zum MSN Messenger zu erhalten, tippen Sie auf Start und anschließend auf Hilfe.

## Microsoft Windows Media ® Player für Pocket PC

Mit Windows Media Player für Pocket PC können Sie digitale Audio- und Videodateien abspielen, die auf Ihrem Handheld oder in einem Netzwerk gespeichert sind. Um Windows Media Player für Pocket PC aufzurufen, tippen Sie auf **Start→ Programme→ Windows Media**.

Über den auf Ihrem Computer installierten Windows Media Player können Sie digitale Audio- und Videodateien auf Ihren Handheld kopieren. Sie können Windows Media-Dateien und MP3-Dateien auf Ihrem Handheld abspielen.

Um weitere Informationen zu Windows Media Player für Pocket PC zu erhalten, tippen Sie auf Start und anschließend auf Hilfe .

# <span id="page-84-0"></span>Verwenden von Microsoft® Pocket Internet Explorer

Pocket Internet Explorer dient zur Anzeige von Web- oder WAP-Seiten.

- Während der Synchronisierung mit Ihrem Computer können Sie Ihre bevorzugten Links sowie (im gleichnamigen Unterordner von Internet Explorer auf Ihrem Computer abgelegte) Mobile Favoriten herunterladen.
- Über die Verbindung zu einem Internet-Dienstanbieter (ISP) oder einem Netzwerk können Sie im Web surfen. Weitere Informationen zum Aufbau einer Internetverbindung finden Sie unter "Herstellen von [Verbindungen](#page-90-0)" auf [Seite 91](#page-90-0).

Wenn Ihr Handheld mit einem ISP oder Netzwerk verbunden ist, können Sie auch Programme und Dateien aus dem Internet bzw. einem Intranet herunterladen.

Um Pocket Internet Explorer aufzurufen, tippen Sie auf Start und anschließend auf Internet Explorer.

## Mobile Favoriten

Wenn Sie Microsoft Internet Explorer 5.0 oder eine neuere Version auf Ihrem Computer nutzen, können Sie Ihre mobilen Favoriten auf Ihren Handheld herunterladen. Bei der Synchronisierung Ihrer mobilen Favoriten werden Webinhalte auf Ihr Gerät heruntergeladen, so dass Sie die Webseiten auch ohne aktive Verbindung zu Ihrem ISP oder Ihrem Computer anzeigen können. Mit dem Internet-Explorer-Plugin von Microsoft® ActiveSync® können Sie schnell mobile Favoriten erstellen.

So erstellen Sie einen mobilen Favoriten auf Ihrem Computer und laden ihn auf Ihren Handheld herunter:

- 1 Rufen Sie auf Ihrem Computer den Internet Explorer auf und klicken Sie auf Extras→ Mobilen Favoriten erstellen.
- 2 Ändern Sie im Feld Name den Namen für die Verknüpfung wie gewünscht.
- Aktualisierung fest.
- 4 Klicken Sie auf OK.

Internet Explorer lädt die neuste Version der Seite auf Ihren Computer .

- 5 Klicken Sie auf Ihrem Computer im Internet Explorer mit der rechten Maustaste auf den mobilen Favoriten und klicken Sie anschließend auf Eigenschaften.
- 6 Legen Sie auf der Registerkarte Downloaden die Anzahl der Ebenen fest, die heruntergeladen werden sollen. Um Speicherplatz auf dem Handheld zu sparen, geben Sie hier nur eine Ebene an.
- 7 Synchronisieren Sie Ihren Handheld mit dem Computer.

Die mobilen Favoriten im Internet-Explorer-Ordner Mobile Favoriten werden auf Ihren Handheld heruntergeladen.

<span id="page-85-0"></span>**3** Legen Sie, falls gewünscht, unter Aktualisieren einen Zeitplan für die<br>
4 Klucken Sie auf OK.<br>
Internet Explorer lädt die neuste Version der Seite auf Ihren Com-<br>
puter.<br>
Internet Explorer lädt die neuste Version der Falls Sie in [Schritt 3](#page-85-0) keinen Aktualisierungs-Zeitplan festgelegt haben, müssen Sie durch manuelles Herunterladen sicherstellen, dass die Daten auf Ihrem Computer und Ihrem Handheld aktuell bleiben. Klicken Sie vor dem Synchronisieren im Internet Explorer auf Ihrem Computer auf Extras und dann auf Synchronisieren. Das Datum in der Spalte Aktualisiert zeigt an, wann zum letzten Mal Inhalte auf Ihren Computer heruntergeladen wurden. Falls erforderlich, können Sie Inhalte manuell herunterladen.

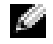

**ANMERKUNG:** Auf Wunsch können Sie ein Symbol für das Erstellen mobiler Favoriten zur Symbolleiste des Internet Explorers hinzufügen. Klicken Sie dazu im Internet Explorer auf Ihrem Computer auf Ansicht→ Symbolleisten und anschließend auf Anpassen .

#### Speicherplatz sparen

Die mobilen Favoriten verbrauchen Speicherplatz auf Ihrem Handheld. So reduzieren Sie den benötigten Speicherplatz auf ein Minimum:

• Deaktivieren Sie Bilder und Sounds oder legen Sie unter Favoriten in den ActiveSync-Optionen fest, dass bestimmte mobile Favoriten nicht auf den Handheld heruntergeladen werden. Weitere Informationen hierzu finden Sie in der Online-Hilfe zu ActiveSync auf dem Computer.

• Begrenzen Sie die Anzahl der heruntergeladenen Seitenverknüpfungen. Klicken Sie auf Ihrem Computer im Internet Explorer mit der rechten Maustaste auf den mobilen Favoriten, dessen Einstellungen Sie ändern wollen und klicken Sie anschließend auf Eigenschaften. Geben Sie auf der Registerkarte Download als Tiefe der herunterzuladenden Links den Wert 0 oder 1 an.

#### Ordner für mobile Favoriten

Nur Elemente, die im Ordner Mobile Favoriten (einem Unterordner des Internet-Explorer-Ordners Favoriten) auf Ihrem Computer gespeichert sind, werden mit Ihrem Handheld synchronisiert. Dieser Ordner wird bei der Installation von ActiveSync automatisch angelegt.

#### Bevorzugte Links

Bei der Synchronisierung wird die Liste der Favoriten im Ordner Mobile Favoriten auf Ihrem Computer mit dem Pocket Internet Explorer auf Ihrem Handheld synchronisiert. Dabei werden Computer und Handheld jeweils auf den neusten Stand seit den zwischenzeitlich vorgenommenen Änderungen gebracht. Favoriten-Links, die nicht als mobile Favoriten markiert wurden, werden lediglich als Link auf den Handheld heruntergeladen. Um den Inhalt anzuzeigen, müssen Sie eine Verbindung zu Ihrem ISP bzw. Netzwerk aufbauen. Weitere Informationen zur Synchronisierung entnehmen Sie der Online-Hilfe zu ActiveSync auf Ihrem Computer.

#### Verwenden von AvantGo-Kanälen

AvantGo ist ein kostenloser, interaktiver Dienst, der Ihnen den Zugriff auf personalisierte Inhalte und tausende populärer Websites ermöglicht. Sie können AvantGo-Kanäle direkt von Ihrem Handheld aus abonnieren. Anschließend synchronisieren Sie entweder den Handheld mit Ihrem Computer oder stellen eine Verbindung zum Internet her, um den Inhalt herunterzuladen. Weitere Informationen finden Sie auf der AvantGo-Website.

So melden Sie sich bei AvantGo an:

1 Aktivieren Sie bei den ActiveSync-Optionen für Ihren Computer die Synchronisierung für den Informationstyp AvantGo.

- Favoriten, um Ihre Favoritenliste anzuzeigen.
- 3 Tippen Sie auf den Link AvantGo-Kanäle.
- 4 Tippen Sie auf Aktivieren .
- 5 Folgen Sie den Anweisungen auf dem Bildschirm.

Um das AvantGo-Setup abzuschließen, müssen Sie Ihren Handheld mit dem Computer synchronisieren und anschließend auf Meine Kanäle tippen.

2 Tippen Sie auf Ihrem Handheld im Pocket Internet Explorer auf<br> **Brootten, um Ihre Eavoritenbiste anzuergen.**<br> **3 Tippen Sie auf Aktivieren.**<br>
4 Tippen Sie auf Aktivieren.<br>
5 Folgen Sie den Anweisungen auf dem Bildschirm. Nach Abschluss der Synchronisierung können Sie auf den Link AvantGo-Kanäle in Ihrer Favoritenliste tippen, um einige der beliebtesten Kanäle anzuzeigen. Um Kanäle hinzuzufügen oder zu entfernen, tippen Sie auf den Link Hinzufügen oder entfernen .

#### Durchsuchen von mobilen Favoriten und dem Internet

Mit Pocket Internet Explorer können Sie mobile Favoriten und Kanäle, die Sie auf Ihren Handheld heruntergeladen haben, ohne Verbindung zum Internet durchsuchen. Sie können auch über eine Verbindung zu einem ISP oder einem Netzwerk auf das Internet zugreifen und im Web browsen.

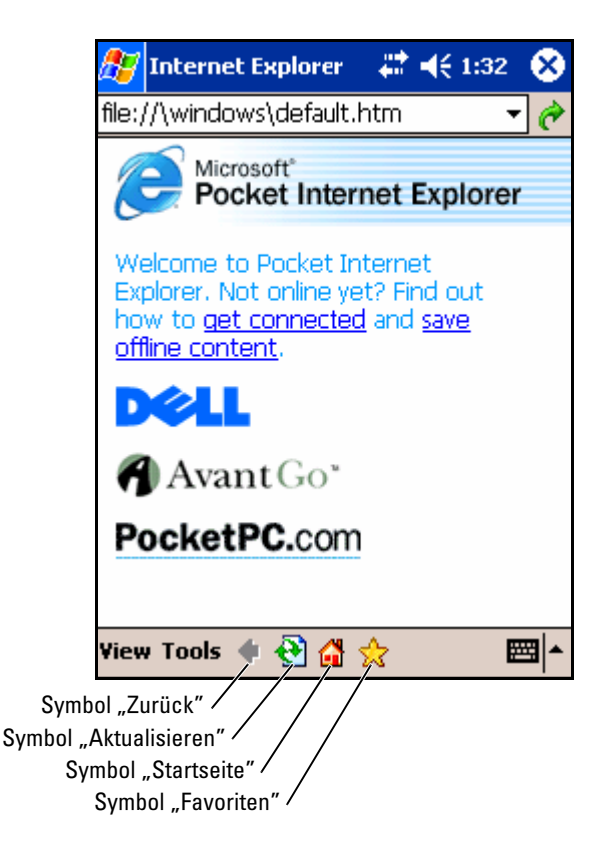

So zeigen Sie mobile Favoriten und Kanäle an:

- 1 Tippen Sie auf das Favoriten-Symbol, um Ihre Favoritenliste anzuzeigen.
- 2 Tippen Sie auf die Seite, die Sie anzeigen möchten.

Daraufhin wird die Seite angezeigt, die bei der letzten Synchronisierung mit Ihrem Computer heruntergeladen wurde. Falls sich die Seite nicht auf Ihrem Handheld befindet, erscheint der Favorit abgeblendet. In diesem Fall müssen Sie den Handheld entweder erneut mit dem Computer synchronisieren und die Seite herunterladen oder eine Verbindung zum Internet aufbauen, um die Seite anzuzeigen.

Um im Internet zu surfen, stellen Sie eine Verbindung zu Ihrem ISP bzw. zu einem Netzwerk her. Nutzen Sie dazu die Option Verbindungen (siehe Erläuterung in ["Herstellen von Verbindungen" auf Seite 91\)](#page-90-0).

#### **ANMERKUNG:** Um einen Favoritenlink hinzuzufügen, rufen Sie die betreffende Seite auf und tippen Sie anschließend auf Zu Favoriten hinzufügen .

So stellen Sie eine Internetverbindung her und surfen im Netz:

- Tippen Sie erst auf das Favoriten-Symbol und dann auf den Favoriten, den Sie anzeigen möchten.
- Tippen Sie auf Ansicht und anschließend auf Adressleiste. Geben Sie in der Adressleiste am oberen Bildschirmrand die Webadresse ein, die Sie besuchen möchten und tippen Sie auf Los. Tippen Sie auf den Pfeil, um zuvor eingegebene Adressen auszuwählen.

## <span id="page-90-0"></span>Herstellen von Verbindungen

Sie können das Gerät einsetzen, um Informationen mit anderen mobilen Geräten, Computern, Netzwerken oder dem Internet auszutauschen. Folgende Verbindungsmöglichkeiten stehen Ihnen zur Verfügung:

- Mit der Infrarotschnittstelle (IR) lassen sich Daten zwischen zwei Geräten übertragen. Weitere Informationen finden Sie im folgenden Abschnitt "[Verwenden einer Infrarotschnittstelle](#page-91-0)".
- Verbindung mit Ihrem Internetdienstanbieter (ISP). Wenn Sie verbunden sind, können Sie mit dem Messaging-Programm E-Mail-Nachrichten senden und empfangen und sich mit dem Microsoft® Pocket Internet Explorer Websites und WAP-Seiten anzeigen lassen. Die Kommunikationssoftware zum Herstellen einer ISP-Verbindung ist bereits im Gerät installiert. Software für andere Dienste wie Funkruf und Fax erhalten Sie von Ihrem Internetdienstanbieter.
- Verbindung mit dem Netzwerk am Arbeitsplatz. Wenn Sie verbunden sind, können Sie mit dem Messaging-Programm E-Mail-Nachrichten senden und empfangen und sich mit dem Microsoft Pocket Internet Explorer Websites und WAP-Seiten anzeigen lassen. Außerdem können Sie das Gerät mit Ihrem Computer synchronisieren.
- Verbindung mit einem Computer zur Fernsynchronisierung. Wenn Sie verbunden sind, können Sie Informationen synchronisieren, beispielsweise aus Pocket Outlook. Weitere Informationen erhalten Sie in der Online-Hilfe zu Microsoft® ActiveSync® oder zum Thema Verbindungen auf Ihrem Computer.

## <span id="page-91-0"></span>Verwenden einer Infrarotschnittstelle

Mit der Infrarotschnittstelle können Sie Informationen zwischen zwei Geräten übertragen, beispielsweise Kontakte und Termine.

So senden Sie Informationen:

- 1 Rufen Sie das Programm auf, in dem das zu sendende Element erstellt wurde und suchen Sie das Element in der Liste.
- 2 Richten Sie die Infrarotsensoren so aufeinander aus, dass sie nahe beieinander sind und sich im Übertragungsweg kein Hindernis befindet.
- 3 Tippen Sie auf das Element, halten Sie den Stift gedrückt und wählen Sie im Popup-Menü die Option *xxxx* Beam (Übertragen), wobei xxxx für das Element steht, das Sie übertragen wollen.

Auch aus dem Datei-Explorer lassen sich Elemente übertragen (ausgenommen Ordner). Tippen Sie auf das zu sendende Element, halten Sie den Stift gedrückt und wählen Sie im Popup-Menü die Option Datei übertragen.

## Verwendung von Bluetooth ® Wireless-**Technologie**

So konfigurieren Sie ein Gerät mit Bluetooth Wireless-Technologie in einer Pocket PC-Umgebung:

- 1 Tippen Sie unten rechts auf dem Today (Heute)-Bildschirm auf das Symbol für Bluetooth Wireless-Technologie,  $\angle$ .
- 2 Wählen Sie aus dem Popup-Menü Bluetooth-Manager aus.
- 3 Zur Herstellung einer Verbindung mit Bluetooth Wireless-Technologie tippen Sie auf New (Neu).
- 4 Tippen Sie auf Bluetooth-Gerät kennenlernen .
- 5 Tippen Sie auf das Remote-Gerät mit Bluetooth Wireless-Technologie, mit dem Sie eine Verbindung aufbauen wollen.
- 6 Tippen Sie auf den Dienst, über den Sie die Verbindung herstellen wollen.
- 7 Tippen Sie auf Fertig stellen, um die Verbindung herzustellen.
- 8 Tippen Sie auf und halten Sie die Verbindung, die Sie unter My Shortcuts (Meine Verknüpfungen) erstellt haben, und tippen Sie anschließend auf Connect (Verbinden).

9 Wenn das Gerät, mit dem Sie eine Verbindung herstellen wollen, Sie zur Eingabe eines Kennworts auffordert, geben Sie das Kennwort ein und tippen anschließend auf OK.

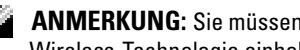

**ANMERKUNG:** Sie müssen das Kennwort des Remote-Geräts mit Bluetooth Wireless-Technologie einholen.

Eine aktive Verbindung mit Bluetooth Wireless-Technologie wird erstellt und ist einsatzbereit.

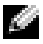

**ANMERKUNG:** Weitere Informationen über die Verwendung von Bluetooth Wireless-Technologie erhalten Sie, indem Sie auf die Schaltfläche Start→ Hilfe→ Bluetooth tippen, um auf die Microsoft-Hilfe für Ihr Gerät zuzugreifen.

## Verwenden von Wireless Fidelity (802.11b)

Konfigurieren des Wireless-Netzwerkes in einer Pocket PC-Umgebung:

- 1 Drücken Sie die Taste zum Aktivieren der Wireless-Funktion auf Ihrem Gerät.
- 2 Tippen Sie auf Start→ Einstellungen→ Registerkarte Verbindungen.
- 3 Zum Hinzufügen, Bearbeiten oder Löschen eines Profils tippen Sie auf Netzwerkkarten.

**ANMERKUNG:** Wenn durch Tippen auf das Netzwerkkarten-Symbol nicht der Bildschirm Configure Wireless Networks (Wireless-Netzwerke konfigurieren) geöffnet wird, aktivieren Sie das Wireless-Funkgerät, indem Sie die "WLAN/Bluetooth"-Ein/Aus-Taste auf Ihrem Gerät drücken.

4 Wählen Sie auf dem Bildschirm Wireless-Netzwerke konfigurieren einen der verfügbaren Netzwerknamen aus.

**ANMERKUNG:** Ist der Netzwerkname nicht aufgeführt, müssen Sie für jede Wireless-Netzwerkumgebung, in der Sie Ihre (mobile) Wireless-Clientstation verwenden möchten, ein Konfigurationsprofil hinzufügen. Wenn Sie Ihre Wireless Clientstation in verschiedenen Umgebungen mit Netzwerkbetrieb nutzen möchten, die unterschiedliche Konfigurationseinstellungen erfordern, können Sie jeder Umgebung ein bestimmtes Profil zuordnen. Sie können beispielsweise ein Konfigurationsprofil für Ihre Hauptgeschäftsstelle, für eine Filiale sowie für Ihr Netzwerk zu Hause bzw. für Ihr SOHO-Netzwerk erstellen.

a Sind keine Profile aufgeführt, tippen Sie auf Add New Settings... (Neue Einstellungen hinzufügen...) und geben Sie den Netzwerknamen ein. Wählen Sie die Option zur Verbindung zum Internet oder Work aus dem Pulldown-Menü. Aktivieren Sie für eine Peer-

to-Peer-Verbindung das Kontrollkästchen "This is a device-todevice (ad-hoc) connection" (Das ist eine Gerät-zu-Gerät-(adhoc)-Verbindung).

- b Tippen Sie auf die Registerkarte Network Key (Netzwerkschlüssel), um Authentification and Data Encryption (Authentifizierung und Datenverschlüsselung) zu konfigurieren.
- Um Verschlüsselung zu deaktivieren, tippen Sie auf das Dropdown-Menü Authentification (Authentifizierung) und wählen Open (Öffnen). Wählen Sie nun die Option Disabled (Deaktiviert) aus dem Dropdown-Menü Data Encryption (Datenverschlüsselung).
- Wenn Sie Network Authentification (Shared mode) (Netzwerkauthentifizierung (Freigabemodus) verwenden, tippen Sie auf das Dropdown-Menü Authentification (Authentifizierung) und wählen Shared (Freigabe) und anschließend das geeignete Verschlüsselungsverfahren aus dem Dropdown-Menü Data Encryption (Datenverschlüsselung).
- Ist eine Verschlüsselung erforderlich und Sie erhalten den Schlüssel automatisch, können Sie den Verschlüsselungscode bei deselektiertem Kontrollkästchen Schlüssel wird automatisch bereitgestellt selbst eingeben. Sie können Schlüsselwerte entweder als alphanumerische oder als hexadezimale Werte angeben. Achten Sie beim Wert des Verschlüsselungscodes auf Groß- und Kleinschreibung. Den richtigen Wert erhalten Sie von Ihrem LAN-Administrator oder aus der Wireless-Router-Dokumentation.

Wenn Sie die Option IEEE 802.1x verwenden, müssen Sie zunächst über ein nicht-802.1x-fähiges Funknetzwerk, das an einen zertifizierten Server angeschlossen ist, ein Zertifikat erhalten. Wählen oder konfigurieren Sie ein nicht-802.1x-fähiges Funknetzwerk aus der Liste aus.

## Verwendung von Cisco ® LEAP Wireless-LAN-**Sicherheit**

Ihr Dell Axim unterstützt 802.1X Netzwerkauthentifizierung, indem es Cisco LEAP verwendet. Cisco LEAP kann mit der Odyssey Client - Anwendung konfiguriert werden.

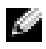

**ANMERKUNG:** Stellen Sie vor Beginn sicher, dass die Wireless-Ein/Aus-Taste auf der "On" (Ein) -Position steht.

**ANMERKUNG: LEAP wird auf einem Peer-to-Peer-Netzwerk nicht unterstützt.** 

So starten Sie die Anwendung:

- **1** Tippen Sie auf die Schaltfläche Start  $\rightarrow$  Settings (Einstellungen) $\rightarrow$ RegisterkarteConnections (Verbindungen)→ Odyssey Client -Symbol.
- 2 Tippen Sie auf Settings (Einstellungen)→ Enable Odyssey (Odyssey aktivieren), um mit der Verwendung des Client zu beginnen.

Führen Sie folgende Schritte aus, um LEAP zu verwenden:

- 1 Von Ihrem Netzwerkadministrator benötigen Sie folgende Informationen:
	- Netzwerknamen
	- Zuordnungsmodus
	- Verschlüsselungsmethode
- 2 Tippen Sie im Fenster Odyssey Client auf Settings (Einstellungen) $\rightarrow$ Configure (Konfigurieren)→ Add (Hinzufügen).
- 3 Geben Sie den Netzwerknamen (SSID) ein, falls bekannt, oder tippen Sie auf Scan, um die verfügbaren Access Points zu suchen. Tippen Sie auf Ok.
- 4 LEAP unterstützt nur ein Infrastrukturnetzwerk, ändern Sie also nicht die Standardeinstellungen im Dropdown-Menü. Tippen Sie auf Weiter.
- 5 Geben Sie den Zuordnungsmodus und die Verschlüsselungsmethode ein. Tippen Sie auf Weiter.
- 6 EAP/TTLS ist als EAP type (EAP-Typ) vorselektiert. Tippen Sie auf Add (Hinzufügen) und wählen Sie EAP/LEAP in dem sich nun öffnenden Fenster aus.
- 7 Außer wenn Sie ein Authentifizierungszertifikat zur Verwendung von TTLS haben und Ihr System zu dessen Unterstützung konfiguriert haben, entfernen Sie EAP/TTLS. Tippen Sie auf Weiter.

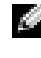

**ANMERKUNG:** Wenn Sie EAP/TTLS nicht entfernen, wenn es nicht vorschriftsmäßig eingerichtet ist, kann es passieren, dass Ihr Wireless-Sicherheitssystem nicht richtig funktioniert.

- 8 Geben Sie den Benutzernamen und das Kennwort ein. Tippen Sie auf Weiter.
- 9 Tippen Sie auf Finish (Abschließen), um die LEAP-Konfiguration abzuschließen.
- 10 Tippen Sie auf OK.

11 Wählen Sie das Netzwerk, das Sie aus dem Dropdown-Menü hinzugefügt haben, und tippen Sie auf das Feld neben Connect to (Verbinden mit), so dass Sie ein Kontrollhäkchen setzen. Status wird nach Abschluss dieses Prozesses angezeigt als connected (authenticated) (verbunden (authentifiziert).

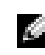

**ANMERKUNG:** Nähere Einzelheiten finden Sie in der Odyssey Client-Hilfedatei Ihres Geräts. Sie erhalten Zugriff auf diese Hilfedatei über Start→ Help (Hilfe)→ Odyssey Client for Pocket PC (Odyssey Client für Pocket PC).

## Aufbauen einer Modem-Verbindung

- 1 Installieren Sie eine Modemkarte und entsprechende Adapter, um über die serielle Schnittstelle ein externes Modem am Gerät anzuschließen.
- 2 Von Ihrem Internetdienstanbieter (ISP) benötigen Sie folgende Informationen:
	- ISP-DFÜ-Zugangstelefonnummer
	- Benutzername und Kennwort
	- CP/IP-Einstellungen

Bei manchen Anbietern ist vor dem Benutzernamen ein Zusatz erforderlich, etwa MSN/Benutzername .

- 3 Tippen Sie auf Start → Einstellungen→ Registerkarte Verbindungen→ Verbindungen .
- 4 Tippen Sie unter My ISP (Mein ISP) oder My Work Network (Mein Arbeitsnetzwerk) auf Add a new modem connection (Neue Modemverbindung hinzufügen).
- 5 Geben Sie einen Namen für die Verbindung ein, beispielsweise ISP Connection (ISP-Verbindung).
- 6 Wählen Sie aus der Liste Modem auswählen Ihren Modemtyp aus und tippen Sie auf Weiter .

Ist Ihr Modemtyp nicht aufgeführt, geben Sie die Modemkarte erneut ein. Wenn Sie ein externes Modem verwenden, das über Kabel an Ihr Gerät angeschlossen ist, wählen Sie Hayes Compatible on COM1 (Hayes-kompatibel auf COM1) aus.

- 7 Geben Sie die Einwahlnummer ein und tippen Sie auf Weiter.
- 8 Geben Sie Ihren Benutzernamen, Ihr Kennwort sowie ggf. Ihre Domäne an.

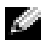

**ANMERKUNG:** Die Einstellungen unter Erweitert brauchen Sie voraussichtlich nicht zu ändern. Die meisten Internetdienstanbieter arbeiten heute mit dynamisch zugewiesenen Adressen.

- 9 Wenn der Internetdienstanbieter (ISP), mit dem Sie eine Verbindung aufbauen, keine dynamisch zugewiesenen Adressen verwendet, tippen Sie auf Advanced (Erweitert) und dann auf die Registerkarte TCP/IP und geben dann die Adresse ein.
- 10 Tippen Sie auf Weiter.
- 11 Legen Sie gegebenenfalls noch andere Optionen fest und tippen Sie auf Fertig stellen.

Wenn Sie das Messaging Programm, Pocket Internet Explorer oder MSN Messenger aufrufen, wird die Verbindung automatisch hergestellt. Wenn Sie verbunden sind, können Sie:

- Mit dem Messaging Programm E-Mail-Nachrichten senden und empfangen. Bevor Sie das Messaging Programm jedoch verwenden können, müssen Sie die erforderlichen Daten eingeben, die das Messaging Programm zur Kommunikation mit dem E-Mail-Server benötigt. Weitere Informationen finden Sie unter "Direktes Verbinden [mit einem E-Mail-Server" auf Seite 100](#page-99-0).
- Mit dem Pocket Internet Explorer Websites und WAP-Seiten an-zeigen. Nähere Hinweise finden Sie unter ["Verwenden von Microsoft](#page-84-0)® [Pocket Internet Explorer" auf Seite 85.](#page-84-0)
- Mit dem MSN Messenger Sofortnachrichten senden und empfangen. Weitere Informationen erhalten Sie unter "MSN Messenger" auf [Seite 82.](#page-81-0)

## Erstellen einer Ethernet-Verbindung

- 1 Von Ihrem Netzwerkadministrator benötigen Sie folgende Informationen:
	- Benutzername
	- Kennwortd
	- Domänenname
- 2 Installieren Sie den Treiber für die Netzwerkkarte, falls erforderlich. Hinweise hierzu finden Sie in der Dokumentation zu Ihrer Netzwerkkarte.
- 3 Network Settings (Netzwerkeinstellungen) erscheint beim erstmaligen Installieren der Netzwerkkarte automatisch, so dass Sie die Netzwerkkarte konfigurieren können. Wenn Sie die Einstellungen später ändern

wollen, tippen Sie auf die Schaltfläche **Start→ Settings** (Einstellungen)→ die Registerkarte Connections (Verbindungen)→ Connections (Verbindungen).

4 Zur Eingabe bestimmter Server-Informationen tippen Sie auf den entsprechenden Adapter und anschließend auf Properties (Eigenschaften). Sie müssen u. U. den Proxy-Server und die VPN (Virtual Private Network)-Verbindungseinstellungen eingeben. Weitere Informationen erhalten Sie von Ihrem Netzwerkverwalter .

**ANMERKUNG:** Die meisten Netzwerke verwenden DHCP, d. h. Sie brauchen diese Einstellungen nicht zu ändern, es sei denn Sie werden dazu von Ihrem Netzwerkadministrator angewiesen.

5 Verbinden Sie ggf. die Netwerkkarte über ein Netzwerkkabel mit dem Netzwerk. Nähere Hinweise finden Sie in der Dokumentation der Netzwerkkarte .

Sie sind nun verbunden und können anfangen, in Ihrem Netzwerk zu browsen.

## Erstellen einer VPN-Verbindung

- 1 Tippen Sie auf Start→ Einstellungen→ Registerkarte Verbindungen→ Verbindungen.
- 2 Tippen Sie auf Neue VPN-Serververbindung herstellen.
- 3 Geben Sie einen Namen für die Verbindung (z. B. Ihren Firmennamen) ein.
- 4 Geben Sie im Feld Hostname oder IP-Adresse des Ziels: den Namen oder die IP-Adresse des VPN-Servers ein.
- 5 Tippen Sie neben VPN type (VPN-Typ) auf IPSec bzw. PPTP, je nachdem, welches der beiden Authentifizierungsverfahren Sie mit Ihrem Gerät verwenden möchten.

Falls Sie nicht sicher sind, welche Option Sie wählen sollten, fragen Sie Ihren Netzwerkadministrator .

- **6** Tippen Sie auf Weiter.
- 7 Geben Sie Ihren Benutzernamen, Ihr Kennwort und ggf. Ihre Domäne ein.
- 8 Installieren Sie den Treiber für die Netzwerkkarte, falls erforderlich. Hinweise hierzu finden Sie in der Dokumentation zu Ihrer Netzwerkkarte.
- 9 Setzen Sie die Netzwerkkarte in das Gerät ein.
- Wenn ein Netzwerk mit Broadcast-SSID erkannt wird, erscheinen das Funknetzwerksymbol  $\mathbf{\Psi}$  und die Sprechblase Neues Netzwerk erkannt in der Navigationsleiste. Fahren Sie mit [Schritt 10](#page-98-0) fort.
- Wird kein Netzwerk mit Broadcast-SSID erkannt, gehen Sie zu [Schritt 11.](#page-98-1)
- <span id="page-98-0"></span>10 Tippen Sie auf Das Internet.
- **ANMERKUNG:** Falls mehrere Netzwerke erkannt werden, tippen Sie zunächst auf das Netzwerk, zu dem eine Verbindung aufgebaut werden soll. Tippen Sie danach auf Dem Internet und anschließend auf Verbinden.
- <span id="page-98-1"></span>11 Tippen Sie auf Start→ Einstellungen→ Registerkarte Verbindungen→ Verbindungen.
- 12 Tippen Sie auf das Wireless Ethernet (Funknetz/Ethernet)-Symbol.
- 13 Tippen Sie auf der Registerkarte Wireless auf Neue Einstellungen.
- 14 Geben Sie die SSID neben Network Name (Netzwerkname) ein und tippen Sie auf Dem Internet.
- 15 Tippen Sie auf die Registerkarte Authentifizierung, um die WEP-Verschlüsselung für Funknetzwerke je nach Netzwerktyp zu aktivieren bzw. zu deaktivieren.
- 16 Tippen Sie auf OK.
- 17 Tippen Sie auf das Verbindungssymbol  $\mathbb{R}^*$ , das in der Navigationsleiste angezeigt wird.
- 18 Tippen Sie auf den Namen Ihrer VPN-Verbindung, um sie zu aktivieren.

#### Beenden einer Verbindung

So trennen Sie Verbindungen:

- Wenn Sie über eine Wählverbindung oder über VPN verbunden sind, tippen Sie in der Navigationsleiste auf das Symbol Verbindung und tippen Sie auf Ende.
- Wenn Sie über ein Kabel oder eine Dockingstation verbunden sind, trennen Sie das Gerät vom Kabel oder von der Dockingstation.
- Wenn Sie über den Infrarotsensor verbunden sind, entfernen Sie das Gerät vom Computer.
- Wenn Sie über eine Netzwerkkarte (Ethernet) verbunden sind, entfernen Sie die Karte aus dem Gerät.

## <span id="page-99-0"></span>Direktes Verbinden mit einem E-Mail-Server

Sie können eine Verbindung zu einem E-Mail-Server einrichten, um E-Mail-Nachrichten über eine Modem- oder Netzwerkverbindung und Messaging auf Ihrem Gerät zu senden und zu empfangen.

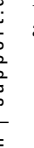

**ANMERKUNG:** Der E-Mail-Server des Internetdienstanbieters oder des Netzwerks muss über einen POP3- oder IMAP4-Zugang und ein SMTP-Gateway verfügen.

Sie können zum Empfang von Nachrichten mehrere E-Mail-Dienste nutzen. Jeder E-Mail-Dienst muss zunächst eingerichtet und benannt werden.Wenn Sie den gleichen Dienst zur Verbindung mit verschiedenen Mailboxen verwenden, müssen Sie die einzelnen Mailboxverbindungen einrichten und benennen.

So richten Sie einen E-Mail-Dienst ein:

- 1 Tippen Sie im Messaging-Programm des Geräts auf Konten und dann auf Neues Konto.
- 2 Folgen Sie den Anweisungen des E-Mail-Setup-Assistenten.

Nähere Informationen erhalten Sie, wenn Sie auf Start tippen und danach Hilfe wählen.

Tippen Sie auf Konto und auf Verbinden, um eine Verbindung mit Ihrem E-Mail-Server aufzubauen. Weitere Informationen zur Verwendung des Messaging-Programms finden Sie im Abschnitt "Messaging-Programm" auf [Seite 64](#page-63-0).

#### Wie Sie Hilfe beim Verbindungsaufbau bekommen

Informationen zum Herstellen von Verbindungen erhalten Sie hier:

- • ["Messaging-Programm" auf Seite 64](#page-63-0).
- Online-Hilfe im Gerät. Tippen Sie auf die Schaltfläche Start und anschließend auf Hilfe. Tippen Sie auf Messaging oder Verbindungen .
- Online-Hilfe zu ActiveSync auf dem Computer. Klicken Sie in Active-Sync auf Hilfe und anschließend auf Microsoft ActiveSync-Hilfe.
- Informationen zur Störungsbehebung finden Sie unter www.microsoft.com/windowsmobile.

# 11

## Anhang

#### Technische Daten

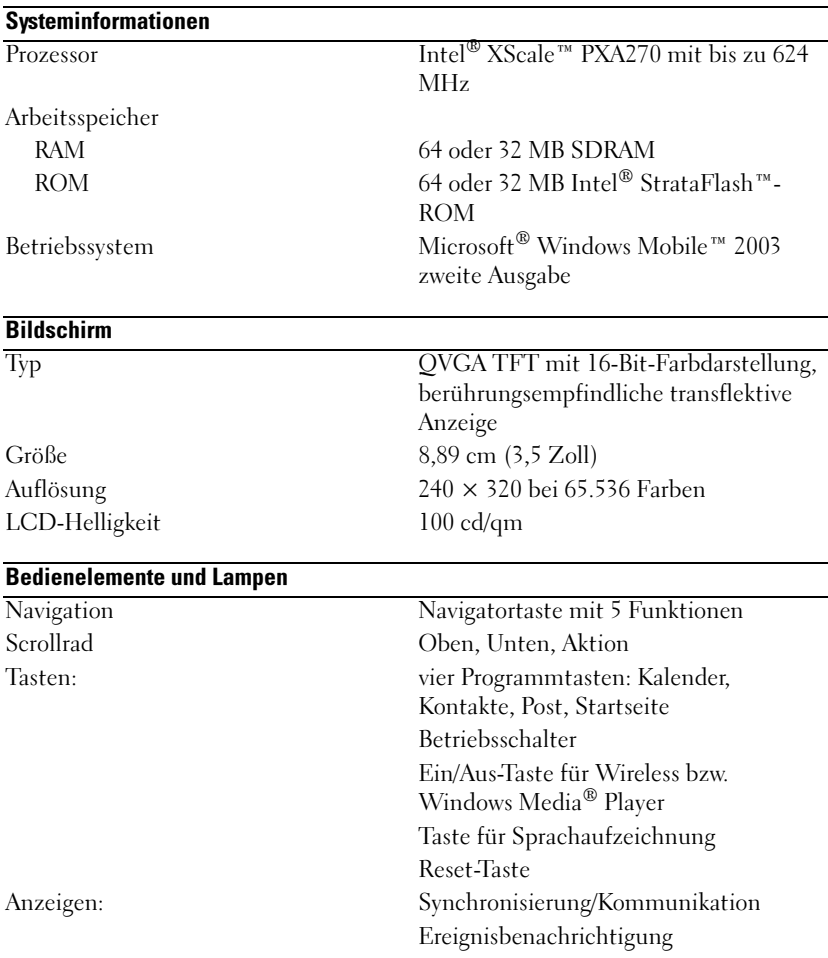

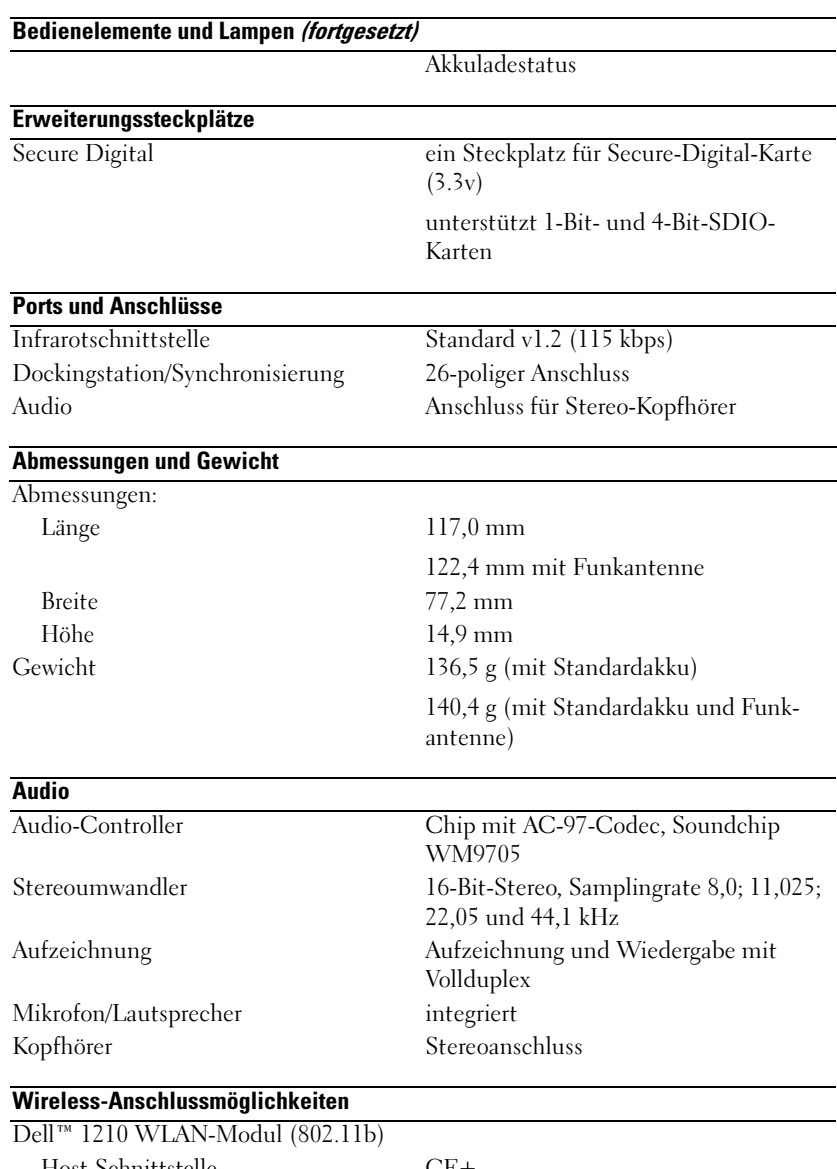

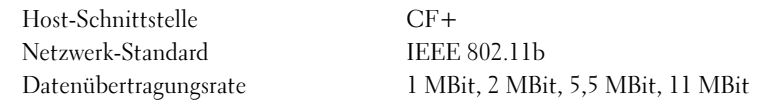

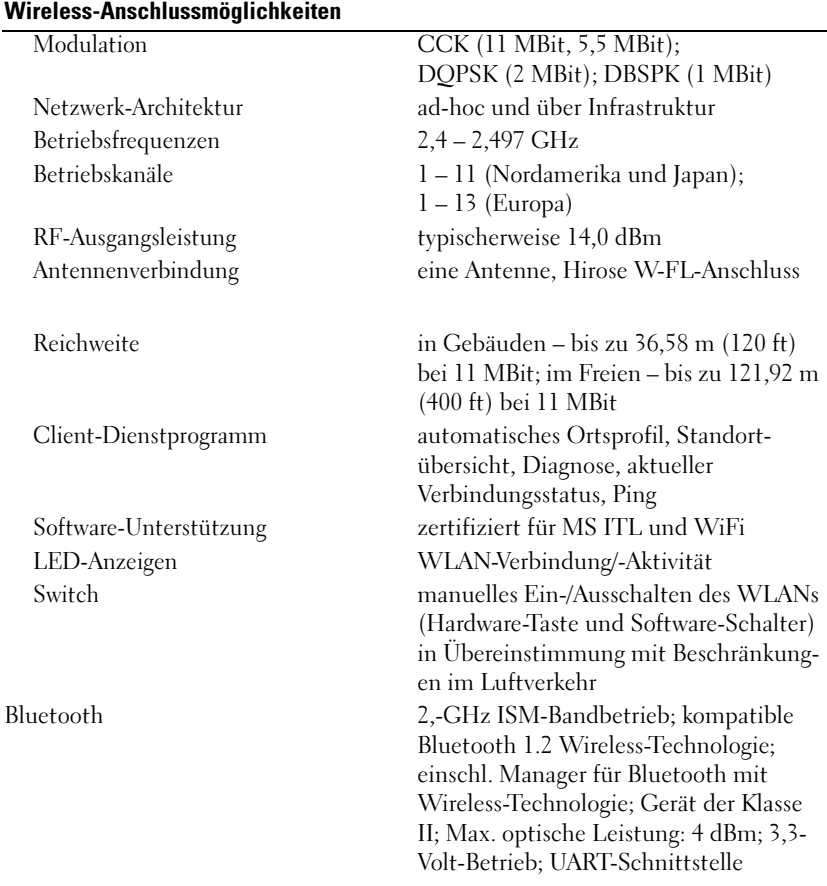

#### **Netzteil**

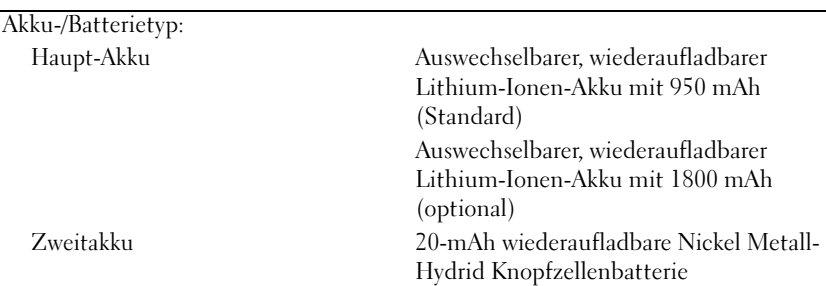

#### Netzteil (fortgesetzt)

Netzadapter: Frequenz 50-60 Hz Stromverbrauch 0,4 A Ausgangsstrom 2,41 A

Netzspannung 100-240 Volt Wechselspannung Ausgangsspannung 5,4 V Gleichspannung

#### Umgebungsbedingungen

Temperaturbereich: Betrieb 0 °C bis 40 °C Lagerung  $-20 \degree C$  bis 60  $\degree C$ Temperaturgefälle:

Betrieb max. 15 °C pro Stunde Lagerung max. 20 °C pro Stunde

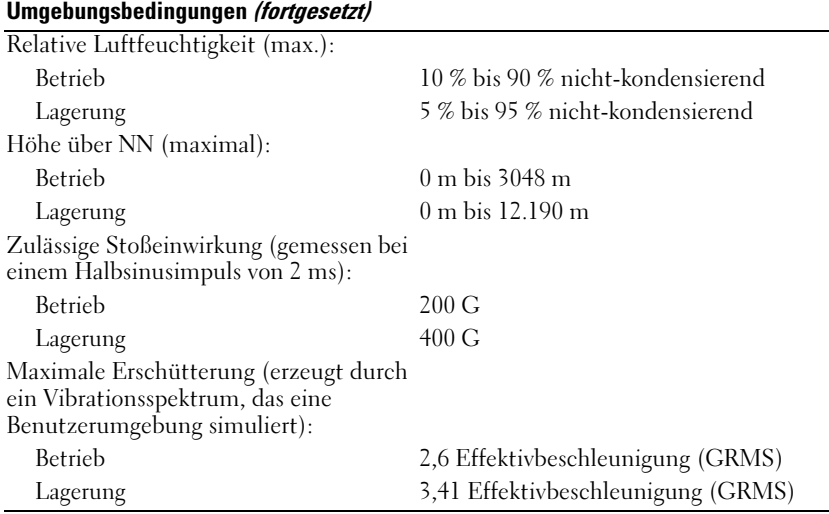

#### Betriebsbestimmungen

Elektromagnetische Störung (EMI) ist ein Signal oder eine Emission, die in den freien Raum abgegeben bzw. entlang von Strom- oder Signalleitungen geleitet wird und den Betrieb der Funknavigation oder anderer Sicherheitsgeräte beeinträchtigt bzw. deren Qualität extrem verschlechtert, behindert oder wiederholt lizenzierte Funkdienste unterbricht. Funkdienste umfassen kommerziellen MW-/UKW-Radio- und Fernsehrundfunk, Funktelefondienste, Radar, Flugsicherung, Anrufmelder und Dienste für personenbezogene Kommunikation (PCS [Personal Communication Services]), sind jedoch nicht nur auf diese beschränkt. Diese lizenzierten Dienste sowie die unbeabsichtigte Abstrahlung durch andere Geräte (z. B. digitale Geräte wie Computeranlagen) tragen zum Aufbau elektromagnetischer Felder bei.

Unter elektromagnetischer Verträglichkeit (EMV) versteht man die Fähigkeit elektronischer Bauteile, in einer elektronischen Umgebung störungsfrei zu funktionieren. Dieses Computersystem wurde zwar so konzipiert, dass die seitens der Behörden festgelegten Grenzwerte für EMI nicht überschritten werden; dennoch kann nicht ausgeschlossen werden, dass bei bestimmten Installationen nicht doch Störungen auftreten. Wenn dieses Gerät die Funkkommunikation durch Interferenzen beeinträchtigt, was durch Ein- und Ausschalten des Gerätes festgestellt werden kann, wird der Benutzer aufgefordert, die Störungen durch eine oder mehrere der folgenden Maßnahmen zu beheben:

- Richten Sie die Empfangsantenne neu aus.
- Ändern Sie die Position des Computers gegenüber dem Empfänger.
- Vergrößern Sie den Abstand zwischen Computer und Empfänger.
- Schließen Sie den Computer an eine andere Steckdose an, so dass Computer und Empfänger über verschiedene Stromkreise versorgt werden.

Wenden Sie sich gegebenenfalls an einen Mitarbeiter des technischen Supports von Dell oder an einen qualifizierten Radio- und Fernsehtechniker.

Computersysteme von Dell™ werden für die elektromagnetische Umgebung, in der sie eingesetzt werden sollen, konzipiert, getestet und klassifiziert. Diese elektromagnetischen Umgebungsklassifizierungen beziehen sich im Allgemeinen auf die nachstehenden abgestimmten Definitionen:

- Klasse A ist für gewerbliche und industrielle Bereiche vorgesehen.
- Klasse B ist für Wohnbereiche vorgesehen.

Geräte der Datenverarbeitung (ITE, Information Technology Equipment), dazu zählen u. a. Erweiterungskarten, Drucker, Ein- und Ausgabegeräte, Monitore usw., die in das System integriert oder an den Computer angeschlossen sind, sollten der EMI-Klassifizierung des Computersystems entsprechen.

Ein Hinweis zu abgeschirmten Signalkabeln: Verwenden Sie für den Anschluss von Geräten an Dell-Geräte ausschließlich abgeschirmte Kabel, um Störungen von Funkdiensten so weit wie möglich zu reduzieren. Durch die Verwendung abgeschirmter Kabel stellen Sie sicher, dass die entsprechende EMV-Klassifikation für die vorgesehene Einsatzumgebung eingehalten wird. Ein Kabel für Paralleldrucker erhalten Sie bei Dell. Sie können ein solches Kabel auch über die Website von Dell unter accessories.us.dell.com/sna/category.asp?category\_id=4117 bestellen.

Die meisten Dell-Computer sind für Umgebungen der Klasse B klassifiziert. Werden bestimmte Ausstattungsoptionen hinzugefügt, müssen einige Systeme allerdings möglicherweise der Klasse A zugerechnet werden. Informationen über die elektromagnetische Klassifizierung Ihres Computers oder Geräts finden Sie in den nachfolgenden Abschnitten zu den einzelnen Zulassungsbehörden. Die Abschnitte enthalten länderspezifische Informationen zu EMV/EMI oder Produkt-Sicherheitshinweise.

#### CE Hinweis (Europäische Union)

Die Markierung mit dem Symbol  $\boldsymbol{\zeta} \boldsymbol{\epsilon}$  zeigt an, dass dieser Dell-Computer der EMC-Richtlinie und der Niederspannungsrichtlinie der Europäischen Union entspricht. Sie weist ferner darauf hin, dass das Dell-System die folgenden technischen Normen erfüllt:

- EN 55022 "Information Technology Equipment Radio Disturbance Characteristics – Limits and Methods of Measurement." [Grenzwerte und Messverfahren der Funk-störungs-Charakteristiken für Geräte der Informationstechnik]
- EN 55024 "Information Technology Equipment Immunity Characteristics Limits and Methods of Measurement." [Grenzwerte und Messverfahren der HF-Charakteristiken für Geräte der Informationstechnik]
- EN 61000-3-2: "Elektromagnetische Kompatibilität (EMC) Teil 3: Grenzwerte -Abschnitt 2: Grenzwerte für harmonische Stromemission (Geräteeingangsstrom bis zu einschließlich 16 A/Phase)".
- EN 61000-3-3–: "Elektromagnetische Verträglichkeit (EMV) Teil 3: Grenzwerte Abschnitt 3: Begrenzung von Spannungsschwankungen und Flackern in Niederspannungsnetzteil-Systemen mit einem Nennstrom bis einschließlich 16 A".
- EN 60950 "Sicherheit von Einrichtungen der Informationstechnik"

#### ANMERKUNG: EN 55022-Bestimmungen stellen zwei Klassifizierungen zur Verfügung:

- Klasse A ist für typisch gewerbliche Umgebungen vorgesehen.
- Klasse B ist für typisch häusliche Umgebungen vorgesehen.

Dieses Gerät von Dell ist für die Verwendung in einer typisch häuslichen Umgebung der Klasse B vorgesehen.

Eine Konformitätserklärung in Übereinstimmung mit den vorausgehenden Vorschriften und Normen wurde abgegeben und ist bei Dell Inc. Products Europe BV, Limerick, Ireland schriftlich hinterlegt.

This equipment complies with the essential requirements of the European Union Directive 1999/5/EC.

Toto zařízení splňuje základní požadavky směrnice 1999/5/EC.

Dette udstyr opfylder de Væsentlige krav i EU's direktiv 1999/5/EC om Radio- og teleterminaludstyr.

Deze apparatuur voldoet aan de noodzakelijke vereisten van EU-richtlijn betreffende radioapparatuur en telecommunicatie-eindapparatuur 1999/5/EG.

Käesolev seade vastab olulistele Euroopa Liidu Direktiivi 1999/5/EC nõudmistele.

Tämä laite vastaa EU:n radio- ja telepäätelaitedirektiivin (EU R&TTE Directive 1999/5/EC) vaatimuksia.

Cet équipement est conforme aux principales caractéristiques définies dans la Directive européenne RTTE 1999/5/CE.

Die Geräte erfüllen die grundlegenden Anforderungen der RTTE-Richtlinie (1999/5/EG).

Ο εξοπλισμός αυτός πληροί τις βασικές απαιτήσεις της κοινοτικής οδηγίας EU R&TTE 1999/5/ΕΚ.

A készülék megfelel az Európai Unió 1999/5/EC direktívája alapvető követelményeinek.

Questa apparecchiatura é conforme ai requisiti essenziali della Direttiva Europea R&TTE 1999/5/CE.

Šī ierīce atbilst nepieciešamajām Eiropas Savienības Direktīva prasībām 1999/5/EC.

Šis prietaisas atitinka būtinus Europos Sąjungos direktyvos 1999/5/EC reikalavimus.

Dan it taghmir jikkonforma mar rekwiżiti essenzjali tad Direttiva ta' l-Unjoni Ewropea 1999/5/KE.

Dette utstyret er i overensstemmelse med hovedkravene i R&TTE-direktivet (1999/5/EC) fra EU.

To urządzenie spełnia podstawowe wymagania dyrektywy Unii Europejskiej 1999/5/EC.

Este equipamento cumpre os requisitos essenciais da Directiva 1999/5/CE do Parlamento Europeu e do Conselho (Directiva RTT).

Toto zariadenie spĺňa základné požiadavky Direktívy Európskej únie č. 1999/5/EC.

Ta oprema je skladna z bistvenimi zahtevami direktive EU 1999/5/EC.

Este equipo cumple los requisitos principales de la Directiva 1999/5/CE de la UE, "Equipos de Terminales de Radio y Telecomunicaciones".

Utrustningen uppfyller kraven för EU-direktivet 1999/5/EC om ansluten teleutrustning och ömsesidigt erkännande av utrustningens överensstämmelse (R&TTE).

## Wireless Zulassungsinformationen

Das Gerät Dell™ Axim™ X30 muss genau nach den in der mitgelieferten Benutzerdokumentation enthaltenen Anweisungen des Herstellers installiert und verwendet werden. Für länderspezifische Genehmigungen siehe Funkgenehmigungen. Dell Inc. ist für keine Störungen des Radio- oder Fernsehempfangs verantwortlich, die durch unerlaubte Veränderungen an der Komponente oder durch das Ersetzen und Anschließen von anderen als von Dell Computer Corporation vorgesehenen Verbindungskabeln bzw. Zubehör verursacht werden. Die Behebung von Störungen, die durch derartige nicht-autorisierte Veränderungen, Ersatz oder Anschluss entstanden sind, obliegt dem Benutzer. Dell Inc. und deren autorisierte Händler haften nicht für Schäden oder Verletzung von staatlichen Regulierungen, die sich aus der Nichterfüllung dieser Richtlinien durch den Benutzer ergeben.

#### Europa–CE Konformitätserklärung

EN 301 489 v1.4.1 (Dezember 2001), EN 301 489 v1.2.1(Dezember 2001), EN 300 328 v1.4.1(August 2002), EN60950 (Januar 2000)

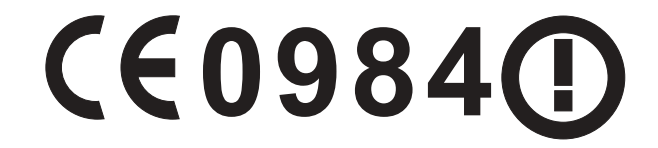

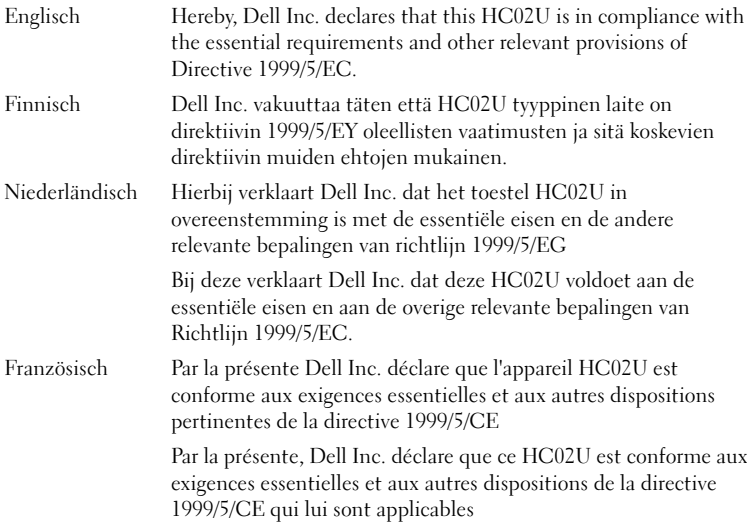
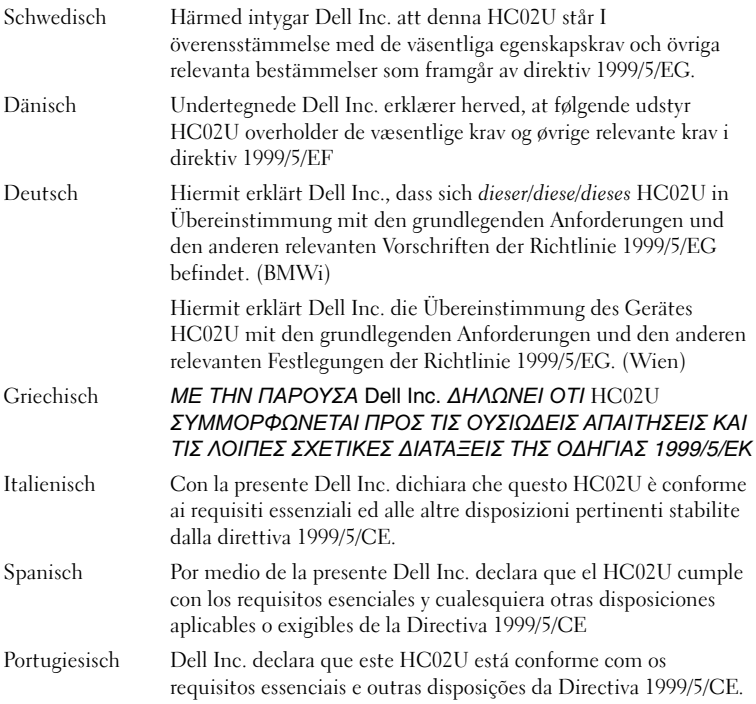

#### **Frankreich**

Frankreich Einige Teile Frankreichs verfügen über ein beschränktes Frequenzband. Im schlimmsten Fall beträgt das autorisierte Strommaximum in geschlossenen Räumen:

10 mW für das gesamte 2,4 GHz-Band (2400 MHz–2483,5 MHz)

100 mW für Frequenzen zwischen 2446,5 MHz und 2483,5 MHz (ANMERKUNG–Die Kanäle 10 bis 13 operieren auf einem Band von 2446,6 MHz bis 2483,5 MHz)

Für den Gebrauch im Freien stehen wenige Möglichkeiten zur Verfügung: Auf Privatgrundstücken oder auf Privatgrundstücken öffentlicher Personen unterliegt die Verwendung einem vorausgehenden Autorisierungsverfahren durch das Verteidigungsministerium, wobei das autorisierte Strommaximum bei 100 mW auf dem 2446,5–2483,5 MHz-Band liegt. Der Gebrauch im Freien auf öffentlichen Grundstücken ist nicht erlaubt.

In den unten aufgeführten Departements trifft dies für das gesamte 2,4 GHz-Band zu:

Autorisiertes Strommaximum in geschlossenen Räumen beträgt 100 mW

Autorisiertes Strommaximum im Freien beträgt 10 mW

Departements, die eine Verwendung des 2400–2483,5 MHz-Bandes mit einem EIRP von weniger als 100 mW in geschlossenen Räumen und weniger als 10 mW im Freien erlauben:

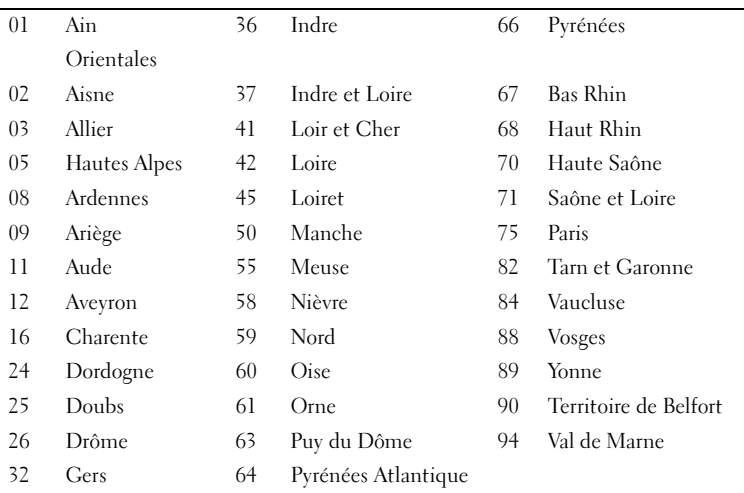

Diese Anforderung wird sich wahrscheinlich im Laufe der Zeit verändern, so dass Sie Ihre Wireless-LAN-Karte auch in anderen Gebieten Frankreichs verwenden können. Die diesbezüglich neuesten Informationen erhalten Sie bei ART (www.art-telecom.fr).

#### ANMERKUNG: Ihr Dell Axim X30 sendet mit weniger als 100 mW, jedoch mehr als 10 mW.

Italien Sie benötigen eine Lizenz für den Gebrauch in geschlossenen Räumen. Der Gebrauch im Freien ist nicht gestattet.

> E' necessaria la concessione ministeriale anche per l'uso interno. Verificare con i rivenditori la procedura da seguire. L'uso per installazione in esterni non e' permessa.

#### Kanada–Industry Canada (IC)

Dieses Gerät entspricht den Bestimmungen RSS210 von Industry Canada. (1999)

#### Funkgenehmigungen

Um zu bestimmen, ob Sie Ihr Wireless-Netzwerkgerät in einem bestimmten Land verwenden dürfen, überprüfen Sie bitte, ob die Funktypennummer auf dem Identifikationsetikett Ihres Geräts in der Funk-Genehmigungsliste auf der allgemeinen Dell Support-Website unter www.support.dell.com enthalten ist.

# <span id="page-110-0"></span>Kontaktaufnahme mit Dell

Um sich per Internet an Dell zu wenden, können Sie folgende Webseiten nutzen:

- www.dell.com
- support.dell.com (Technischer Support)
- premiersupport.dell.com (Technischer Support für Kunden aus dem Bildungsbereich, der Regierung, dem Gesundheitswesen und von mittleren und großen Unternehmen)

Die Adressen der Internetseiten Ihres Landes finden Sie im entsprechenden Abschnitt der folgenden Tabelle.

#### ANMERKUNG: Die gebührenfreien Nummern gelten in den entsprechend aufgeführten Ländern.

Wenn Sie sich mit Dell in Verbindung setzen möchten, können Sie die in der folgenden Tabelle angegebenen Telefonnummern, Codes und elektronischen Adressen verwenden. Im Zweifelsfall ist Ihnen die nationale oder internationale Auskunft gerne behilflich.

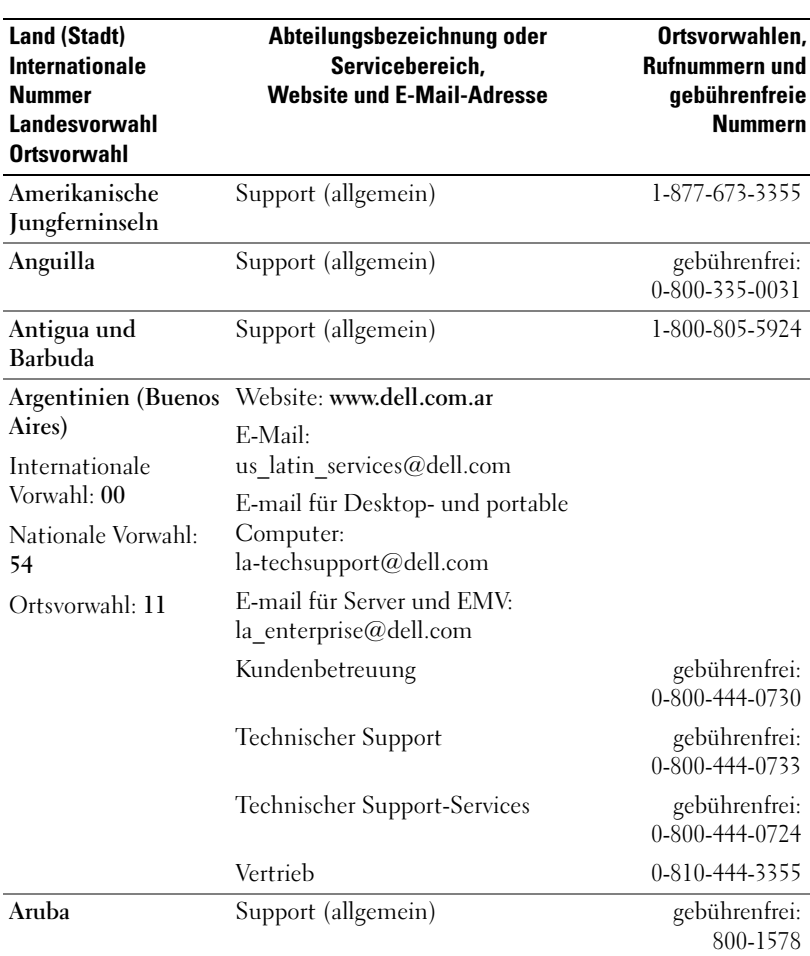

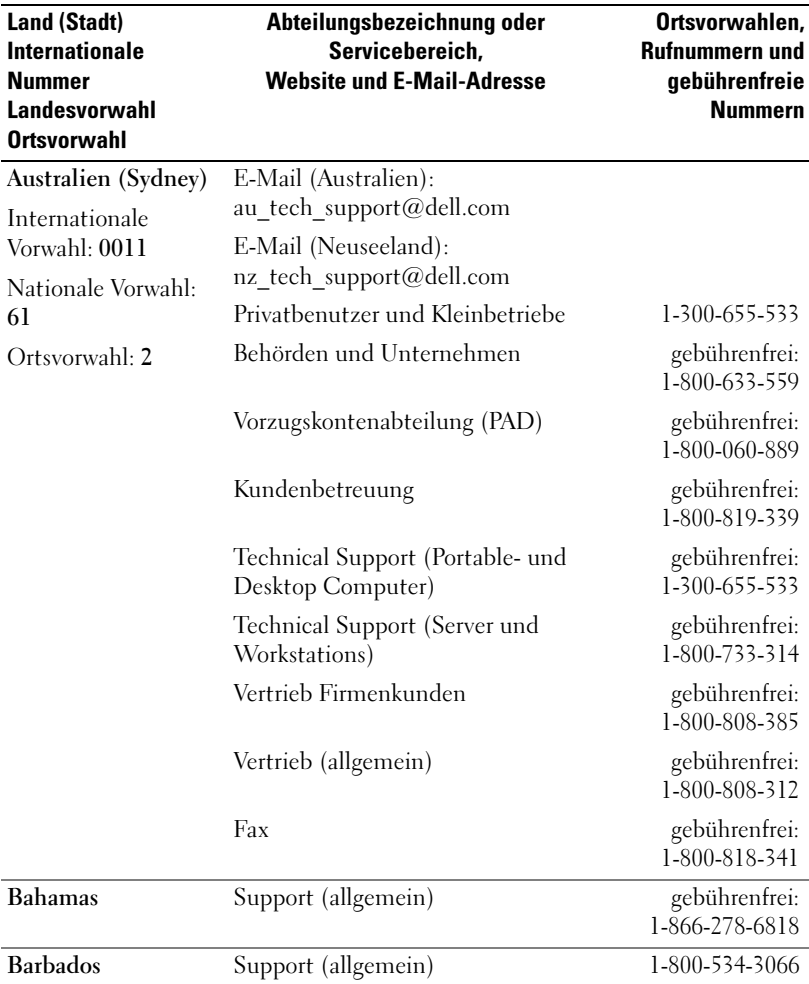

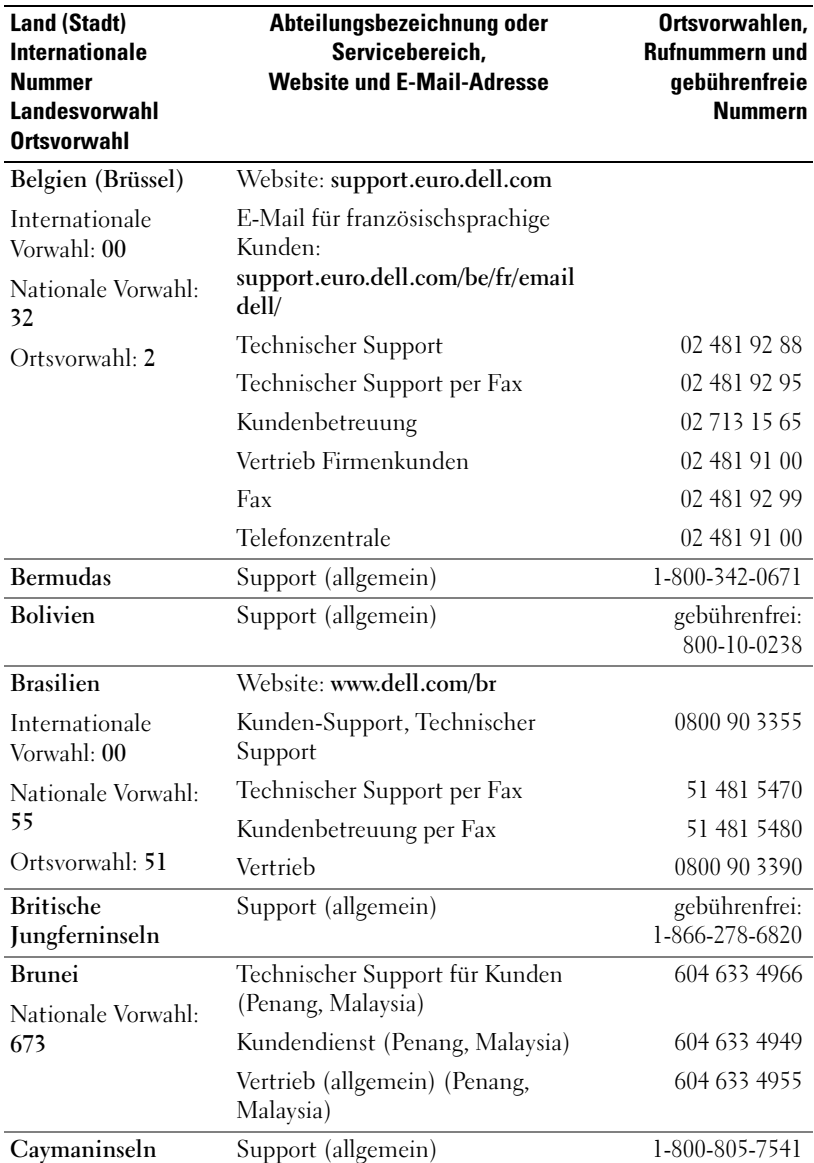

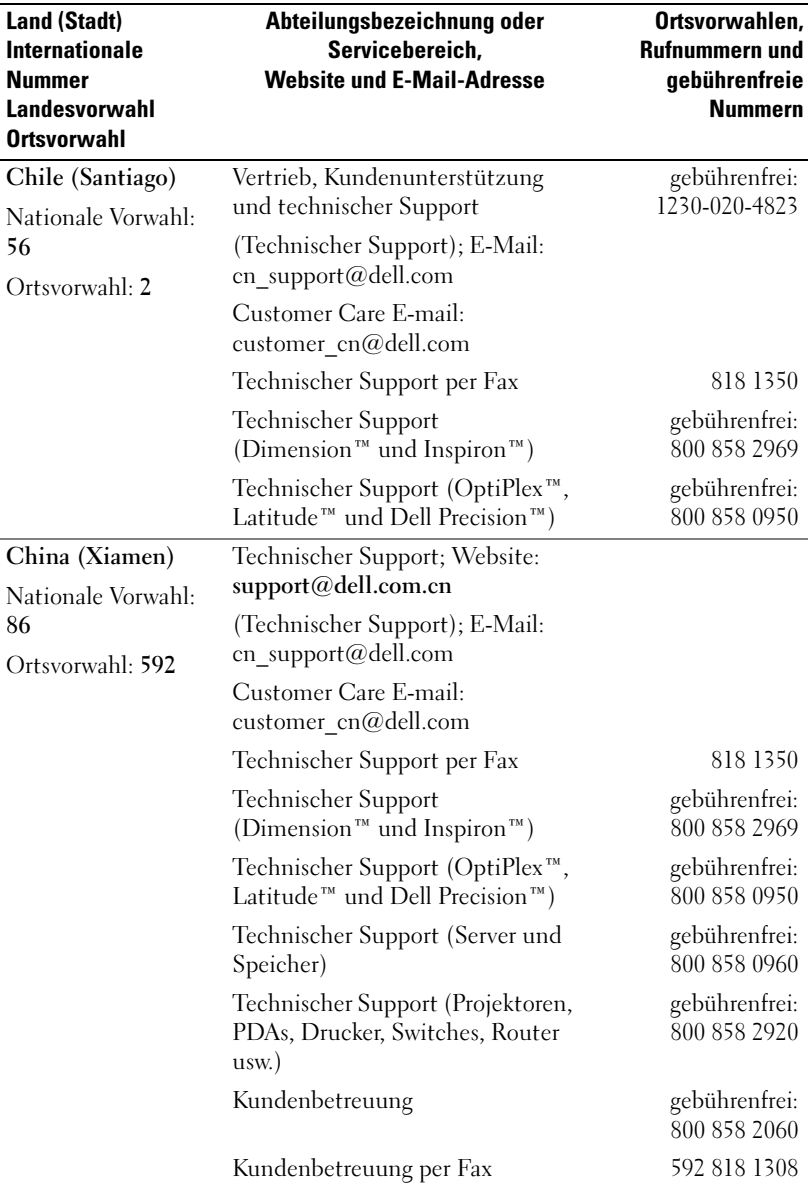

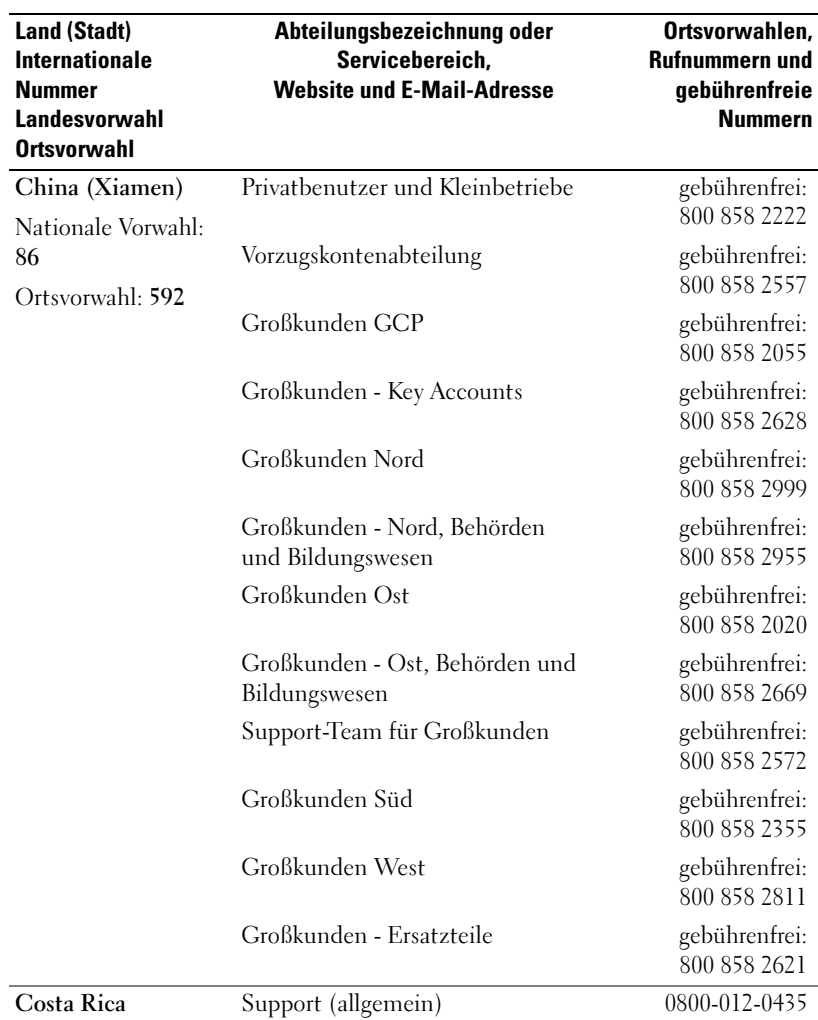

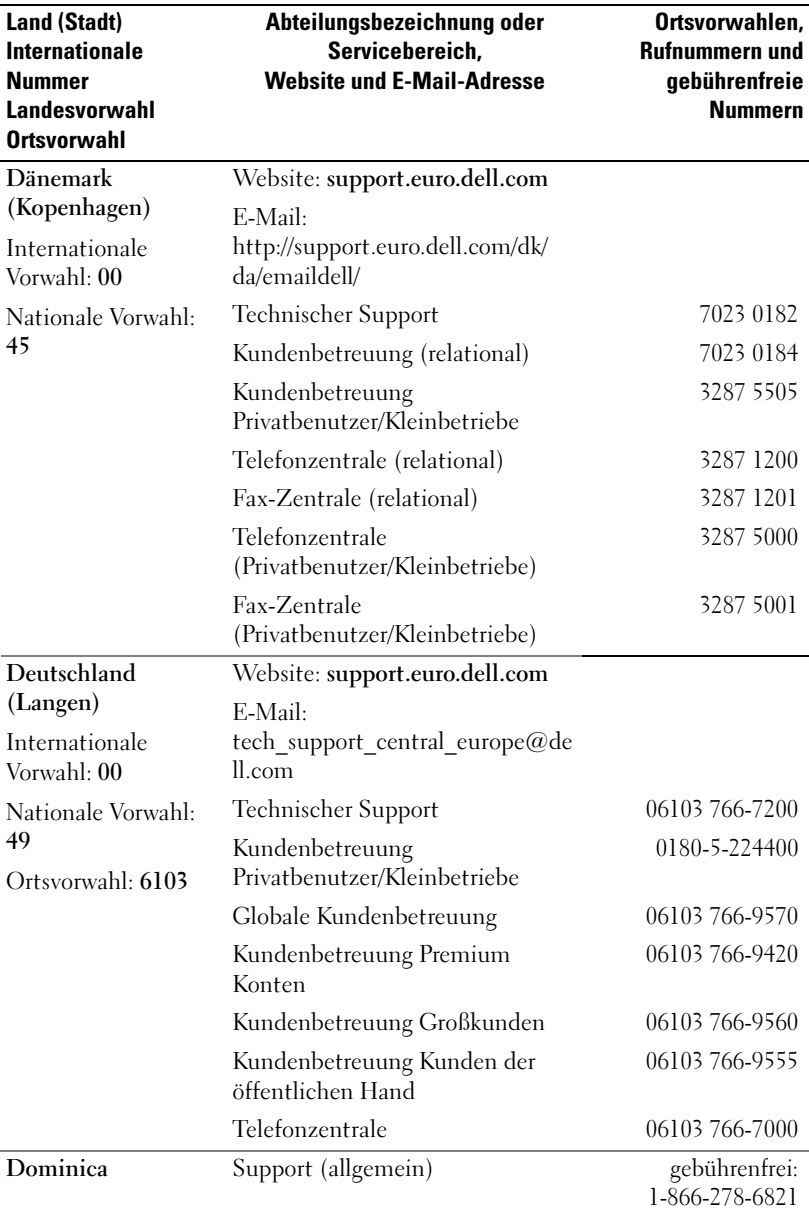

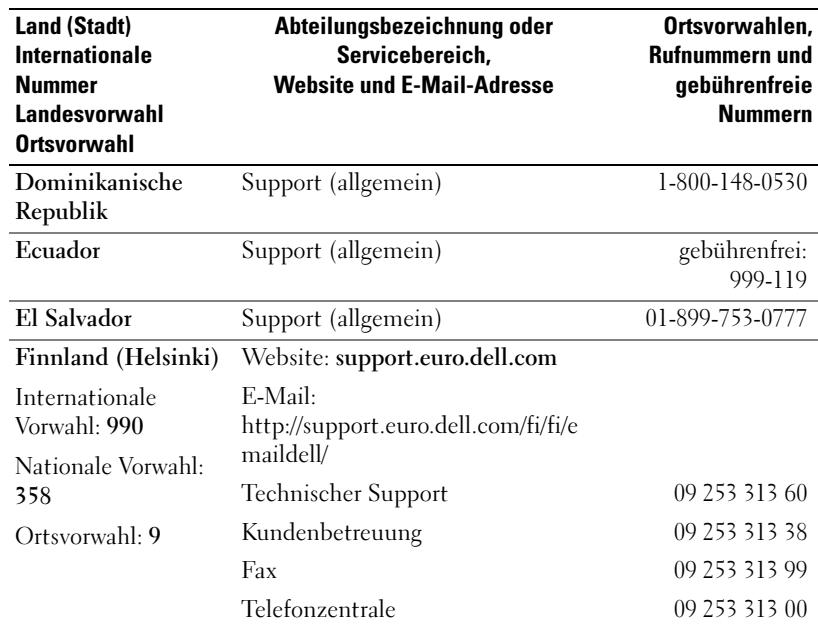

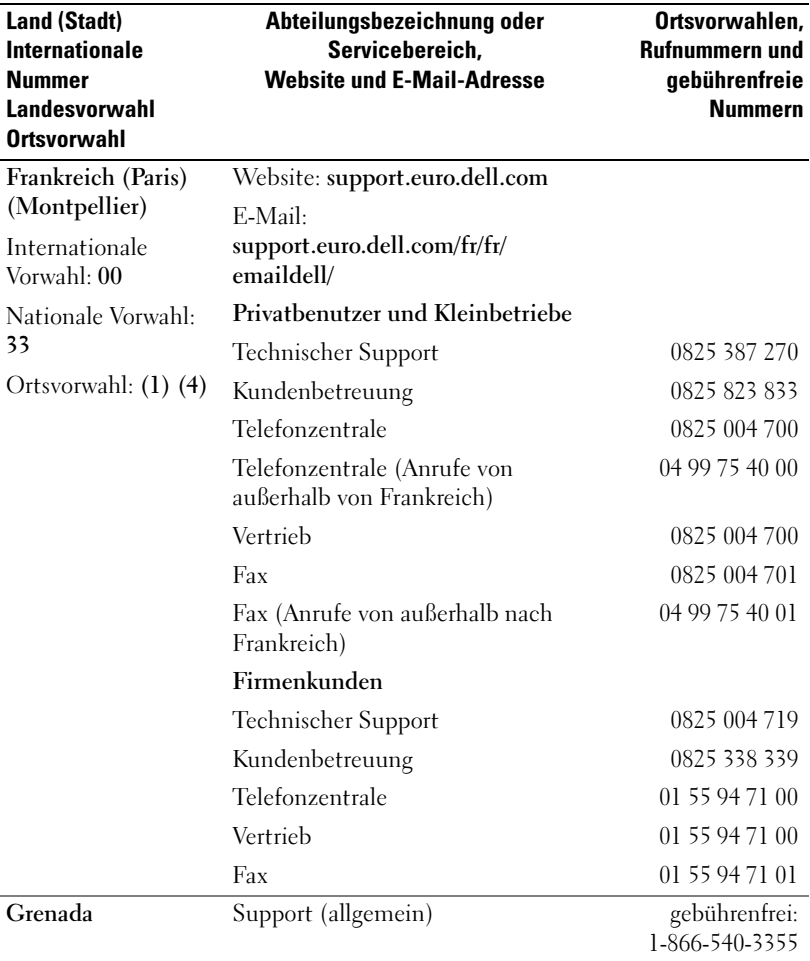

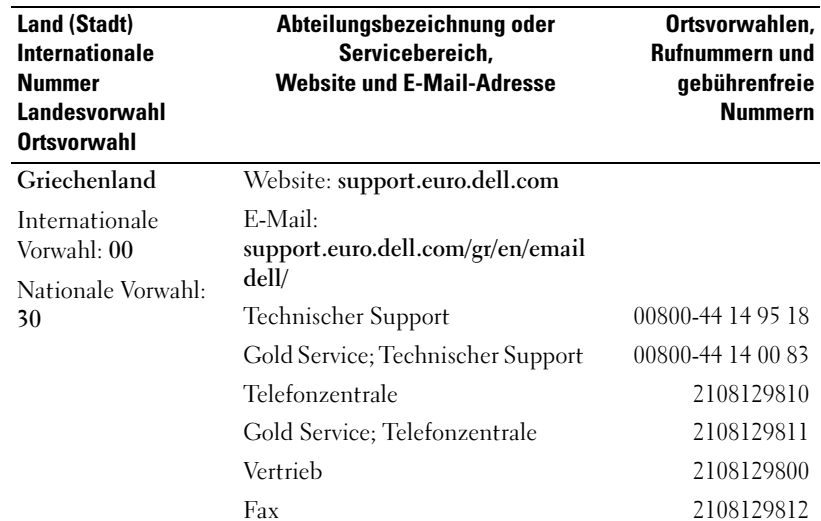

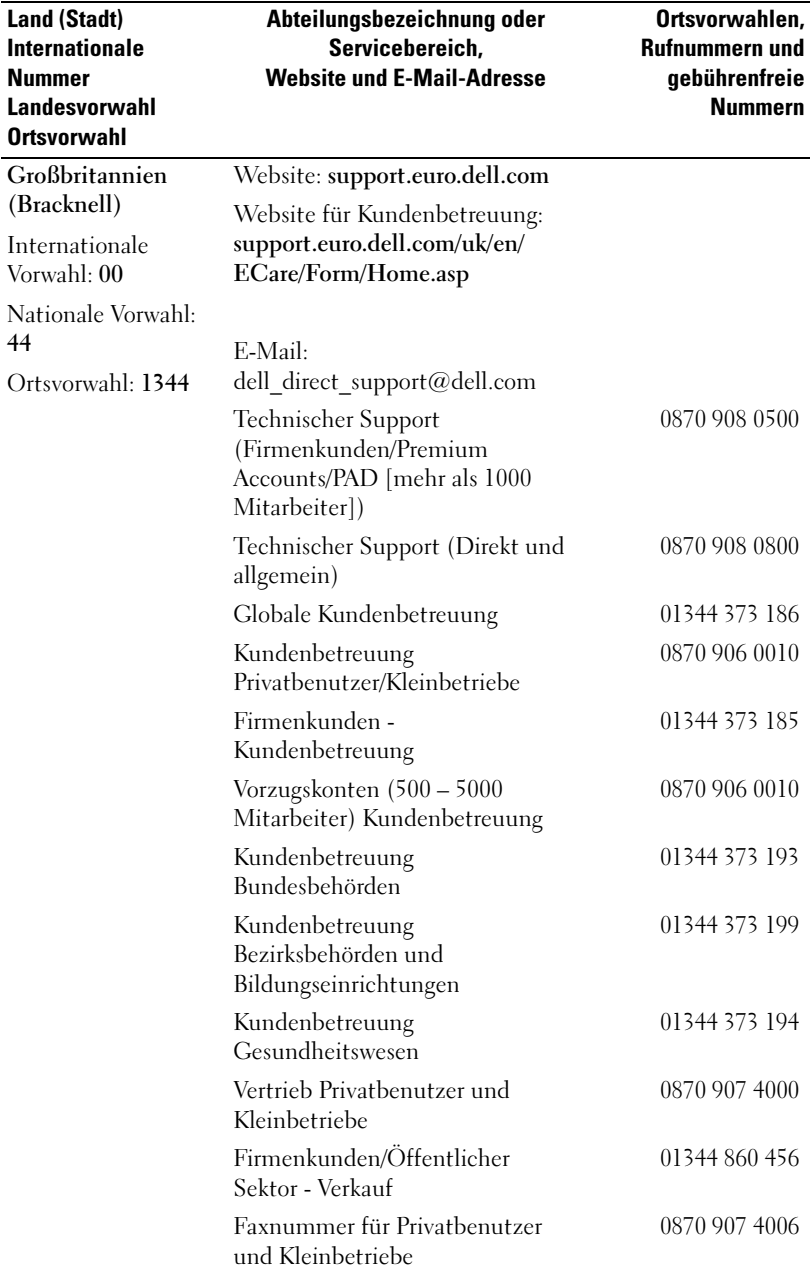

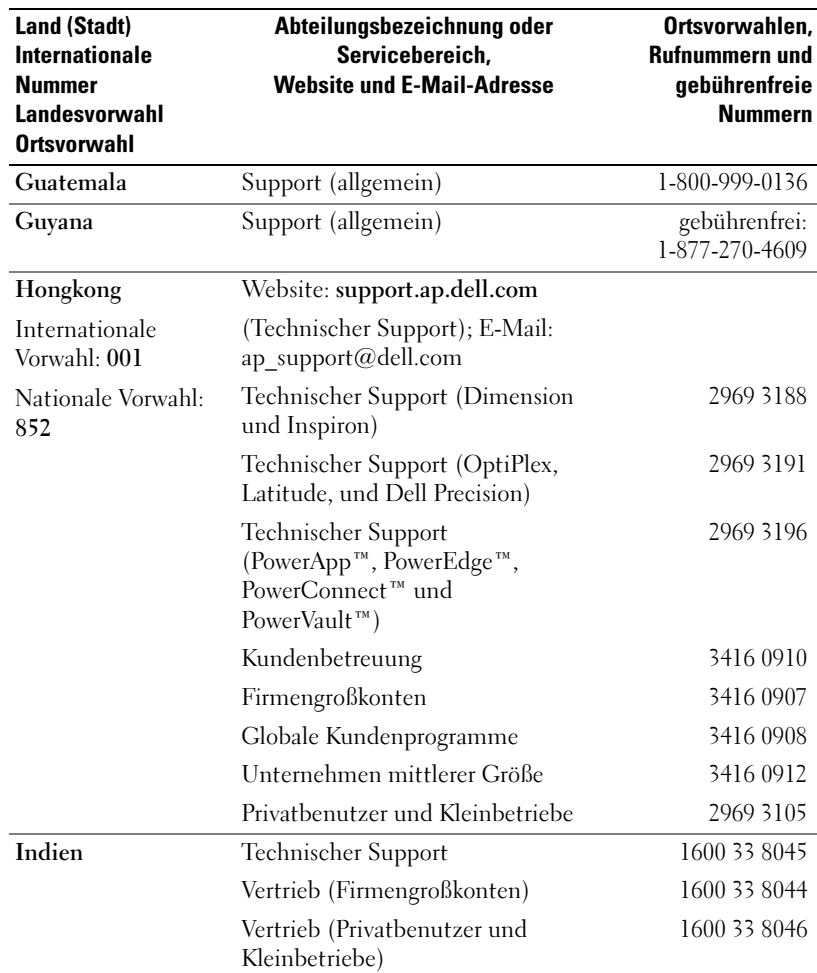

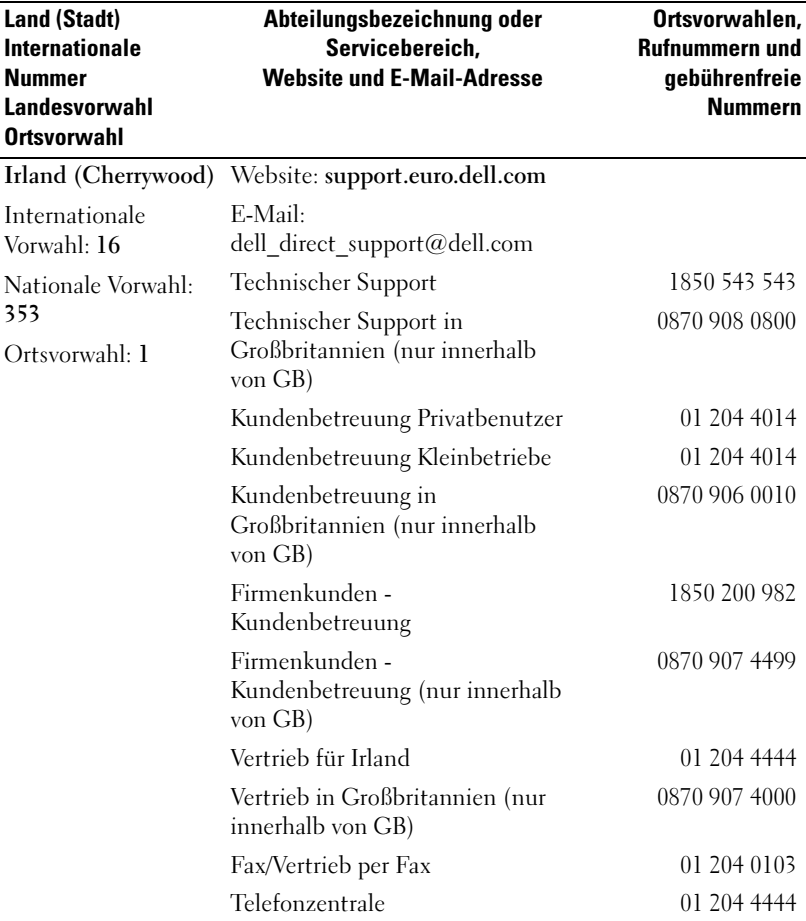

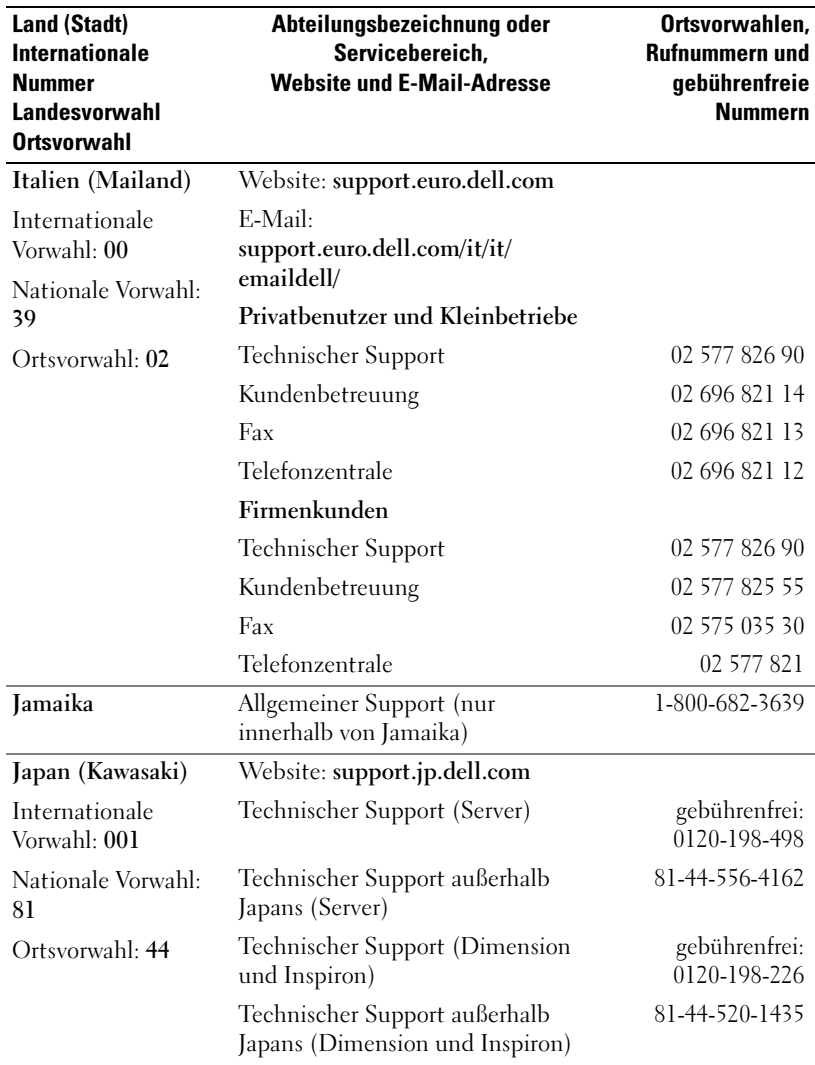

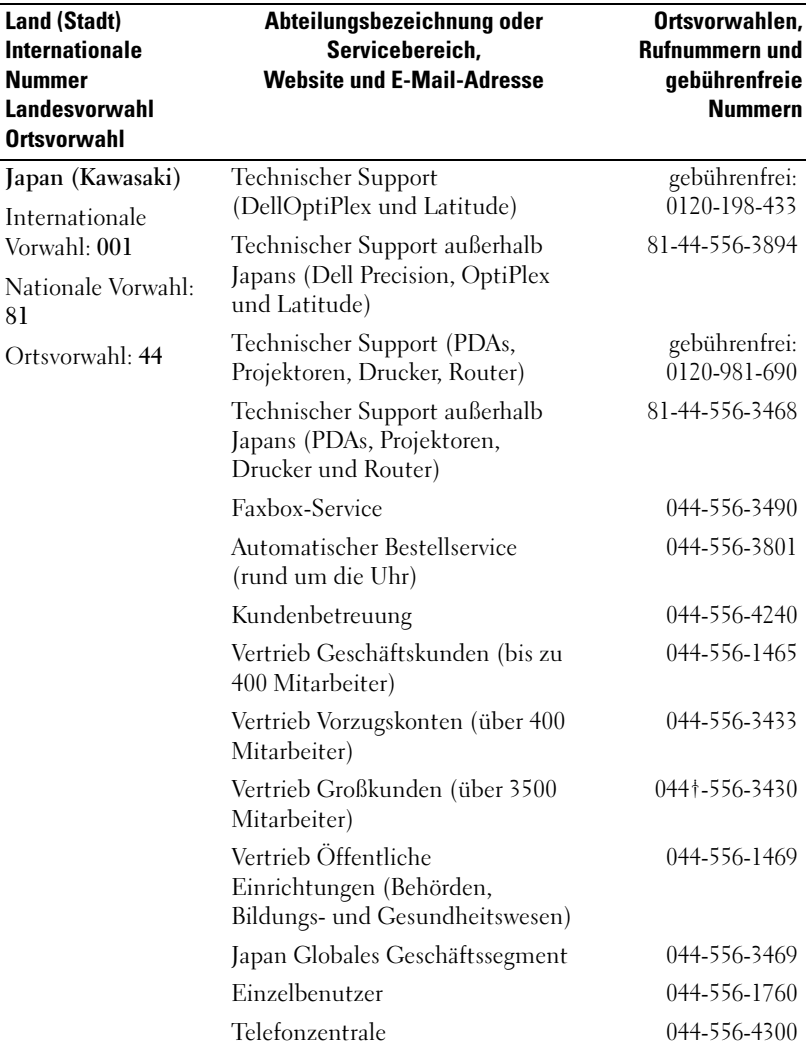

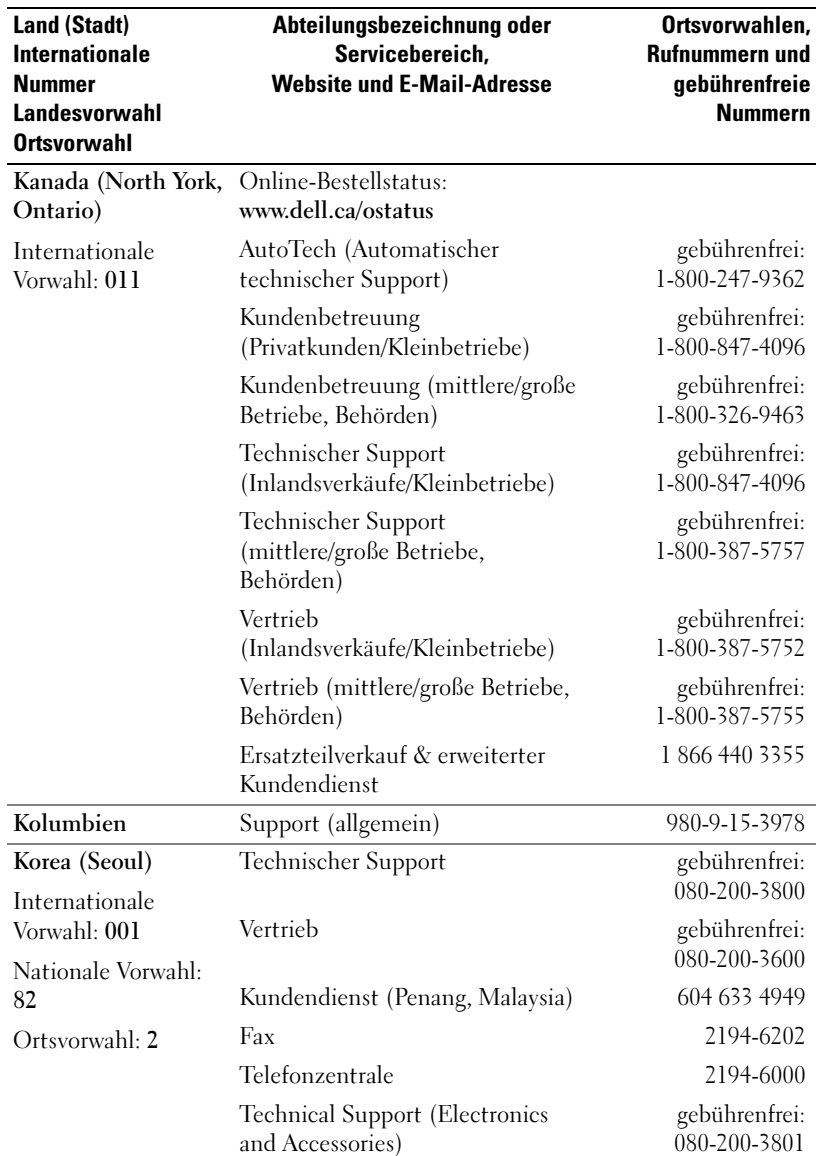

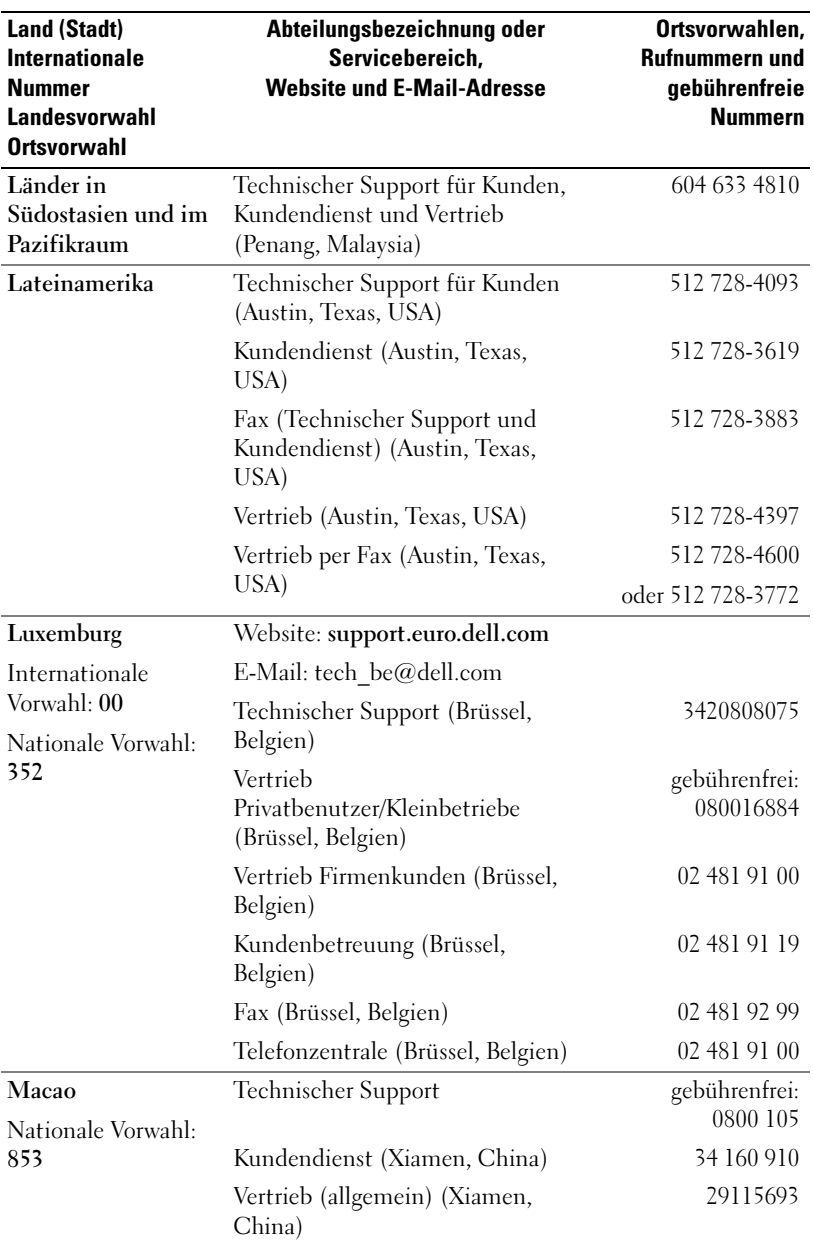

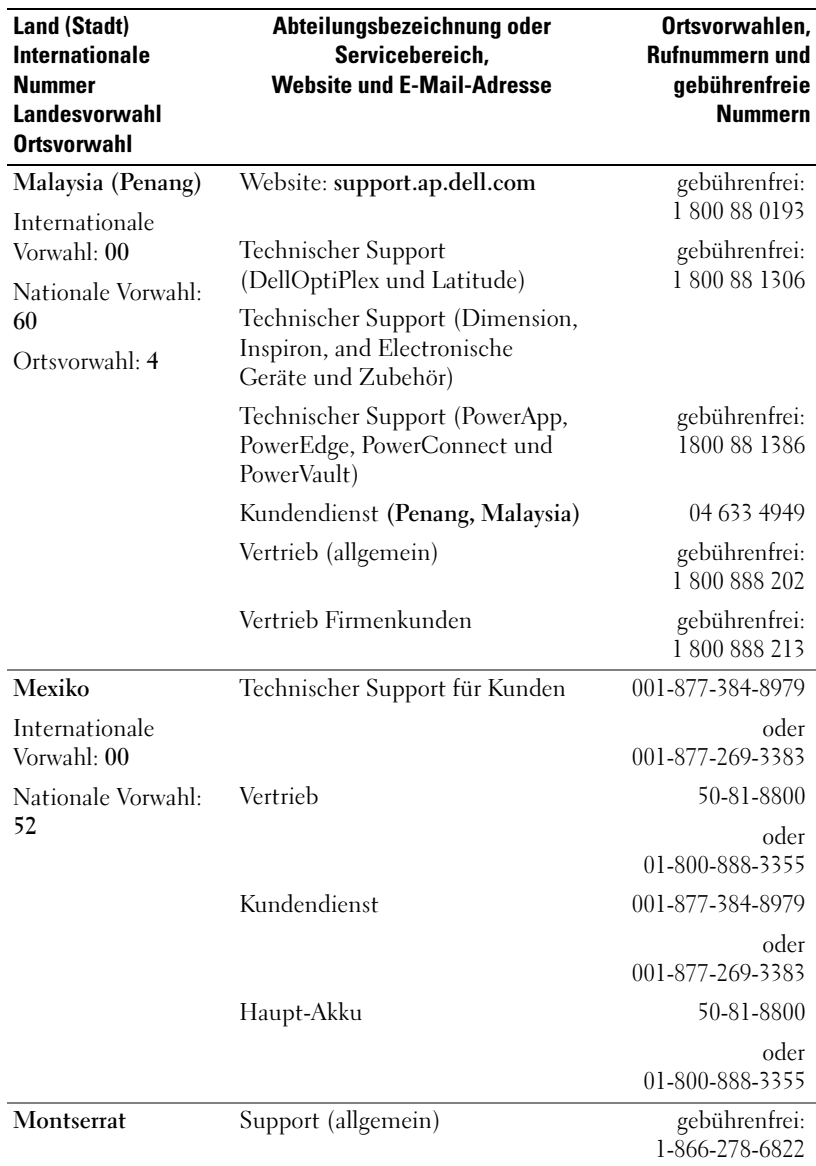

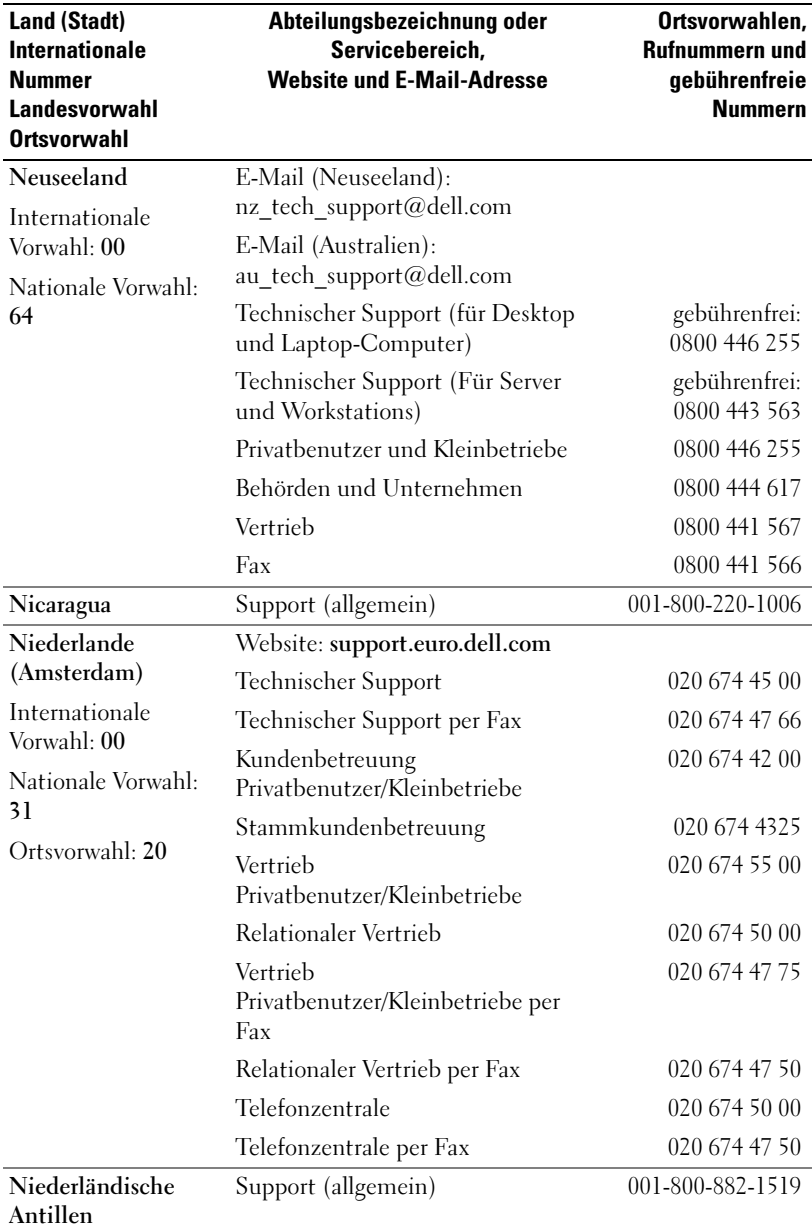

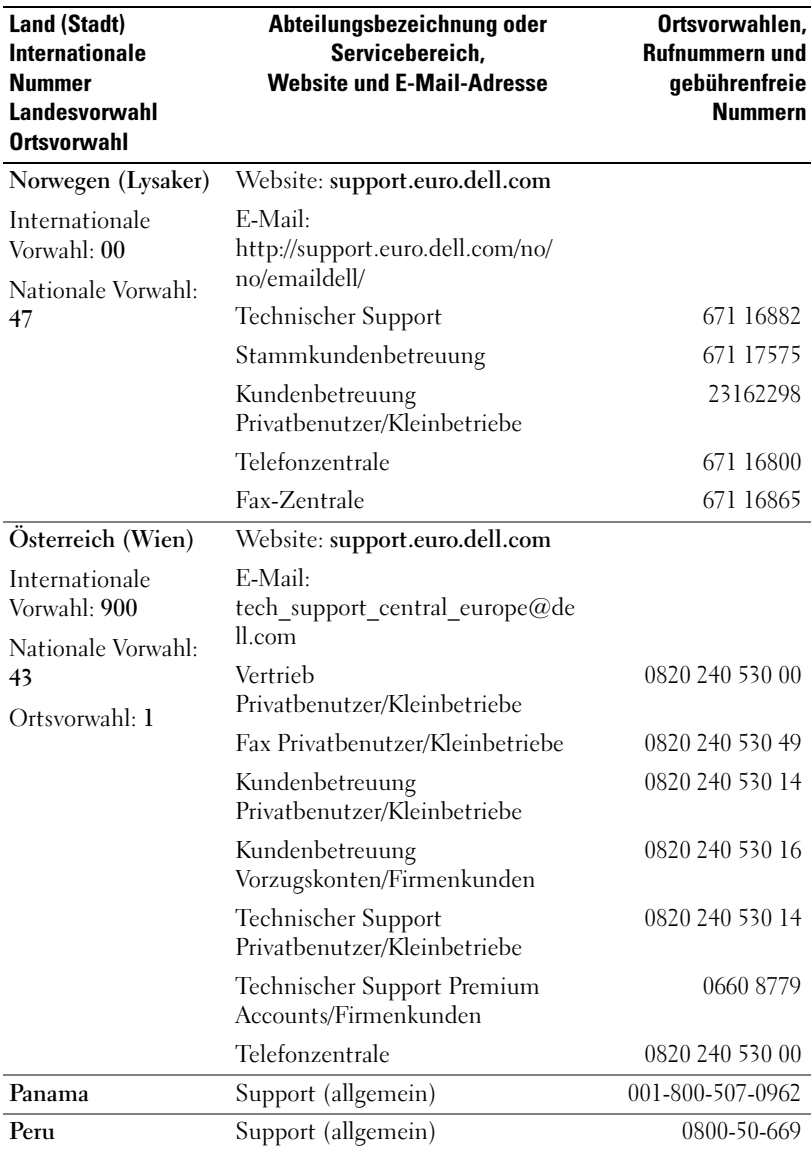

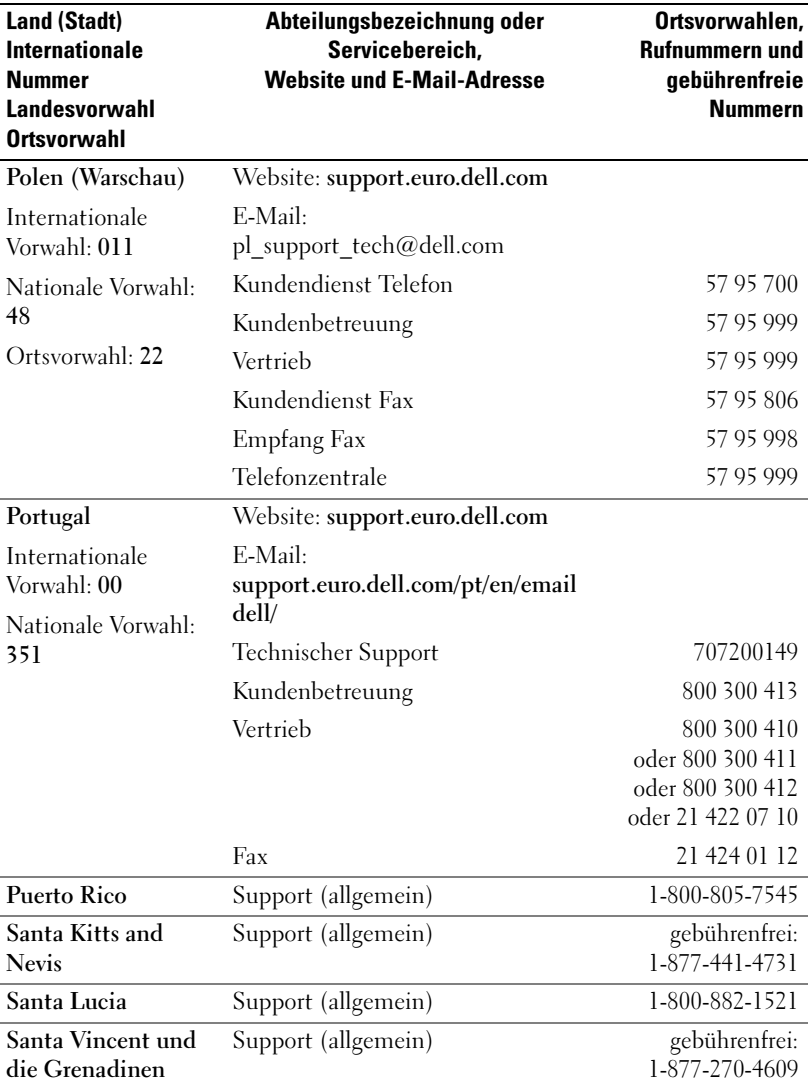

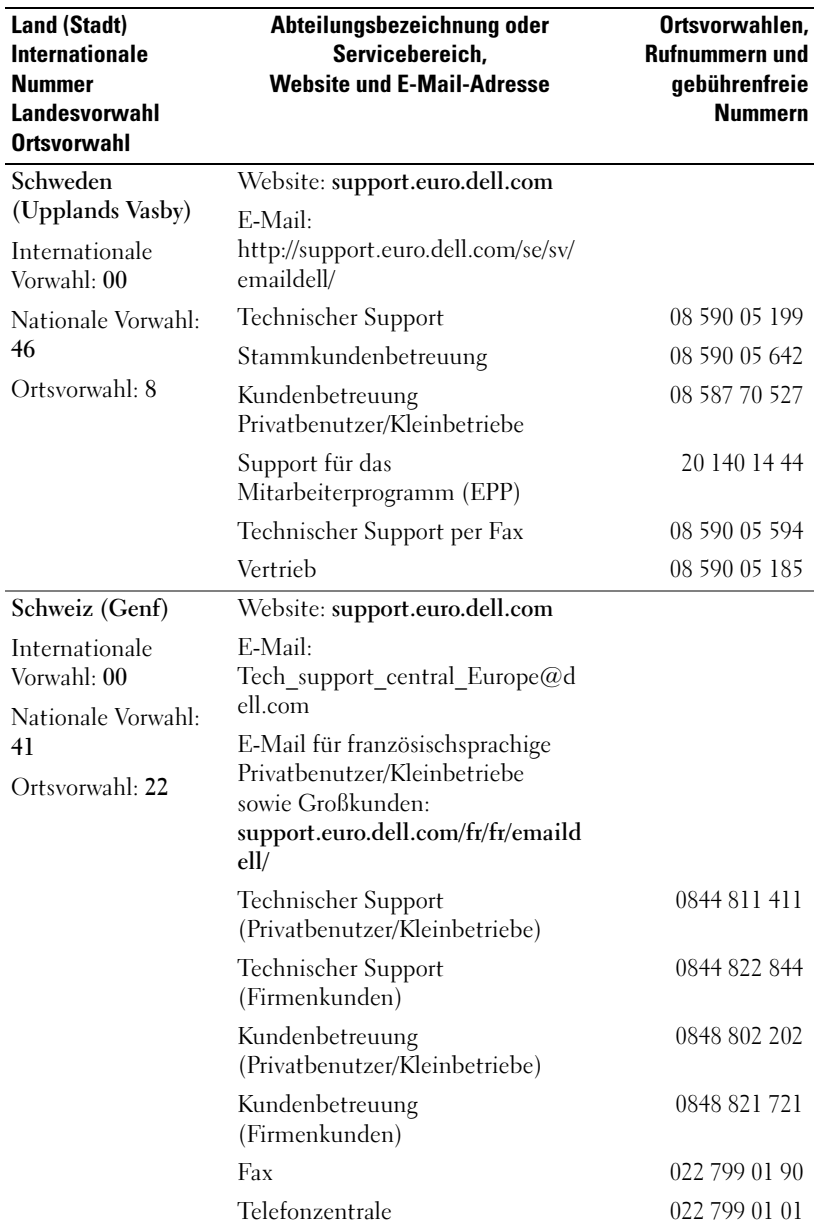

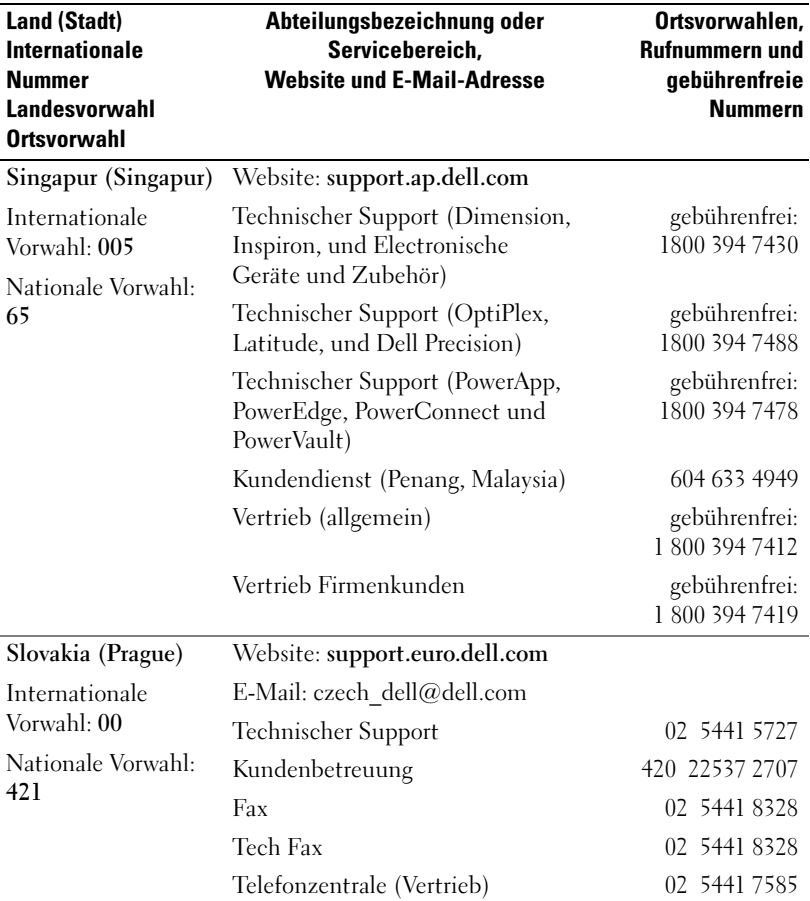

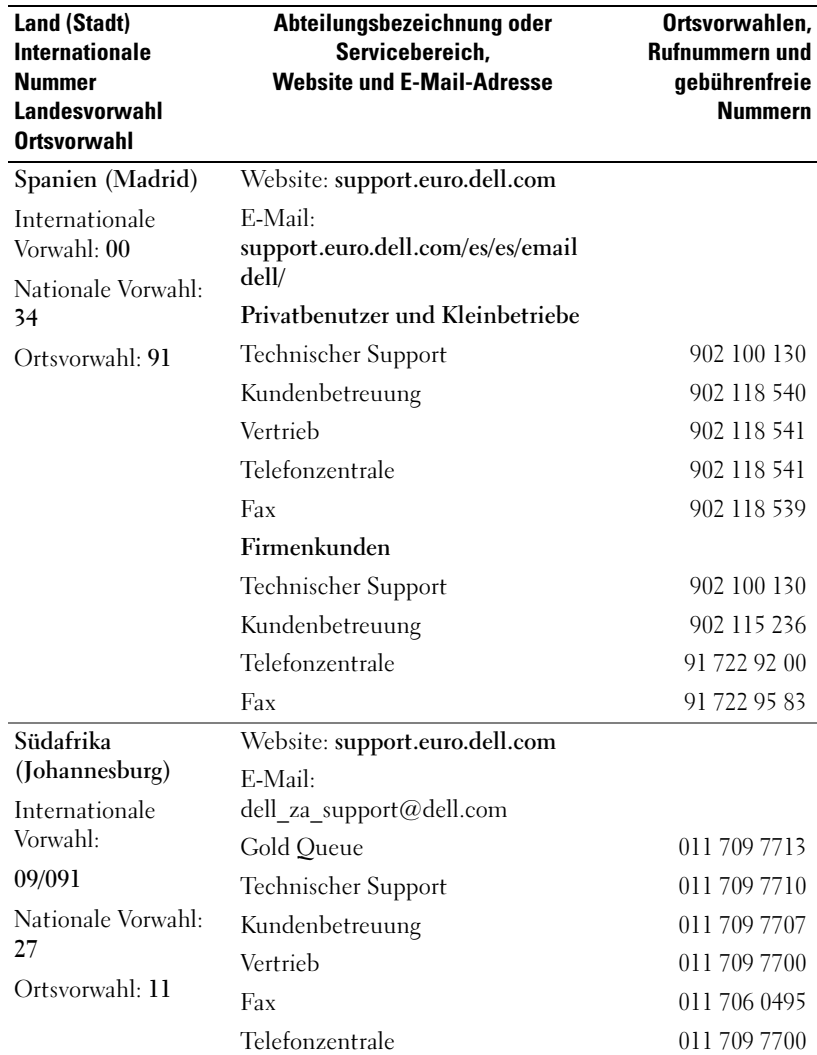

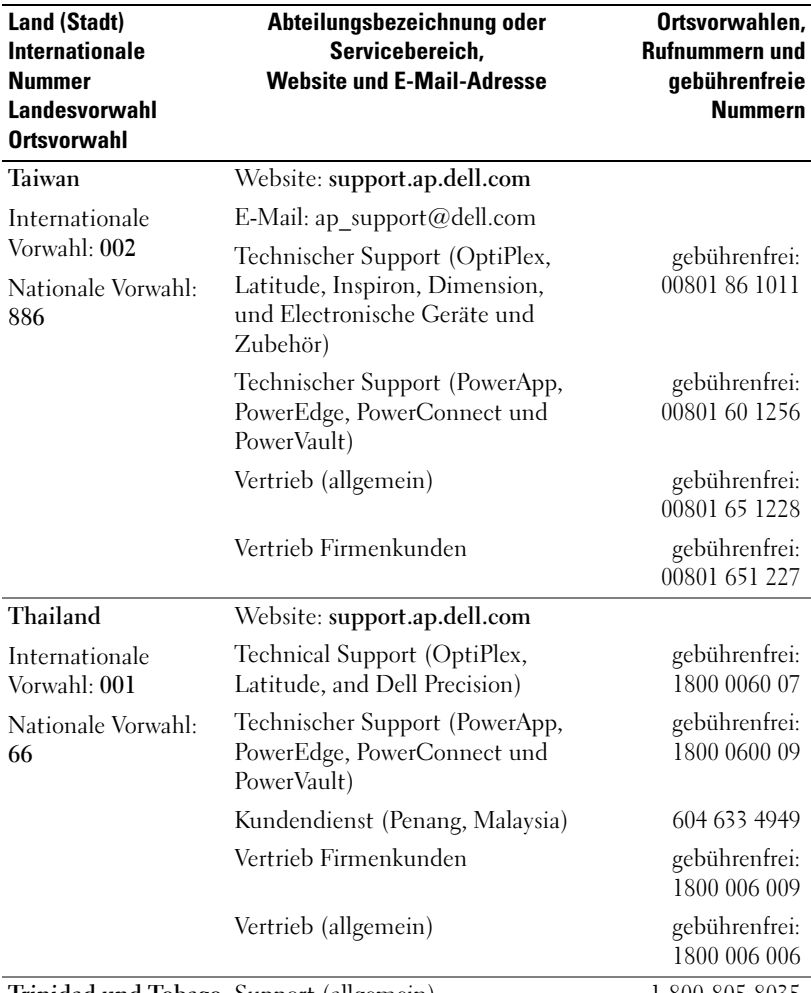

Trinidad und Tobago Support (allgemein) 1-800-805-8035

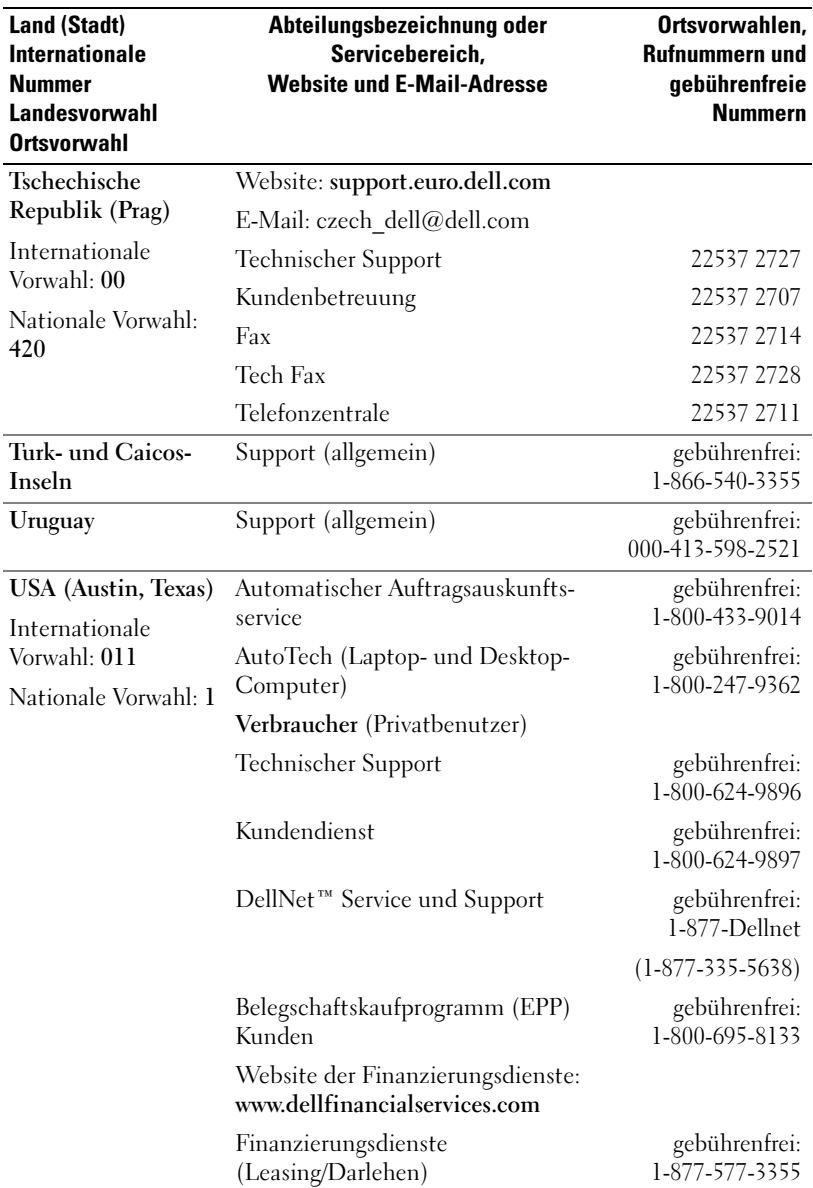

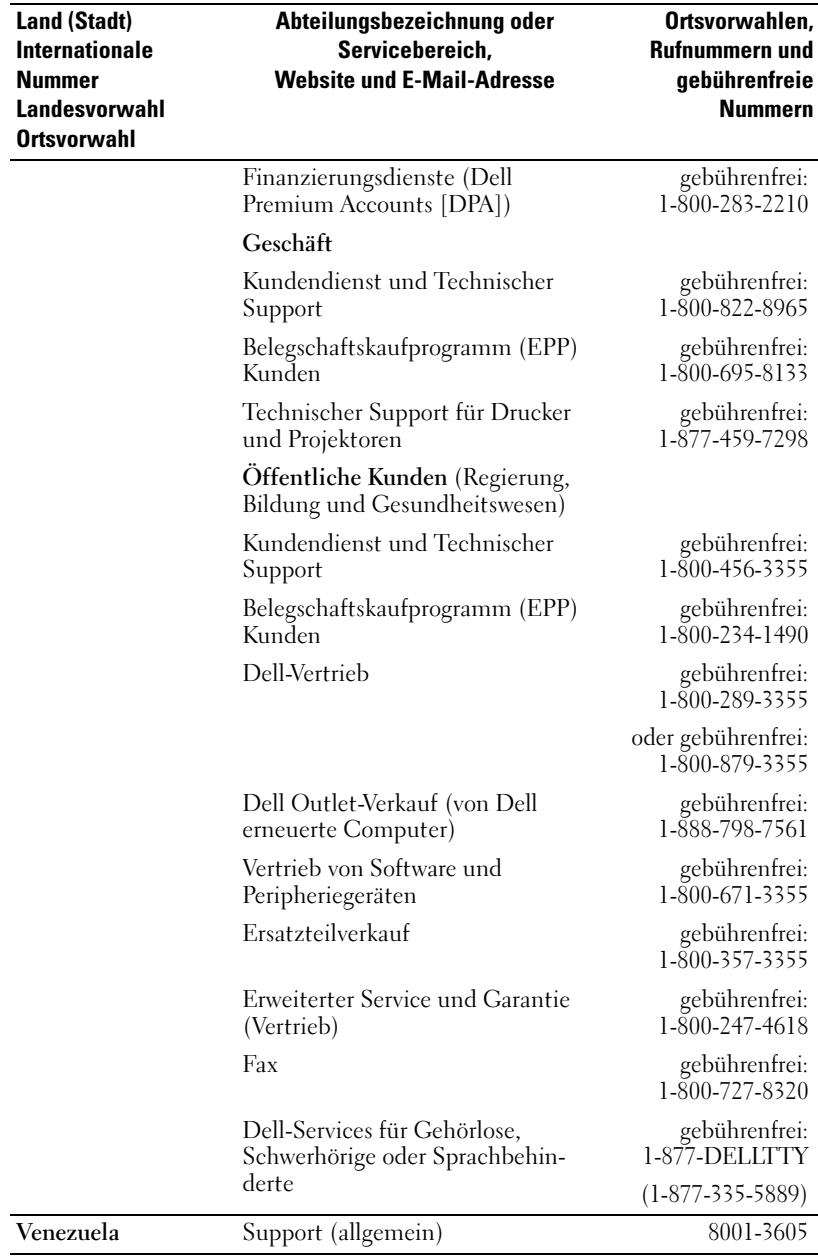

# Glossar

802.11 (WIFI) — Wireless Fidelity. Standard für drahtlose Datenübertragung für Netzwerkgeräte der mittleren Kategorie, mit dem sich entsprechend ausgestattete Geräte automatisch erkennen.

BLUETOOTH™ - Standard für drahtlose Datenübertragung für Netzwerkgeräte mit kurzer Reichweite (10 m), mit dem sich entsprechend ausgestattete Geräte automatisch erkennen.

COMPACTFLASH-KARTE — Auswechselbare Karte, mit der sich der Funktionsumfang eines Geräts erweitern lässt. Typische CompactFlash-Anwendungen sind Speicher- und Funknetzkarten.

DHCP — Dynamic Host Configuration Protocol – ein Kommunikationsprotokoll, mit dem Netzwerkadministratoren die Zuweisung von IP-Adressen in einem Netzwerk verwalten und automatisieren können.

DOCKINGSTATION — Eine Station, über die ein Handheld-Gerät mit einem Computer synchronisiert werden kann; außerdem kann das Gerät darin wiederaufgeladen und mit Netzstrom betrieben werden.

IMAP — Internet Message Access Protocol – Ein übliches Client-Server-Protokoll, mit dem E-Mails von einem Server abgerufen werden können. Mit IMAP lassen sich E-Mails auf dem Server speichern und anzeigen.

INFRAROTSENSOR — Schnittstelle zur drahtlosen Datenübertragung zwischen einem Computer und infrarotkompatiblen Geräten.

ISP — Internet Service Provider (Internetdienstanbieter) – Ein Unternehmen, das Einwahldienste zu seinen Host-Servern anbietet und damit eine direkte Verbindung zum Internet, die Nutzung von E-Mail und den Zugriff auf Websites ermöglicht. Vom ISP erhalten Sie gegen Gebühr normalerweise ein Softwarepaket, einen Benutzernamen und Einwahlnummern.

LAN — Local Area Network – Computernetzwerk für kleine Bereiche. Ein LAN ist im Allgemeinen auf ein Gebäude oder wenige, benachbarte Gebäude beschränkt. Ein LAN kann mit einem anderen (auch weit entfernten) LAN über Telefonleitungen und Funkwellen verbunden werden. Das führt zur Bildung eines WANs (Wide Area Network [Weitbereichsnetzwerk]).

PIM — Personal Information Manager – Ein Programm, mit dem sich persönliche Informationen speichern und verwalten lassen, beispielsweise mit Kalender, Kontakten, Postprogramm und Aufgaben.

POP3 — Post Office Protocol 3 – Ein übliches Client-Server-Protokoll, mit dem E-Mails von einem Server abgerufen werden können. Bei der Nutzung von POP3

**RAM** — Random Access Memory – Der primäre temporäre Speicherbereich für Programmanweisungen und Daten. Alle im RAM abgelegten Daten gehen bei einem Reset-Vorgang verloren.

RAS — Remote Access Server – Ein Servertyp, bei dem die Benutzer von einem entfernten Standort auf das Netzwerk zugreifen können.

**ROM** — Read-Only Memory – Ein Speicher mit Daten und Programmen, die vom Gerät weder gelöscht noch überschrieben werden können. Im Gegensatz zu RAM bleibt der Inhalt von ROM bei einem Reset-Vorgang erhalten. Einige für den Betrieb des Geräts wichtige Programme sind in ROM-Speicher abgelegt.

SDRAM — Synchronous Dynamic Random-Access Memory – DRAM-Typ, der mit der optimalen Taktfrequenz des Mikroprozessors synchronisiert ist.

SECURE-DIGITAL-KARTE — Auswechselbarer Speicher, der im Allgemeinen für Digitalkameras, Handhelds, Mobiltelefonen und anderen Geräten verwendet wird. Secure-Digital-Karten sind ungefähr so groß wie eine Briefmarke.

SERIELLER ANSCHLUSS — Häufig benutzte E/A-Schnittstelle zum Anschluss von digitalen Handgeräten oder Kameras an den Computer.

SMS — Short Message Service – Ein Dienst für das Senden von Kurznachrichten an Mobilgeräte.

SMTP — Simple Mail Transfer Protocol – Ein Protokoll für das Senden und Empfangen von E-Mail. SMTP wird normalerweise mit POP3 oder IMAP kombiniert eingesetzt.

SYNCHRONISATIONSKABEL — Ein Kabel zum Verbinden eines Handheld-Geräts mit einem Computer, um Dateien zu übertragen oder zu synchronisieren.

SYNCHRONISIERUNG — Ein automatisierter Vorgang, bei dem die Dateien an einem Speicherort mit den neuesten Dateien eines anderen Speicherorts aktualisiert werden. Beispielsweise lassen sich die Dateien auf einem Computer mit den Dateien auf Ihrem Handheld-Gerät synchronisieren.

TCP/IP — Transmission Control Protocol/Internet Protocol – Das grund-legende Protokoll zum Datenaustausch im Internet. TCP/IP kann auch als Kommunikationsprotokoll in Intranets oder Extranets eingesetzt werden.

USB-ANSCHLUSS — Universal Serial Bus – eine Hardwareschnittstelle für langsame Peripheriegeräte, z. B. Tastatur, Maus, Joystick, Scanner, Lautsprecher, Drucker, Breitbandgeräte (DSL- und Kabelmodems), sowie Bildaufnahme- und Speichergeräte. Die Geräte werden entweder direkt in einen 4-poligen Sockel am

Computer oder an einem zwischengeschalteten Multiport-Hub angeschlossen. USB-Geräte können bei laufendem Betrieb angeschlossen und vom Computer getrennt werden. Es können auch mehrere USB-Geräte hintereinander geschaltet werden.

VPN — Virtual Private Network –Ein Satz von Kommunikationsprotokollen, mit dem Benutzer aus der Ferne sicher auf ein Netzwerk zugreifen können.

WAP — Wireless Application Protocol – Ein Standard für den Zugriff von Mobilgeräten auf das Internet.

# Index

### A

ActiveSync [Info, 53](#page-52-0) [installieren, 54](#page-53-0) Akku [Aufladen, 25](#page-24-0) [Hauptakku, 24](#page-23-0) [verwenden und installieren, 24](#page-23-1) Audio [Benachrichtigungen, 70](#page-69-0) [Media Player, 84](#page-83-0) Aufnehmen [Sprachnachricht, 50](#page-49-0)

AvantGo [Info, 87](#page-86-0)

#### B

Bearbeiten [geschriebener Text, 46](#page-45-0) [Befehlszeile, 37](#page-36-0) Benachrichtigungen [Info, 70](#page-69-0) Besprechungsanfragen [erstellen, 59](#page-58-0) [Blockerkennung, 43](#page-42-0) Bluetooth [Einstellungen, 56](#page-55-0)

#### C

CompactFlash [Steckplatz, 21](#page-20-0) Computer [anschließen, 26](#page-25-0)

#### D

Dateien [Datei-Explorer, 73](#page-72-0) [sichern, 40](#page-39-0) [suchen, 73](#page-72-0) [suchen und organisieren, 40](#page-39-1) [Synchronisieren, 53](#page-52-0)

Daten [sichern, 40](#page-39-0)

Dockingstation [anschließen an einen](#page-25-1)  Computer, 26

#### E

[Eingabebereich, 41](#page-40-0) Einstellungen [anpassen, 55](#page-54-0) [persönliche Registerkarte, 55](#page-54-1) [System \(Registerkarte\), 55](#page-54-2) [Verbindungen](#page-55-1)  [\(Registerkarte\), 56](#page-55-1)

E-Mail [E-Mail-Liste, 66](#page-65-0) [erstellen von Nachrichten, 68](#page-67-0) [Messaging, 64](#page-63-0) [organisieren, 69](#page-68-0) [synchronisieren, 65](#page-64-0) [verbinden mit einem Server, 65,](#page-64-1)  [100](#page-99-0) [Erinnerungen.](#page-69-0) Siehe Benachrichtigungen Erweiterungssteckplätze [Positionen, 21](#page-20-0) [Ethernet-Verbindung, 97](#page-96-0) Excel [Info, 79](#page-78-0) [Tipps, 81](#page-80-0)

## G

[Garantie, 13](#page-12-0)

Gedruckter Text [umwandeln von geschriebenem](#page-42-1)  Text in, 43

gedruckter Text [umwandeln von geschriebenem](#page-43-0)  Text in, 44

#### H

[Heute \(Dialog\), 33](#page-32-0) Hilfe [ActiveSync-Hilfe, 100](#page-99-1) [bekommen, 100](#page-99-1)

[Kontaktaufnahme mit Dell, 111](#page-110-0) [Pocket PC-Hilfe, 19](#page-18-0)

#### I

Infrarotschnittstelle [verwenden, 92](#page-91-0) Internet [verbinden, 91](#page-90-0) Internet Explorer [bevorzugte Links, 87](#page-86-1) [durchsuchen des Internets, 88](#page-87-0) [Info, 85](#page-84-0) [Mobile Favoriten, 85,](#page-84-1) [87](#page-86-2)

### K

Kalender [Besprechungsanfragen, 59](#page-58-0) [Info, 57](#page-56-0) [Termine, 58](#page-57-0) Kommunizieren [mit anderen Geräten, 91](#page-90-0) Kontakte [erstellen, 61](#page-60-0) [Info, 60](#page-59-0) [suchen, 61](#page-60-1) Kurztext [einfügen, 51](#page-50-0)
### M

Media Player [Info, 84](#page-83-0) Messaging-Programm [Info, 64](#page-63-0) Mikrofon [Aufnehmen einer Nachricht, 50](#page-49-0) [Modem-Verbindung, 96](#page-95-0) MSN Messenger [arbeiten mit Kontakten, 83](#page-82-0) [einrichten, 82](#page-81-0)

#### N

[Info, 82](#page-81-1)

[Navigationsleiste, 37](#page-36-0) Netzwerk [verbinden, 91](#page-90-0) Notizen [erstellen, 63](#page-62-0)

#### P

Pocket Outlook [Info, 57](#page-56-0) Pocket PC [Zum Einstieg, 33](#page-32-0) [Popup-Menüs, 38](#page-37-0) Programme [ActiveSync, 53](#page-52-0) [AvantGo, 87](#page-86-0)

[entfernen, 75](#page-74-0) [herunterladen, 72](#page-71-0) [hinzufügen und entfernen, 71](#page-70-0) [Kalender, 57](#page-56-1) [Kontakte, 60](#page-59-0) [Media Player, 84](#page-83-0) [Messaging, 64](#page-63-0) [MSN Messenger, 82](#page-81-1) [Notizen, 63](#page-62-0) [Pocket Excel, 79](#page-78-0) [Pocket Internet Explorer, 85](#page-84-0) [Pocket Outlook, 57](#page-56-0) [Pocket Word, 77](#page-76-0) [Schaltzentrale, 36](#page-35-0) [Startmenü, 73](#page-72-0) [Tasks, 62](#page-61-0) [zugreifen, 36](#page-35-1) Programmen

[Hinzufügen von Programmen](#page-70-1)  mit ActiveSync, 71

### R

Reset [durchführen, 31](#page-30-0) [Taste, 24](#page-23-0) Ressourcen [suchen, 19](#page-18-0)

### S

Schalter [Betriebsschalter, 22](#page-21-0)

Schaltflächen [Info, 33](#page-32-1) [Positionen, 21](#page-20-0) [Schaltzentrale, 36](#page-35-0) Schreiben [auf dem Display, 45](#page-44-0) [bearbeiten, 44](#page-43-0) [Blockerkennung, 43](#page-42-0) [Methoden, 41](#page-40-0) [Schriftumsetzung, 44](#page-43-1) [umwandeln von geschriebenem](#page-42-1)  [Text in gedruckten](#page-42-1)  [Text, 43-](#page-42-1)[44](#page-43-1) [Zeichenerkennung, 43](#page-42-1) [Zeichnung, 48](#page-47-0) [Schriftumsetzung, 44](#page-43-1) [Scrollrad, 23](#page-22-0) Secure Digital-Kartensteckplatz [Position, 21](#page-20-0) Secure-Digital-Kartensteckplat z [Installieren von Karten, 30](#page-29-0) [Service-Tag-Nummer, 19,](#page-18-1) [25](#page-24-0) [Sicherheitshinweise, 13](#page-12-0) [Software.](#page-70-0) Siehe Programme Speicher [sparen, 86](#page-85-0) Stift [Schreibmethoden, 41](#page-40-0) [verwenden, 33](#page-32-1) [Suchen von Informationen, 19](#page-18-0)

[Kontaktaufnahme mit Dell, 111](#page-110-0) Symbole [Programm, 37](#page-36-1) [Status, 34](#page-33-0) Synchronisationskabel [anschließen an einen](#page-28-0)  Computer, 29 Synchronisieren [mit dem Computer, 26](#page-25-0)

## T

Tasks [erstellen, 62](#page-61-0) [Info, 62](#page-61-0) Tastatur [Displaytastatur, 43](#page-42-2) Tasten [Aufnahme, 23](#page-22-1) [Kalender, 22-](#page-21-1)[23](#page-22-2) [Kontakte, 23](#page-22-3) [Messaging, 22](#page-21-2) [Navigation, 22-](#page-21-3)[23](#page-22-4) [Programmtasten, 36](#page-35-2) [Reset, 24](#page-23-0) [Scrollrad, 23](#page-22-0) [Startseite, 22](#page-21-4) [Technische Daten, 101](#page-100-0) Termine [Planung, 58](#page-57-0) Text [bearbeiten, 44,](#page-43-0) [46](#page-45-0) [Eingabebereich, 41](#page-40-1)

[eingeben, 43](#page-42-2) [geschrieben,](#page-42-1) 43, [45](#page-44-0) [umwandeln von geschriebenem](#page-42-1)  [Text in gedruckten](#page-42-1)  [Text, 43-](#page-42-1)[44](#page-43-1)

## V

Verbindungsabbau [aus einem Netzwerk, 99](#page-98-0) [DFÜ-Verbindung, 99](#page-98-0) Sensor einer [Infrarotschnittstelle, 99](#page-98-0) [von einem Kabel oder einer](#page-98-0)  Dockingstation, 99 Video

[Media Player, 84](#page-83-0) [VPN-Verbindung, 98](#page-97-0)

### W

Word [Info, 77](#page-76-0)

# Z

[Zeichenerkennung, 43](#page-42-1) Zeichnung [erstellen, 48](#page-47-0)